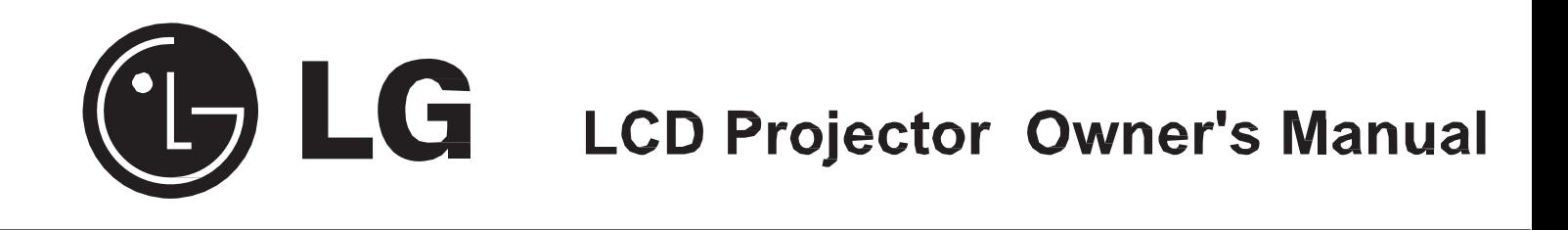

## Model - BX27C-SL BX30C-SL

Please read this manual carefully before operating your set and retain it for future reference.

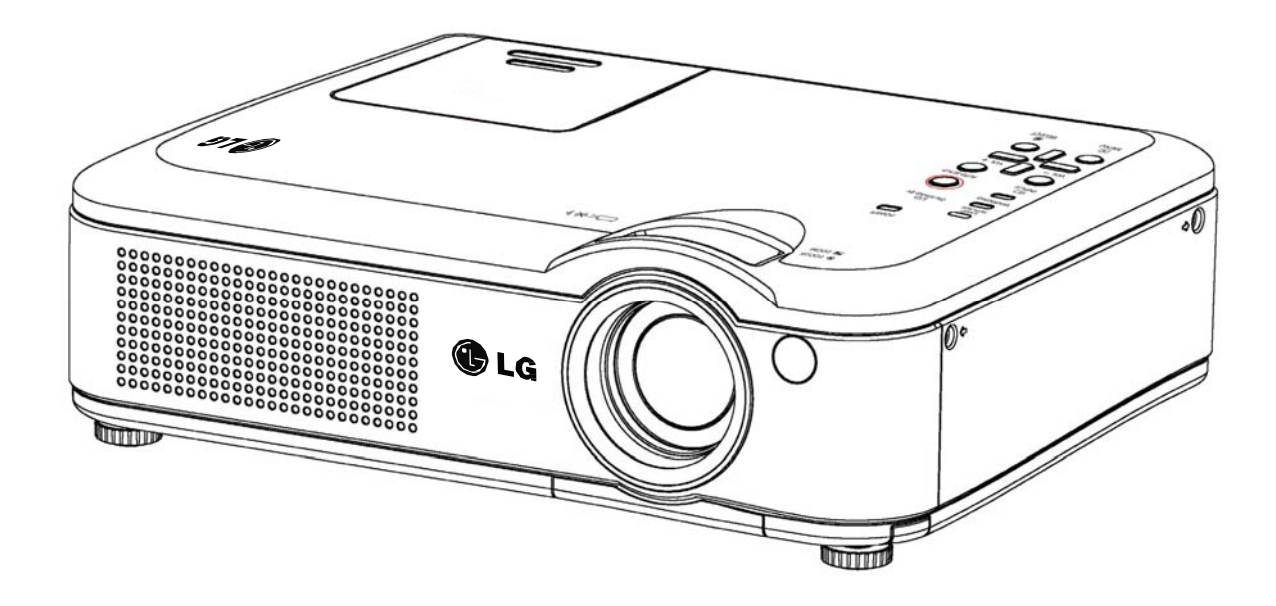

3**NOTE:**

• Slight difference on OSD menu & photographs between manual & product display could be found.

• Prior notice will not be given for any amendments on this manual.

## **Table of Contents**

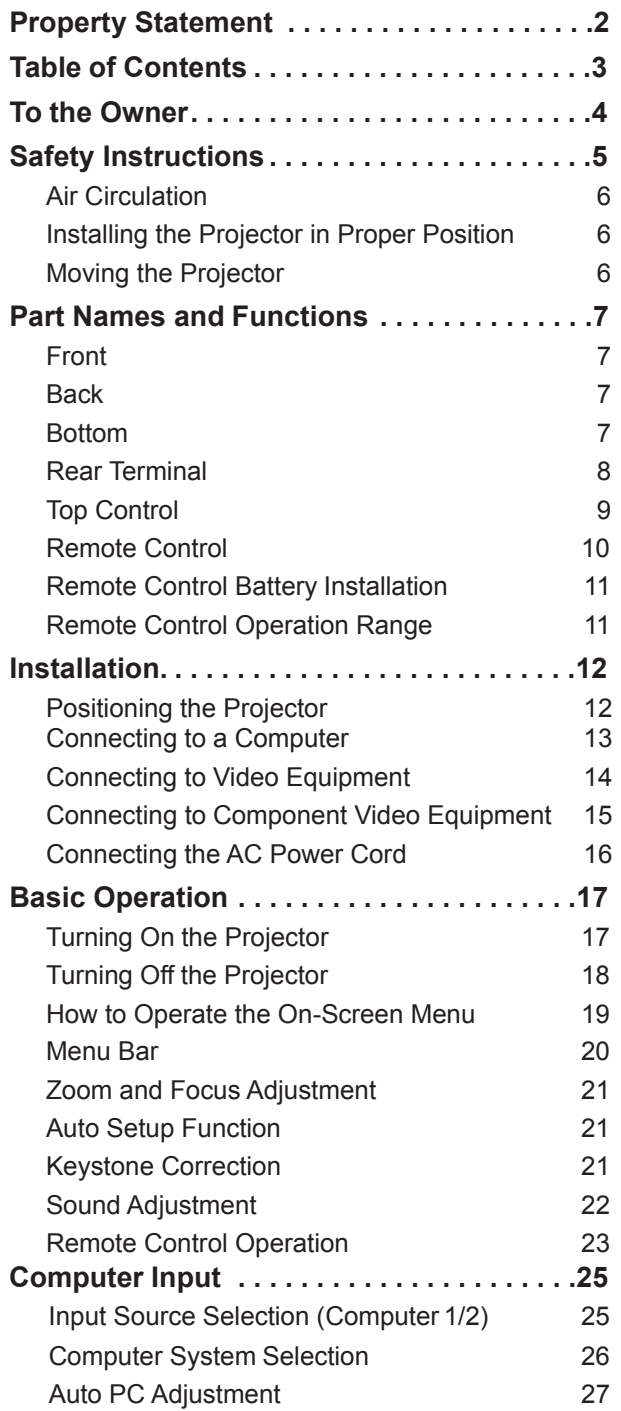

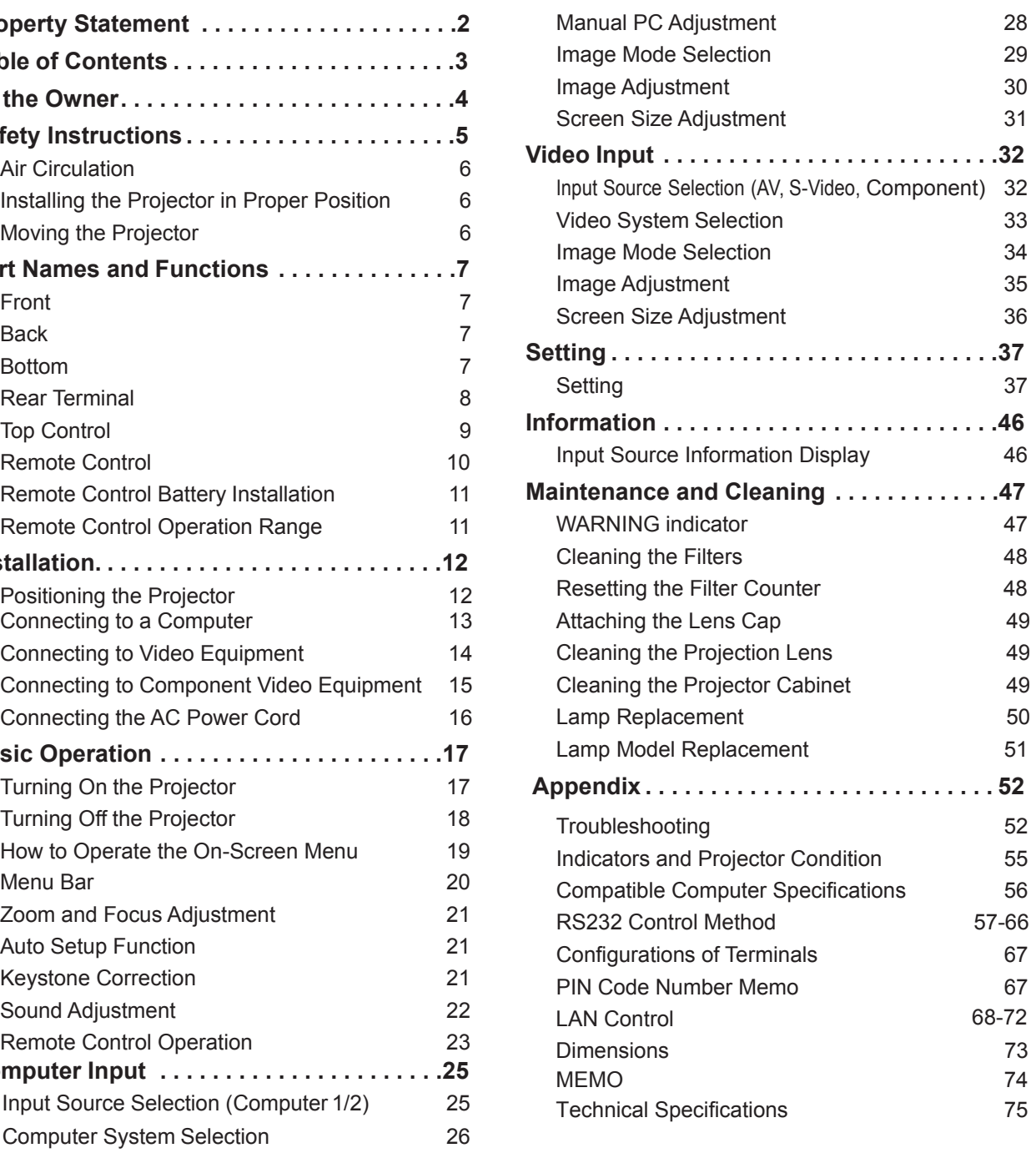

### **Trademarks**

Each name of corporations or products in this book is either a registered trademark or a trademark of its respective corporation.

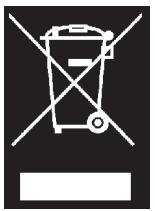

#### Disposal of your old appliance

- 1. When this crossed-out wheeled bin symbol is attached to a product it means the product is covered by the European Directive 2002/96/EC.
- 2. All electrical and electronic products should be disposed of separately from the municipal waste stream through designated collection facilities appointed by your government or your local authorities.
- 3. The correct disposal of your old appliance will help prevent potential negative consequences for the environment and human health.
- 4. For more detailed information about disposal of your old appliance, please contact your city office, waste disposal service or the shop where you purchased the product.

## **To the Owner**

Before installing and operating this rojector, read this manual thoroughly.

This projector provides many convenient features and functions. Operating the projector properly enables you to manage those features and maintains it in good condition for many years to come.

Please revise this manual for proper operation & cable connections in case your projector does not work properly, try solutions on **Troubleshooting**. If problems still persist after following all operating instructions, contact the dealer where you purchased the projector or the service center.

The projector lamp is a consumable part. It's normal the brightness reduces gradually and will be lower than new one after working for a period of time. Please turn on/off the projector strictly by the following the steps as described in the **Turn On the Projector** and **Turn Off the Projector** in this manual. Maintain and clean regularly as per required specified in **Maintenance and Cleaning**. Otherwise, the lamp residual heat may result in the short life of the projector and the lamp grertly and may damage them in a short time.

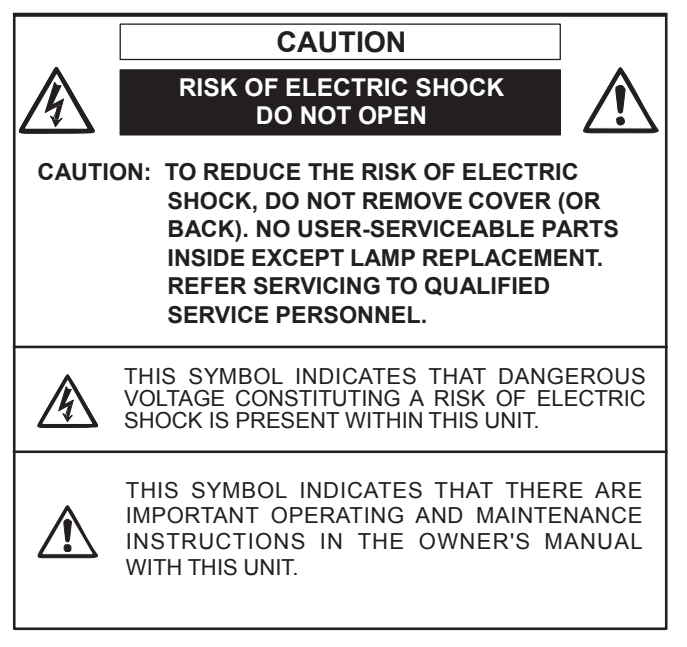

READ AND KEEP THIS OWNER'S MANUAL FOR LATER USE.

## **/! Safety Precaution**

**WARNING:** • **THIS PROJECTOR MUST BE EARTHED.**

- **TO REDUCE THE RISK OF FIRE OR ELECTRIC SHOCK, DO NOT EXPOSE THIS APPLIANCE TO RAIN OR MOISTURE.**
- This projector produces intense light from the projection lens. Do not stare directly into the lens, otherwise eye damage could result. Be especially careful that children do not stare directly into the beam.
- Install the projector in a proper position. Otherwise it may result in fire hazard.
- Allowing the proper amount of space on the top, sides, and rear of the projector cabinet is critical for proper air circulation and cooling of the unit. The dimension shown here indicate the minimum space required. If the projector is to be built into a compartment or similarly enclosed, these minimum distances must be maintained.
- Do not cover the ventilation slot on the projector. Heat build-up can reduce the service life of your projector, and can also be dangerous.

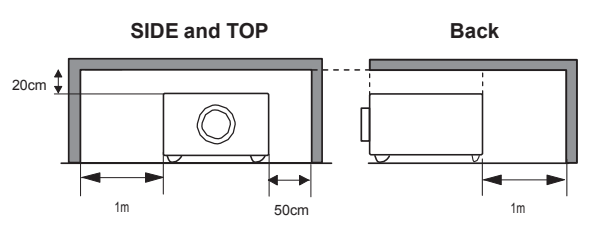

- If the projector is unused for an extended time, unplug the projector from the power outlet.
- Do not project the same image for a long time. The afterimage may remain on the LCD panels by the characteristic of panel.

# **CAUTION**

DO NOT SET THE PROJECTOR IN GREASY, WET, OR SMOKY CONDITIONS SUCH AS IN A KITCHEN TO PREVENT A BREAKDOWN OR A DISASTER. IF THE PROJECTOR COMES IN CONTACT WITH OIL OR CHEMICALS, IT MAY BECOME DETERIORATED.

## **Safety Instructions**

All the safety and operating instructions should be read before the product is operated.

Read all of the instructions given here and retain them for later use. Unplug this projector from AC power supply before cleaning. Do not use liquid or aerosol cleaners. Use a damp cloth for cleaning.

Follow all warnings and instructions marked on the projector.

For added protection to the projector during a lightening storm, or when it is left unattended and unused for long periods of time, unplug it from the wall outlet. This will prevent damage due to lightening and power line surges.

Do not expose this unit to rain or use near water... for example, in a wet basement, near a swimming pool, etc...

Do not use attachments not recommended by the manufacturer as they may cause hazards.

Do not place this projector on an unstable cart, stand, or table. The projector may fall, causing serious injury to a child or adult, and serious damage to the projector. Use only with a cart or stand recommended by the manufacturer, or sold with the projector. Wall or shelf mounting should follow the manufacturer's instructions, and should use a mounting kit approved by the manufacturers.

An appliance and cart combination should be moved with care. Quick stops, excessive force, and uneven surfaces may cause the appliance and cart combination to overturn.

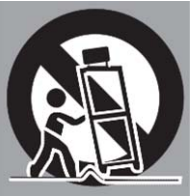

Slots and openings in the back and bottom of the cabinet are provided for ventilation, to ensure reliable operation of the equipment and to protect it from overheating.

The openings should never be covered with cloth or other materials, and the bottom opening should not be blocked by placing the projector on a bed, sofa, rug, or other similar surface. This projector should never be placed near or over a radiator or heat register.

This projector should not be placed in a built-in installation such as a book case unless proper ventilation is provided.

Never push objects of any kind into this projector through cabinet slots as they may touch dangerous voltage points or short out parts that could result in a fire or electric shock. Never spill liquid of any kind on the projector.

Do not install the projector near the ventilation duct of air-conditioning equipment.

This projector should be operated only from the type of power source indicated on the marking label. If you are not sure of the type of power supplied, consult your authorized dealer or local power company.

Do not overload wall outlets and extension cords as this can result in fire or electric shock. Do not allow anything to rest on the power cord. Do not locate this projector where the cord may be damaged by persons walking on it.

Do not attempt to service this projector yourself as opening or removing Covers may expose you to dangerous voltage or other hazards. Refer all servicing to qualified service personnel.

Unplug this projector from wall outlet and refer servicing to qualified service personnel under the following conditions:

- a. When the power cord or plug is damaged or frayed.
- b. If liquid has been spilled into the projector.
- c. If the projector has been exposed to rain or water.
- d. If the projector does not operate normally by following the operating instructions. Adjust only those controls that are covered by the operating instructions as improper adjustment of other controls may result in damage and will often require extensive work by a qualified technician to restore the projector to normal operation.
- e. If the projector has been dropped or the cabinet has been damaged.
- f. When the projector exhibits a distinct change in performance-this indicates a need for service.

When replacement parts are required, be sure the service technician has used replacement parts specified by the manufacturer that have the same characteristics as the original part. Unauthorized substitutions may result in fire, electric shock, or injury to persons.

Upon completion of any service or repairs to this projector, ask the service technician to perform routine safety checks to determine that the projector is in safe operating condition.

## **Air Circulation**

Openings in the cabinet are provided for ventilation. To ensure reliable operation of the product and to protect it from overheating, these openings must not be blocked or covered.

# **CAUTION**

Hot air is exhausted from the exhaust vent. When using or installing the projector, the following precautions should be taken.

- Do not put any flammable object or spray can near the projector, hot air is exhausted from the air vents.
- Keep the exhaust vent at least 3' (1 m) away from any objects.
- Do not touch a peripheral part of the exhaust vent, especially screws and metallic parts. These areas will become hot while the projector is being used.
- Do not put anything on the cabinet. Objects put on the cabinet will not only get damaged but also may cause fire hazard by heat.

Cooling fans are provided to cool down the projector. The fans' running speed is changed according to the temperature inside the projector.

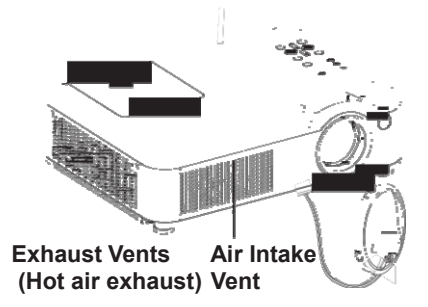

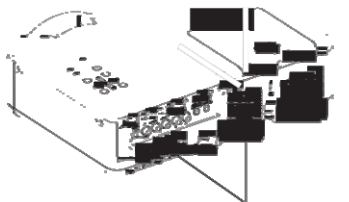

**Air Intake Vent**

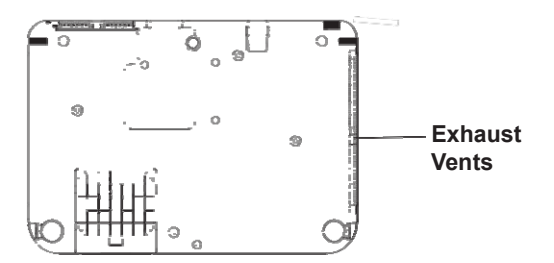

## **Installing the Projector in Proper Position**

Install the projector properly. Improper Installation may reduce the lamp life and cause a fire hazard.

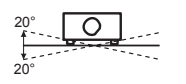

Do not tilt the projector more than 20 degrees from side to side.

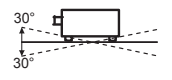

Do not tilt the projector more than 30 degrees from above and below.

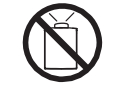

Do not point the projector up to project an image.

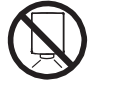

Do not point the projector down to project an image.

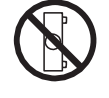

Do not put the projector on either side to project an image.

## **Moving the Projector**

When moving the projector, replace the lens cap and retract adjustable feet to prevent damage to the lens and cabinet.

When the projector is not in use for an extended period, put it into a suitable case with the lens side up (supplied).

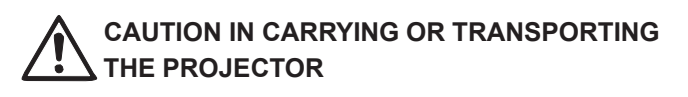

- Do not drop or bump the projector, otherwise damages or malfunctions may result.
- When carrying the projector, use a suitable carrying case.
- Do not transport the projector by courier or any other transport service in an unsuitable transport case. This may cause damage to the projector. For information about transporting the projector by courier or any other transport service, consult your dealer.
- Do not put the projector in a case before the projector is cooled enough.

## **Part Names and Functions**

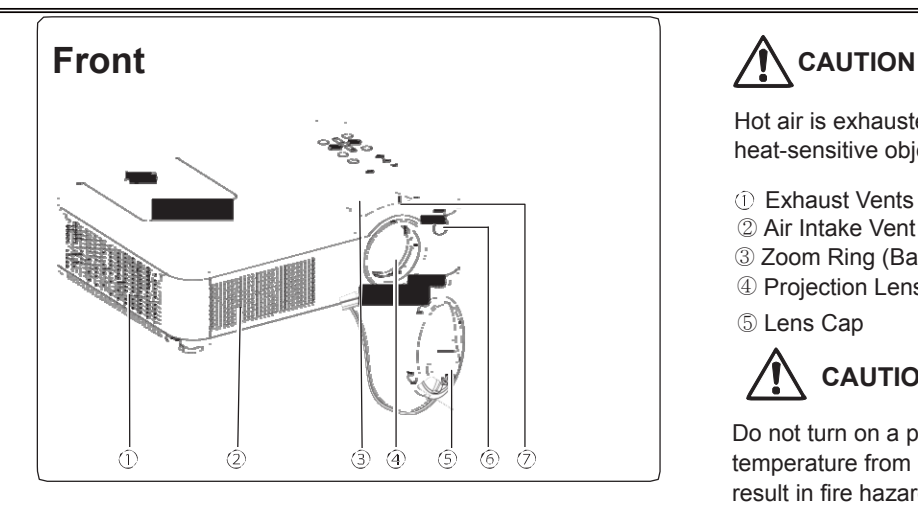

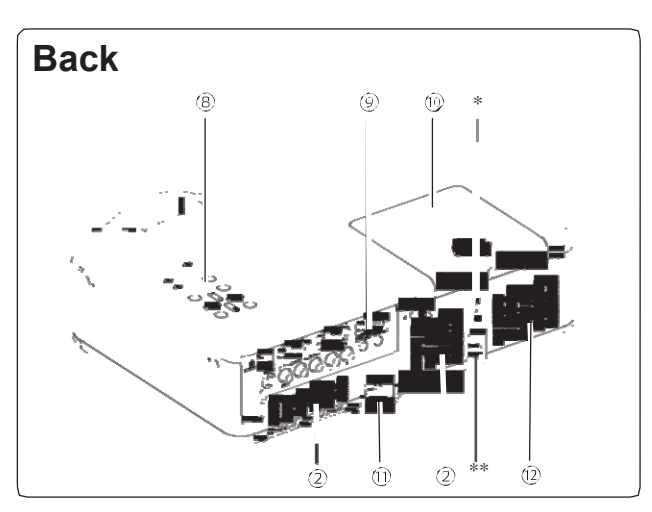

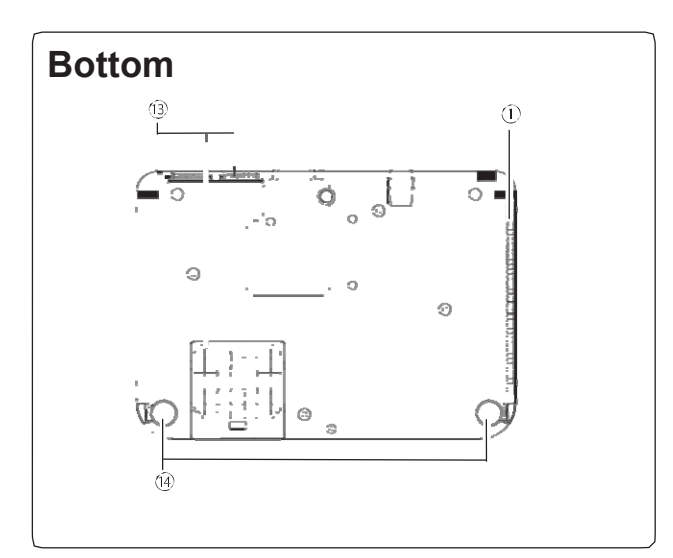

Hot air is exhausted from the exhaust vent. Do not put heat-sensitive objects near this side.

- Exhaust Vents
- ② Air Intake Vent
- ③ Zoom Ring (Back)
- ④ Projection Lens
- ⑤ Lens Cap

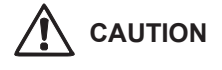

Do not turn on a projector with lens cap attached. High temperature from light beam may damage lens cap and result in fire hazard.

- ⑥ Infrared Remote Receiver
- Focus Ring (Front)
- Top Controls and Indicators
- Terminals and Connectors
- **<sup>1</sup>** Lamp Cover
- Power Cord Connector
- <sup>1</sup>® Speaker
- <sup>(3)</sup> Filter
- Adjustable Feet

\* **Kensington Lock**

#### \*\* **Security Slot**

Anti theft chain may opt to attach this slot to deter theft of the projector.

## **Part Names and Functions**

## **Rear Terminal**

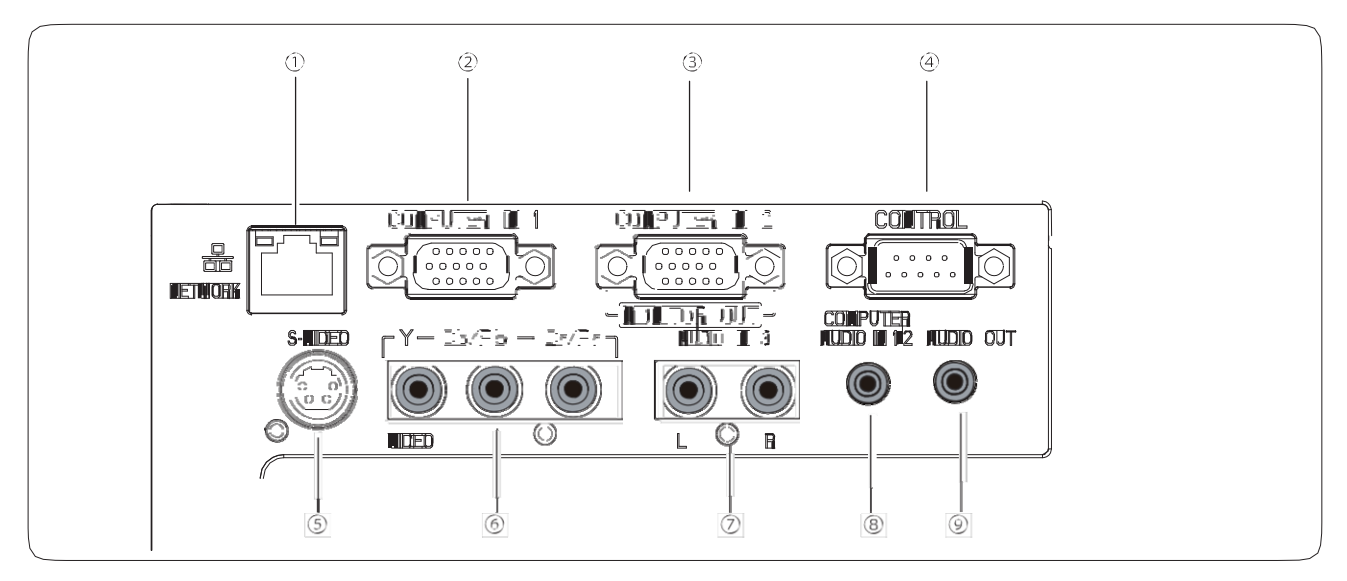

### **LAN Connection Terminal** Connect the LAN cable.

## **Computer 1 Input**

Connect RGB output signal from a computer (page 13).

### **Computer 2 Input/Monitor Output**

–Connect RGB output signal from a computer (page 13) –This terminal can be used to output the incoming analog RGB signal from Computer 1 Input to the other monitor(page 13).

### **Control**

Connect with computer by RS232 cable for PC controls.

### **S-VIDEO IN**

Connect t e S-VIDEO output signal from video equipment to this jack (page 14 ).

### **VIDEO IN/COMPONENT**

Connect the component output signal to these jacks (page 14).

### **AUDIO IN 3**

Connect these jacks with audio output of ⑤ & ⑥ source (page 15).

## **Computer 1 / Computer 2 Audio Input**

Connect these jacks with audio output of ② & ③ source(page 13).

### **Audio Output**

Connect an external audio amplifier to this jack. This jack recieves sources from AUDIO IN jack (⑦ or ⑧) (page 14,15).

### **Top Control**

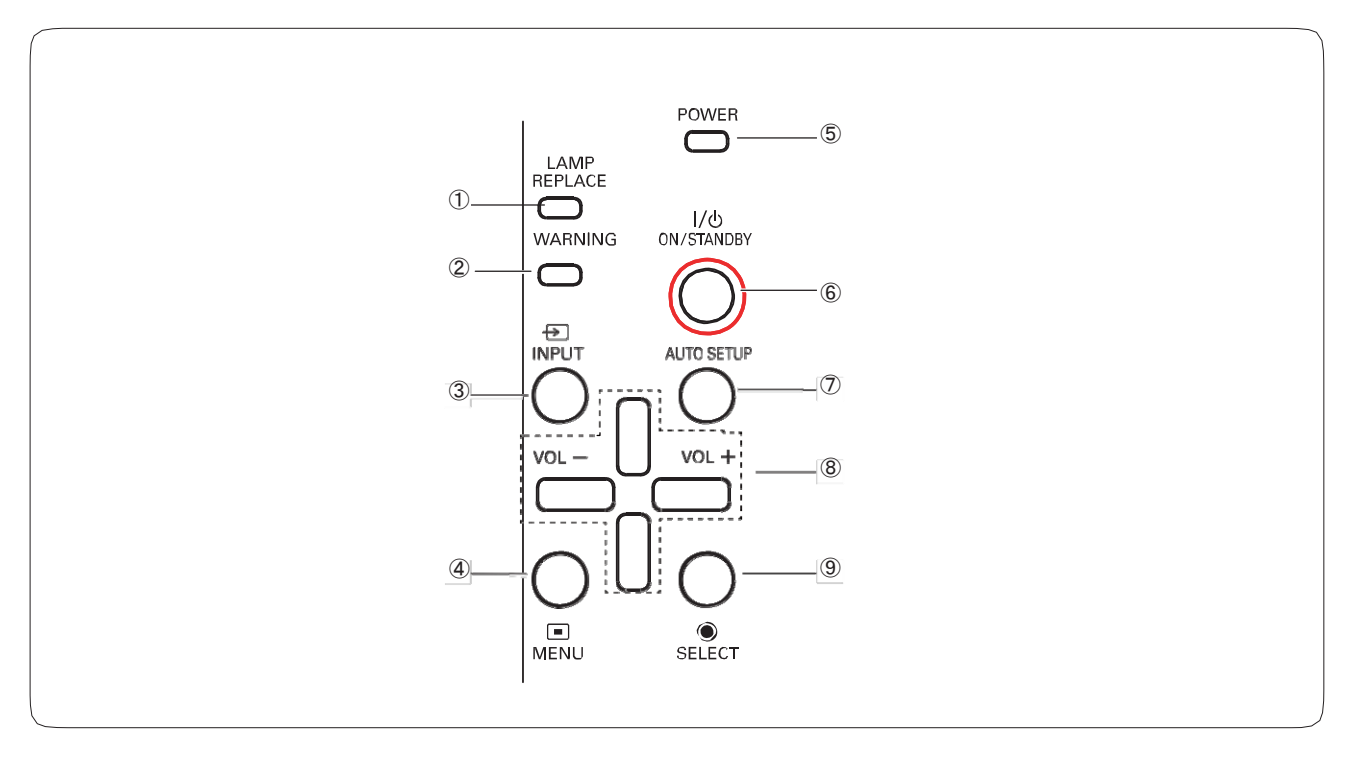

### ① **LAMP REPLACE indicator**

Lights yellow when the projection lamp reaches its end of life (page 50).

### ② **WARNING indicator**

–Lights red when the projector detects an abnormal condition.

–Blinks red when the internal temperature of the projector exceeds the operating range.

### ③ **INPUT button**

Select an input source (page 25, 32).

### ④ **MENU button**

Open or close the On-Screen Menu.

### ⑤ **POWER indicator**

–Lights red when the projector is in stand-by mode. –Lights green during operations.

#### ⑥ **ON/STANDBY button**

Turn the projector on or off (page 17, 18).

### ⑦ **AUTO SETUP button**

Correct vertical keystone distortion and adjust computer display parameters such as Fine sync., Total dots, and Picture position.

### ⑧ **Point ▲▼◄► (VOLUME +/–) buttons**

–Select an item or adjust the value in the On-Screen Menu.

- –Pan the image in the Digital Zoom +/- mode.
- –Adjust the volume level.

### ⑨ **SELECT button**

–Enter full menu from shortcut.

- –Execute the selected item.
- –Expand or compress the image in the Digital zoom Mode.

### **Remote Control**

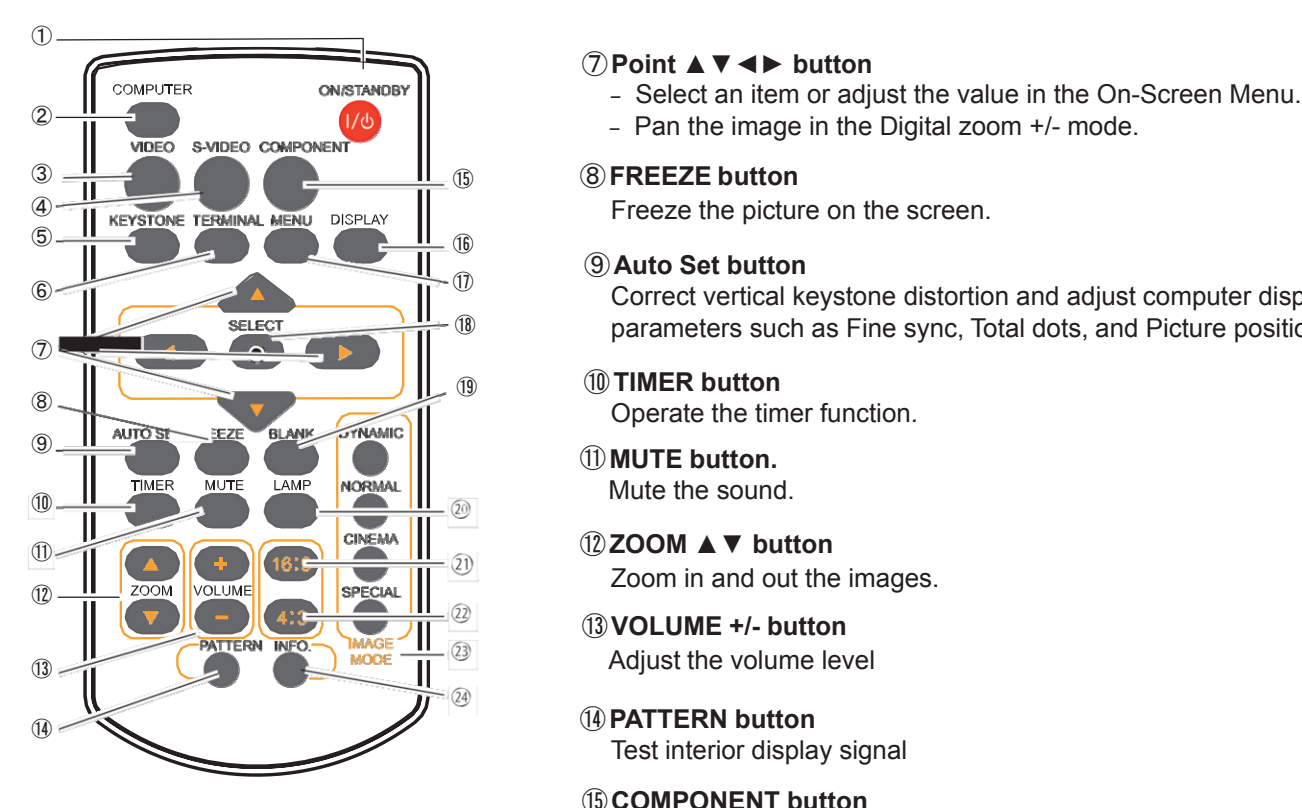

- ① **ON/STANDBY button** Turn the projector on or off (page 17,18).
- ② **COMPUTER button** Select Computer 1 or Computer 2 input (page 25,32).
- ③ **VIDEO button** Select the VIDEO inout source.
- ④ **S-VIDEO button** Select the S-VIDEO input source.
- ⑤ **KEYSTONE button** Correct keystone distortion.
- ⑥ **TERMINAL button** Enable the Computer IN 2 as Input or output

### 3 *NOTE:*

*To ensure safe operation, please observe the following precautions:*

- *Do not bend, drop, or expose the remote control to moisture or heat.*
- *For cleaning, use a soft dry cloth. Do not apply benzene, thinner, spray, or any chemical material.*

### ⑦ **Point ▲▼◄► button**

- 
- 

#### ⑨ **Auto Set button**

**O**<br>
Correct vertical keystone distortion and adjust computer display **Parameters such as Fine sync, Total dots, and Picture position.** 

### ⑲ ⑩ **TIMER button**

⑬ **VOLUME +/- button**

Test interior display signal

⑮ **COMPONENT button** Select the COMPONENT input source.

⑯ **DISPLAY button**

Show current information.

- ⑰ **MENU button** Open or close menu.
- ⑱ **SELECT button**

–Execute the selected item.

–Expand or compress iamges in Digital zoom mode.

⑲ **BLANK button**

Temporarily shadow On-Screen images.

⑳ **LAMP button**

Select a lamp mode.

- **16:9 button** Select 16:9 On-Screen Display.
- **4:3 button** Select 4:3 On-Screen Display.
- **IMAGE MODE button** Select the image mode.
- **INFO. button** Show lamp information etc.

## **Part Names and Functions**

### **Remote Control Battery Installation**

1 Open the battery compartment lid. 2 Install new batteries into the compartment. 3 **Two AAA size batteries** For correct polarity (+ and –), be sure battery terminals are in contact with pins in compartment. Replace the compartment lid.

To ensure safe operation, please observe the following precautions:

- Use two (2) AAA or LR03 type alkaline batteries.
- Always replace batteries in sets.
- Do not use a new battery with a used battery.
- Avoid contact with water or liquid.
- Do not expose the remote control to moisture or heat.
- Do not drop the remote control.
- If the battery has leaked on the remote control, carefully wipe the case clean and install new batteries.
- Risk of an explosion if battery is replaced by an incorrect type.
- Dispose of used batteries according to the instructions or your local disposal rule or guidelines.

## **Remote Control Operating Range**

Point the remote control toward the projector (Infrared Remote Receiver) when pressing the buttons. Maximum 5 metres and 60 degrees in front of the projector.

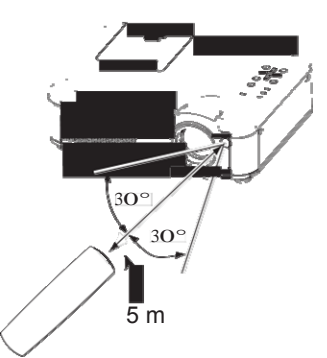

Remote Control

### **Adjustable Feet**

Projection angle can be adjusted up to 10.0 degrees with the adjustable feet.

Lift the front of the projector and press the feet lock latches on both side of the projector.

Release the feet lock latches to lock the adjustable feet and rotate the adjustable feet to a proper height, and tilt.

Keystone distortion can be adjusted automatically with the Auto setup function or manually by using the remote control or the menu operation.<br>
Adjustable Feet

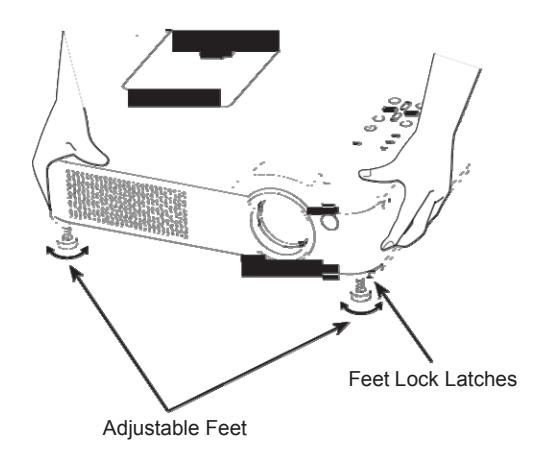

## **Installation**

## **Positioning the Projector**

For projector positioning, see the figures below. The projector should be set perpendicularly to the plane of the screen.

- 3**NOTE:**
- •The brightness in the room has a great influence on picture quality. It is recommended to limit ambient lighting in order to obtain the best image.
- All measurements are approximate and may vary from the actual sizes.

### **BX27C-SL / BX30C-SL**

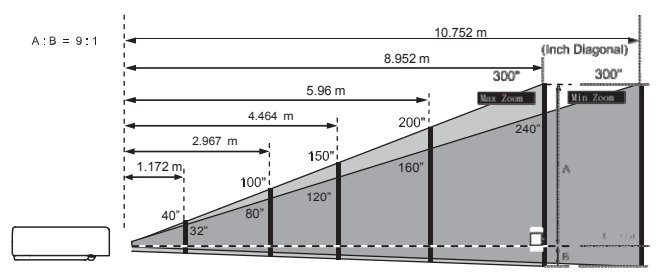

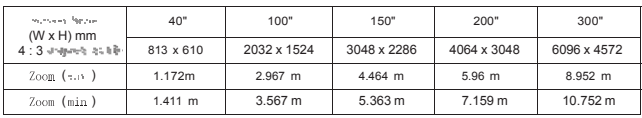

### **Connecting to a Computer**

### **Cables used for connection**

- VGA Cables (Mini D-sub 15 pin) \*
- Audio Cables

(\*VGA Cable is supplied; other cables are not supplied with the projector.)

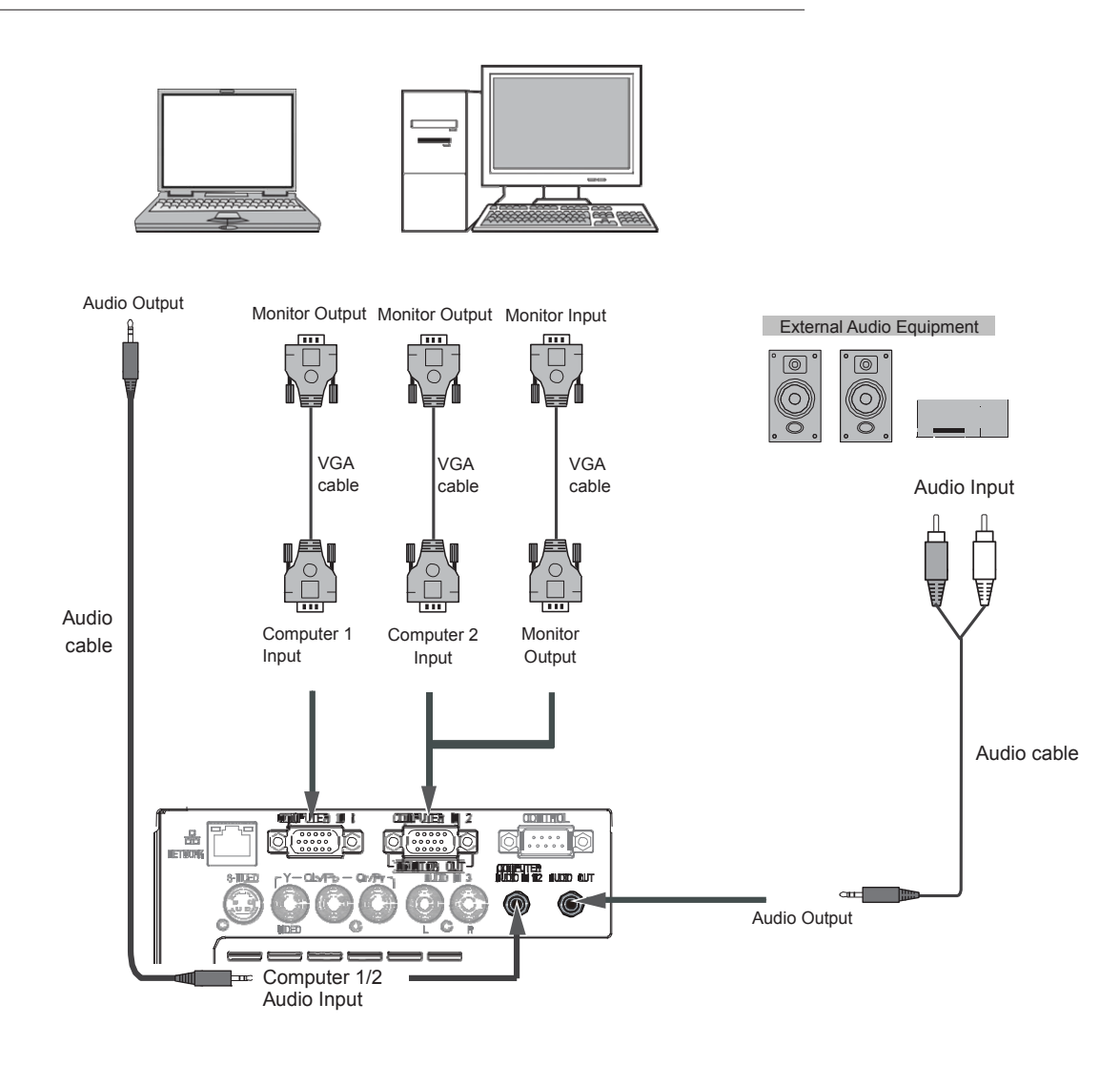

#### 3**Note:**

- •Input sound to the Computer 1/ Computer 2 AUDIO IN terminal when using the COMPUTER IN 2 / MONITOR OUT and the COMPUTER IN 1 terminal as input.
- •When the AUDIO OUT is plugged-in, the projector's built-in speaker is not available.

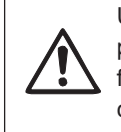

Unplug the power cords of both the projector and external equipment from the AC outlet before connecting cables.

## **Connecting to Video Equipment**

### **Cables used for connection**

- Video and Audio Cable (RCA x 3)
- S-VIDEO Cable
- Audio Cable
- (Cables are not supplied with the projector. )

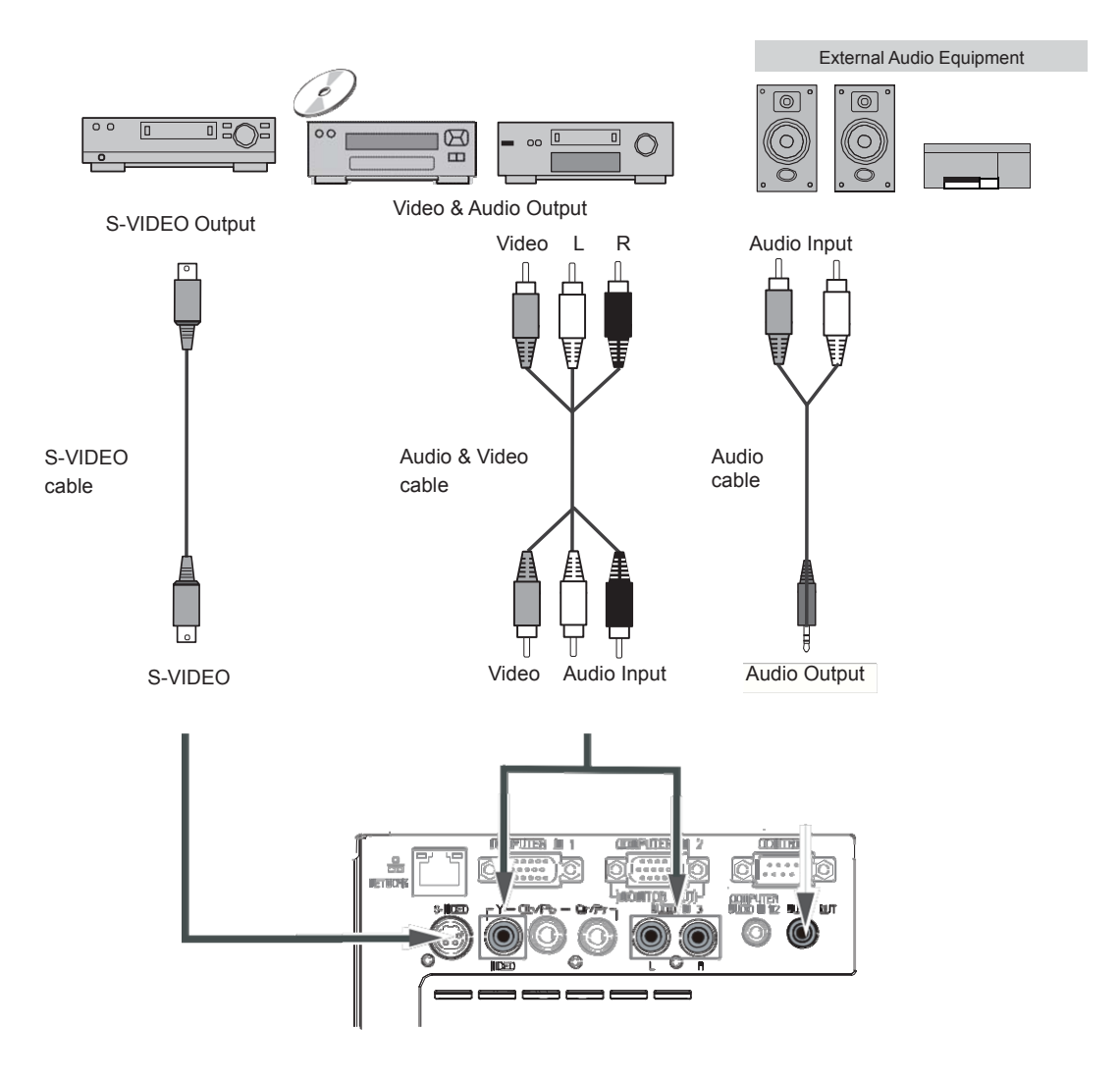

### 3**NOTE:**

When the AUDIO OUT is plugged-in, the projector's builtin speaker is not available.

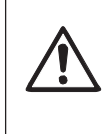

Unplug the power cords of both the projector and external equipment from the AC outlet before connecting cables.

## **Connecting to Component Video Equipment**

### **Cables used for connection**

- Audio Cables
- Component Cable
- Component Cable
- (Cables are not supplied with this projector.)

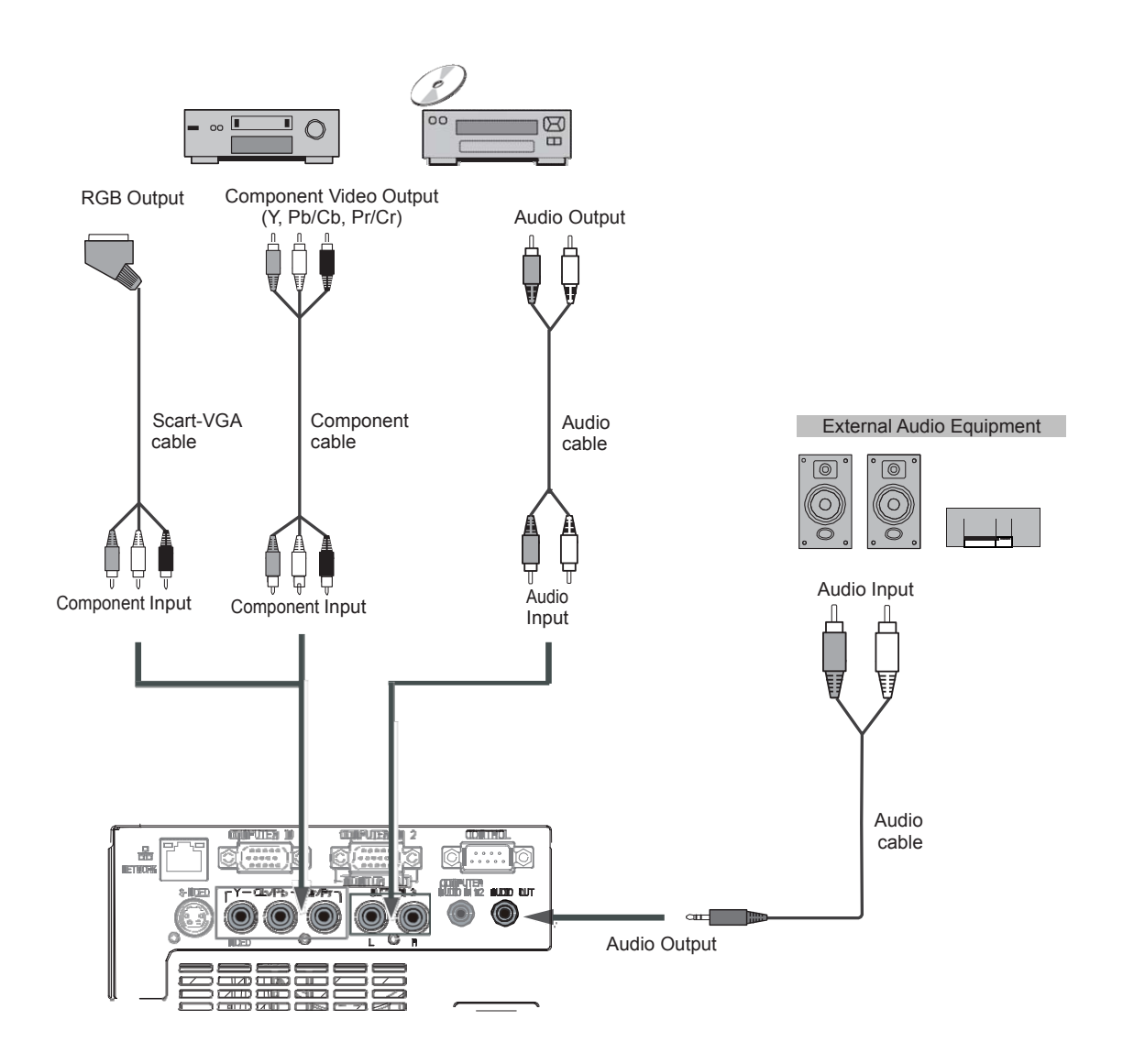

### 3**NOTE:**

When the AUDIO OUT is plugged-in, the projector's builtin speaker is not available.

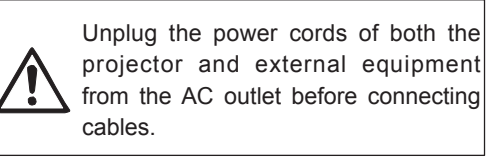

## **Connecting the AC Power Cord**

This projector uses nominal input voltages of 100~240V

AC and it automatically selects the correct input voltage. It is designed to work with single-phase power systems having a grounded neutral conductor.

To reduce the risk of electrical shock, do not plug into any other type of power system.

If you are not sure of the type of power being supplied, consult your authorized dealer or service station. Connect the projector with all peripheral equipment before turning the projector on. (page 14-16) Connect the AC power cord (supplied) to the

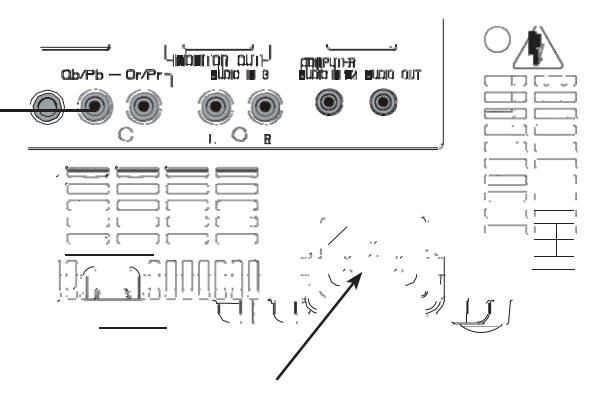

projector.

# **CAUTION**

The AC outlet must be near this equipment and must be easily accessible.

### 3**Note:**

Unplug the AC power cord when the projector is not in use for security reasons. When this projector is connected to an outlet with the AC power cord, it is in Stand-by mode and consumes a little electric power.

### NOTE ON THE POWER CORD

AC power cord must meet requirement of the country where you use the projector. Confirm the AC plug type with the chart below and proper AC power cord must be used. If supplied AC power cord does not match your AC outlet, contact your sales dealer.

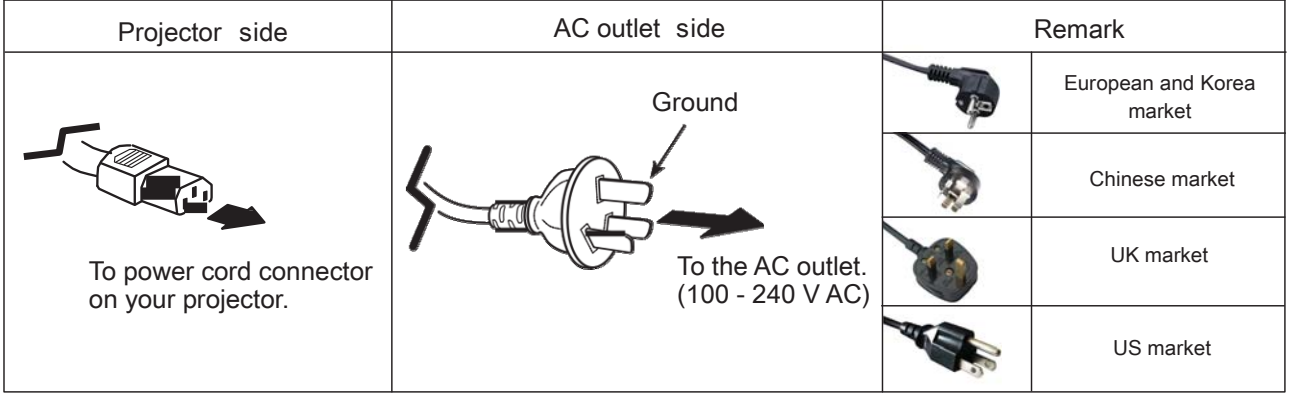

### 3**NOTE:**

- Inproper cable may influence product performance or even lead to eletric shock, fire and other accidents. Please use original model cables as supplied for safety and best performance of product.
- Frequent cable types: AC power cable, various VGA cable, Audio cable, AV cable, RS232 cable etc.

## **Turning On the Projector**

- 1 Complete peripheral connections (with a computer, VCR, etc.) before turning on the projector.
- $\mathcal{P}$ Connect the projector's AC power cord into an AC outlet. The POWER indicator lights red. Open the lens cap.
- 3 Press the ON / STAND-BY button on the top control or on the remote control. The POWER indicator lights green and the cooling fans start to operate. The preparation display appears on the screen and 30 ° s countdown starts.
- 4 If the projector is locked with a PIN code, PIN code input dialog box will appear. Enter the PIN code as instructed on the next page.

### 3**NOTE:**

- When the **Logo select** function is set to **Off**, the logo will not be shown on the screen.
- When **Off** is selected in the **Display** function, Countdown and logo will not be shown on the screen.
- During the countdown period, all operations are invalid.

### **Enter a PIN code**

Use the Pointed A ▼ buttons to enter a number. Press Point  $\triangleright$  button to fix the number and move the curser to the next box. The number changes to " $*$ ". If you fixed an incorrect number, use the Point ◄ button to move the pointer to the number you want to correct, and then enter the correct number by pressing ▲▼ buttons.

Repeat this step to complete entering a three-digit number. After entering the three-digit number, move the pointer to Set. Press the SELECT button so that you can start to operate the projector.

If you entered an incorrect PIN code, PIN code and the number  $(***)$  will turn red for a moment. Enter the correct PIN code all over again. If there is none correct PIN code input within 3 minutes,the projector will power off automatically.

### **What is PIN code?**

PIN code is a security code that allows the person who knows it to operate the projector. Setting a PIN code prevents unauthorized use of the projector.

A PIN code consists of a three-digit number. Refer to the PIN code lock function in the Setting Menu on pages 43 for locking operation of the projector with your PIN code.

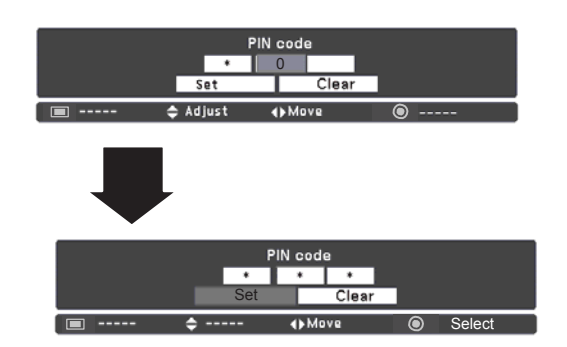

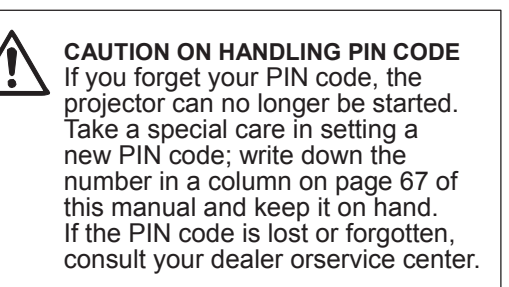

## **Basic Operation**

## **Turning Off the Projector**

- 1 Press the ON/STAND-BY button on the top control or on the remote control, and **Power off**? appears on the screen.
- 2 Press the ON/STAND-BY button again to turn off the projector. The POWER indicator starts to blink red, and the cooling fans keep running.
- 3 When the projector has cooled down enough, the POWER indicator stops blinking and you can turn on the projector.

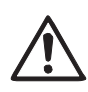

TO MAINTAIN THE LIFE OF THE LAMP, ONCE YOU TURN THE PROJECTOR ON, WAIT AT LEAST FIVE MINUTES BEFORE TURNING IT OFF.

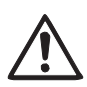

DO NOT OPERATE THE PROJECTOR CONTINUOUSLY WITHOUT REST. CONTINUOUS USE MAY RESULT IN SHORTENING THE LAMP LIFE. TURN OFF THE PROJECTOR AND LET STAND FOR ABOUT AN HOUR IN EVERY 24 HOURS.

### 3**NOTE:**

- When the On start function is set to On, the projector will be turned on automatically by connecting the AC power cord to an AC outlet
- The running speed of cooling fans is changed according to the temperature inside the projector.
- Do not put the projector in a case before the projector is cooled enough.
- •If the WARNING indicator blinks or lights red, see "WARNING indicator" on page 47.
- While the POWER indicator is blinking, the lamp is being cooled down and the projector cannot be turned on. Wait until the POWER indicator turns red to turn on the projector again.
- The fan rotation will terminate directly if the AC power cord is unplugged immediately after the projector is turned off.
- The projector can be turned on after the POWER indicator turns red. The waiting time to restart will be shortened when the normal power-off processing for fan cooling is completed, compared with the time the AC power cord is immediately unplugged after the power-off.

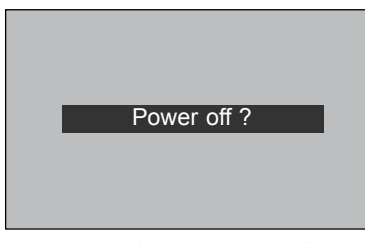

**Power off ?** disappears after 4 seconds.

### **How to Operate the On-Screen Menu**

The projector can be adjusted or set via the On-Screen Menu. The menus have been sorted as Menu, Menu has a hierarchical structure, with a main menu that is divided into submenus, which are further divided into other submenus. For each adjustment and setting procedure, refer to respective sections in this manual.

### **Remote Control**

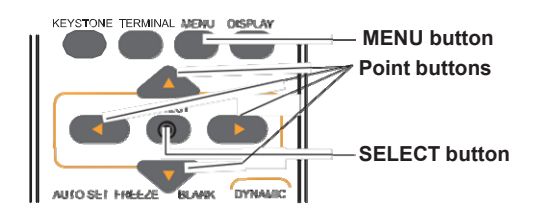

### **Top Control** —<br>INPUT AUTO SETUP **Point buttons SELECT button**  $\Box$ <br>MEM — ⊜<br>SELECT **MENU button**

 $\blacksquare$  Stands for "menu" key of top control and remote control.

### **Menu**

- 1 Press the MENU button on the Top Control to display Menu.
- 2 Press ▲ ▼ buttons to highlight or select a main menu item. Press Point ► button or SELECT button to access the submenu items.
- 3 Press ▲▼ buttons to select the desired submenu item and press the SELECT button to set or access the selected item.
- 4 Press Point ▲▼◄► button to adjust the setting or switch between each option and press the SELECT button to activate it and return to the submenu.
- $5<sup>-</sup>$  Press Point  $\blacktriangleleft$  button to return to the main menu. Press the MENU button to exit the On-Screen Menu.

### **Menu**

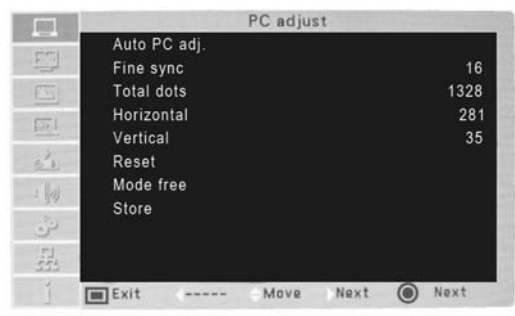

## **Basic Operation**

### **Menu Bar**

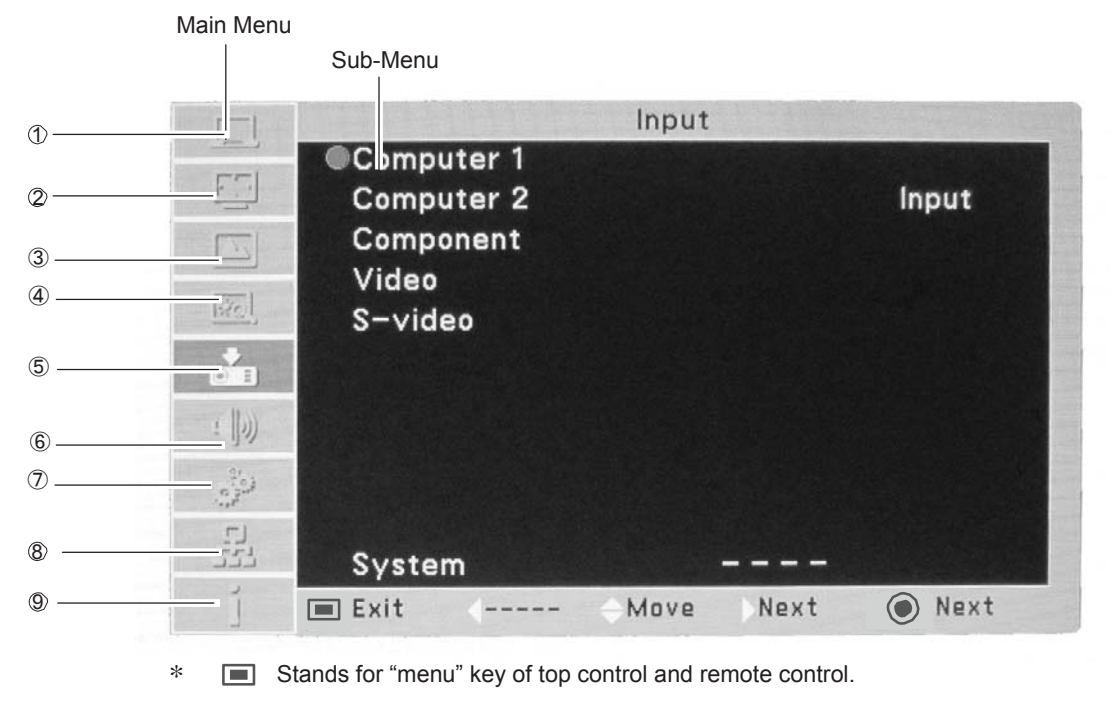

 $\odot$ Stands for "select" key of top control and remote control.

### ① **PC adjust**

Select Fine sync .. Total dots, Horizontal, Vertical and Auto PC adi, to adiust the parameters to match with the PC input signal format.

### ② **Screen**

For computer source, image size is set in accordance with input signal format, Normal, 16:9, 4:3 or Digital Zoom +/-. For video source,image size is set in Normal or 16:9.

#### ③ **Image select**

For computer source, used to select an image mode from among Dynamic, Normal, Cinema, Blackboard(Green), Colorboard or USER Image.

#### ④ **Image adjustment**

For computer source, used to adjust computer image [Contrast, Brightness, Color temp., white balance (R/G/B), Sharpness and Gamma].

For Video source, used to adjust picture image [Contrast, Brightness, Color, Tint, white balance (R/G/ B), Sharpness, Gamma, Noise reduction and Progressive].

#### ⑤ **Input**

Used to select an input source from Computer 1, Computer 2, Component, Video or S-video.

### ⑥ **Sound**

Used to adjust the volume or mute the sound.

## ⑦ **Setting**

Used to set the projector's operating configurations.

### ⑧ **Network**

LAN function.

### ⑨ **Information**

Display relevant Information.

## **Zoom and Focus Adjustment**

Rotate the Zoom Ring to zoom in and out. Rotate the Focus Ring to adjust the focus of the image.

## **Auto Setup Function**

Auto setup function is provided to automatically execute the setting of Auto setup (includes Input search, Auto PC adj. and Auto Keystone functions) in the setting menu by just pressing the AUTO SETUP button on the top control or the AUTO SET button on the remote control.

### 3**NOTES:**

- Auto Keystone corrects vertical distortion only; it does not correct horizontal distortion.
- Auto Keystone cannot work when Ceiling On.
- Perfect correction of the image distortion cannot be ensured with the Auto setup function. If the distortion cannot be corrected properly by pressing the AUTO SETUP or AUTO SET button, adjust manually by pressing the KEYSTONE button on the remote control or selecting Keystone in the Setting menu.
- Fine sync., Total dots, Horizontal & Vertical position of some computers cannot be fully adjusted with the Auto PC Adjustment function. When the image is not provided properly with this operation, manual adjustments are required.
- 

## **Keystone Correction**

If a projected picture still has keystone distortion after pressing the AUTO SETUP button on the top control or the AUTO SET button on the remote control, correct the image manually as follows:

Press the KEYSTONE button on the remote control. The Residence in the button of the relibed control: The example of the VEYSTONE button on Keystone dialog box appears. Use the A v buttons to correct keystone distortion. The keystone adjustment can be stored.

Reduce the upper width with the Point ▲ button.

### Reduce the upper width with the Point **▼** button.

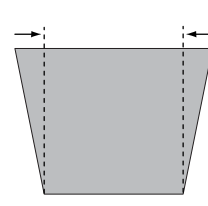

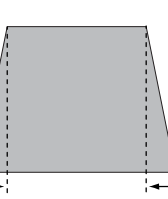

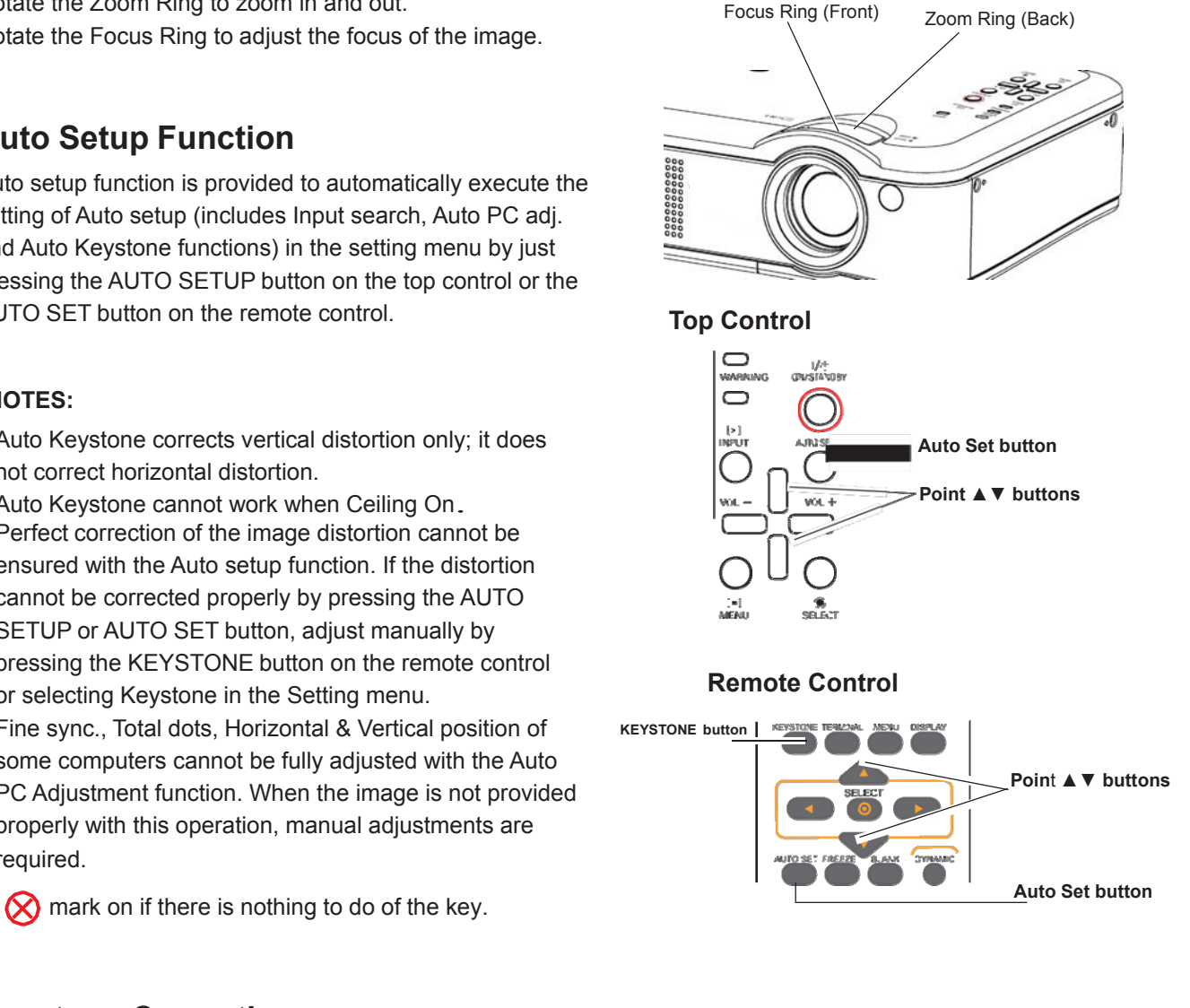

Keystone

 $\mathbf{I}$ 

- An arrow disappears at the maximum correction.
- the remote control once more while the keystone dialog box is being displayed, the keystone adjustment will be canceled.
- The adjustable range is limited depending on the input signal.

## **Basic Operation**

## **Sound Adjustment**

### **Direct Operation**

### **Volume**

Press the VOLUME+/– buttons on the top control or on the remote control to adjust the volume.

### **Mute**

Press the MUTE button on the remote control to select **On**  to temporarily turn off the sound. To turn the sound back on, press the MUTE button again to select **Off** or press the VOLUME +/– buttons. The Mute function is also effective for the AUDIO OUT jack.

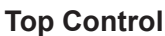

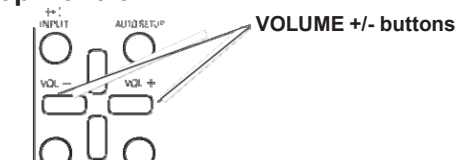

**Remote Control**

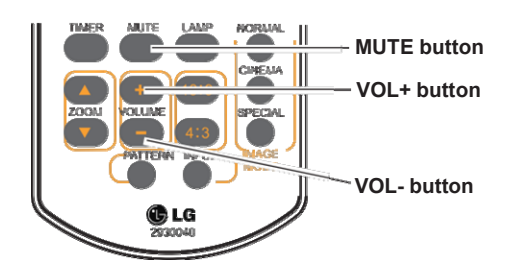

### **Menu Operation**

- 1 Press the MENU button to display the Menu. Use the Point ► button to select **Sound**. Press the SELECT button to access the submenu items.
- 2 Press ▲▼ buttons and move the cursor to desired submenu and press SELECT button.

### **Volume**

Press Point ▲ button to turn up the volume; Press Point ▼ button to turn down the volume.

### **Mute**

Press the SELECT button to switch the mute function **On/ Off**. When the sound is turned off, **On** is displayed. Press the VOLUME +/– buttons again to turn the sound back on.

### **Sound Menu**

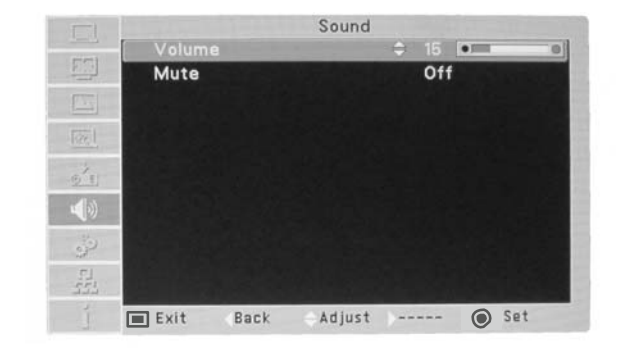

## **Remote Control Operation**

Using the remote control for some frequently used operations is advisable. Just pressing one of the buttons enables you to make the desired operation quickly without calling up the On-Screen Menu.

### **COMPUTER 1/2, VIDEO, S-VIDEO and COMPONENT buttons**

Press the COMPUTER 1/2, VIDEO, S-VIDEO and COMPONENT buttons on the remote control to select the input source. Please information for details.

### **FREEZE button**

Press the FREEZE button on the remote control to freeze the picture on the screen. To cancel the Freeze function, press the FREEZE button again or press any other button.

### **Information button**

Display the Lamp counter

### **ZOOM buttons**

Press the ZOOM **▲▼** buttons on the remote control to enter to the Digital zoom +/– mode.

### **LAMP button**

Press the LAMP button on the remote control to select the lamp mode for changing the brightness on the screen.

**O** Normal....... Normal brightness.

 $\overline{\Theta}$  Eco............. Lower brightness reduces the lamp power consumption and extends the lamp life.

### **Remote Control**

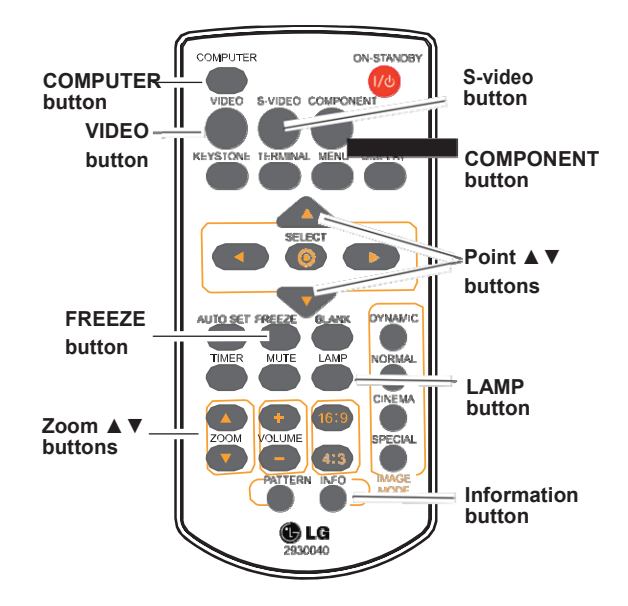

#### 3**Note:**

See the next page for the description of other buttons.

### **BLANK button**

Press the **BLANK** button on the remote control to black out the image. To restore to normal, press the BLANK button again or press any other button. The screen changes each time you press the BLANK button as follows.

black out  $\rightarrow$  normal  $\rightarrow$  black out  $\rightarrow$  normal  $\rightarrow$  ......

### **TIMER button**

Press the TIMER button on the remote control. The Timer display 00:00 appears on the screen and the countdown starts (00:00–59:59).

To stop the countdown, press the TIMER button. To cancel the Timer function, press the TIMER button again.

### **IMAGE MODE button**

Press the IMAGE MODE button on the Remote Control to select a desired image mode of the screen.

### **16:9 button**

Choose 16:9 image size on screen display. Image mode"Normal" will be chosen if 16:9 is unavailable.

### **4:3 button**

Choose 4:3 image size on screen display. Image mode"Normal" will be chosen if 4:3 is unavailable.

### **Pattern button**

Display of interior signal.

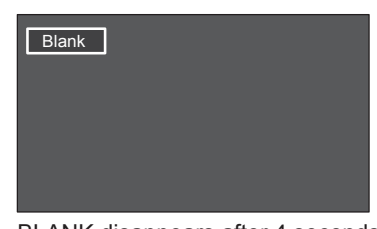

BLANK disappears after 4 seconds if no others button is pressed.

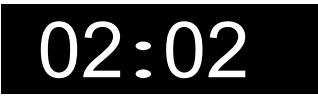

TIME display

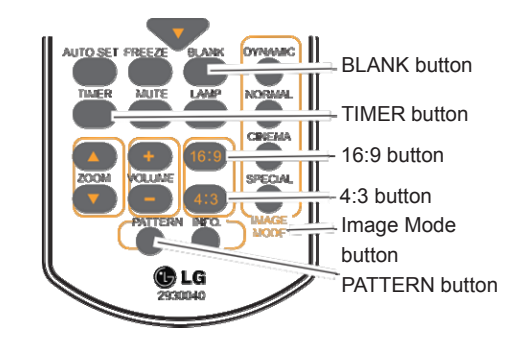

3**NOTE:**

See the previous page for the description of other buttons.

## **Computer Input**

## **Input Source Selection (Computer 1/Computer 2)**

### **Direct Operation**

Choose **Computer 1** or **Computer 2** by pressing the COMPUTER button of the Remote Control or on the Top Control.

### **Remote Control**

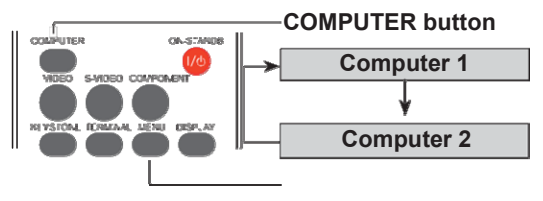

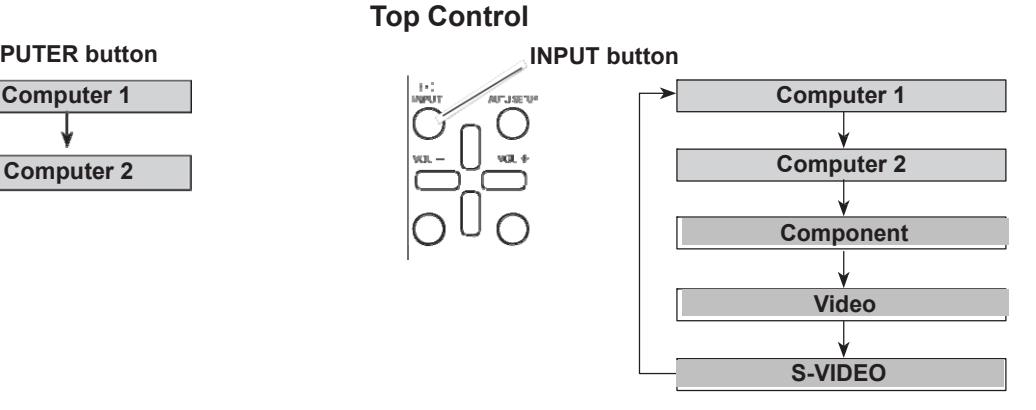

### **Menu Operation**

- 1 Press the MENU button to display the On-Screen Menu. Use the Point  $\blacktriangle$   $\blacktriangledown$  buttons to select Input and then Press Point ► or the SELECT button.
- 2 Use the Point **▲▼** buttons to select Computer 1 or Computer 2, and press SELECT button.

### **Input Menu**

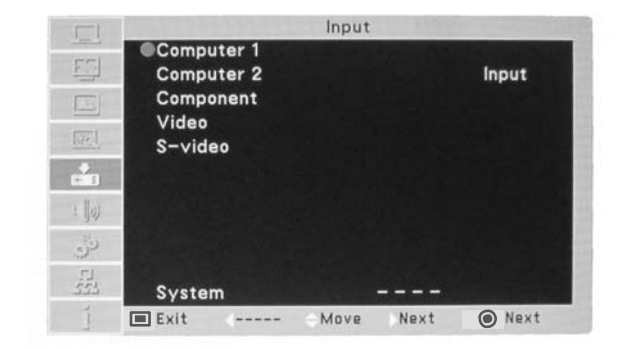

## **Computer Input**

## **Computer System Selection**

This projector automatically tunes to various types of computers with its Multi-scan system and Auto PC Adjustment. If a computer is selected as a signal source, this projector automatically detects the signal format and tunes to project a proper image without any additional settings.

One of the following messages of the computer system menu may appear when:

- **Auto** The projector cannot recognize the connected signal conforming to the provided PC Systems. **Auto** is displayed on the System Menu box and the Auto PC Adjustment function works to display proper images. If the image is not projected properly, a manual adjustment is required. If the system menu show: Auto, it can't be selected.
- There is no signal input from the computer. Check the connection between your computer and the projector.(See "Troubleshooting" on page 52.) The Computer System Menu

### **Computer System Menu**

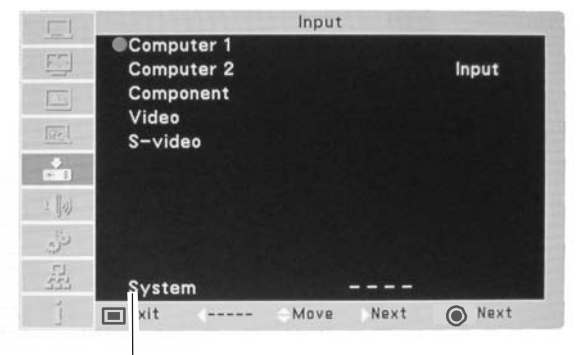

Selected system is displayed.

### **Selecting Computer System Manually**

System can also be selected manually.

- 1 Press the MENU button to display the On-Screen Menu. Use the Point  $\blacktriangle \blacktriangledown$  buttons to select Input and then Press Point ► or the SELECT button.
- 2 Use the Point **A** ▼ buttons to select "System" and then Press Point ► or the SELECT button.
- 3 Use the Point **▲▼** buttons to select the desired system and then press the SELECT button.
- $\Delta$  Press Menu button to Exit.

## **Auto PC Adjustment**

Auto **PC Adjustment** function is provided to automatically adjust Fine sync., Total dots, Horizontal, Vertical to conform to your computer.

### **Menu Operation PC Adjust Menu**

### **Auto PC Adjustment**

- 1 Press the MENU button on the Remote Control to display the On-Screen Menu. Use the Point A ▼ buttons to select PC adjust and then Press Point ► or the SELECT button.
- 2 Press Point **A ▼** buttons to select "Auto PC Adj" and then press SELECT button.

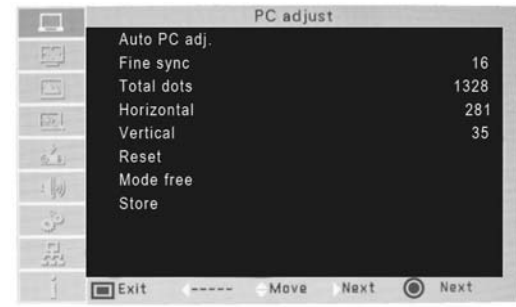

### **To store adjustment parameters**

The adjusted parameters from the Auto **PC Adjustment** can be stored in the projector.

### 3**NOTE:**

- Fine sync., Total dots, Horizontal and Vertical position of some computers cannot be fully adjusted with the Auto PC Adjustment function. When the image is not provided properly with this operation, manual adjustments are required.
- Auto PC adj. function is not suitable for the dark side image.

## **Computer Input**

## **Manual PC Adjustment**

Some computers employ special signal formats which may not be tuned by Multi-scan system of this projector. Manual PC Adjustment enables you to precisely adjust several parameters to match those signal formats. The projector has five independent memory areas to store those parameters manually adjusted. It allows you to recall the setting for a specific computer.

- 1 Press MENU button to display on screen menu. Press Point ▲▼ buttons to choose **PC Adjust** button, and then press SELECT button.
- 2 Use the Point **A** ▼ buttons to select the desired item and then press the SELECT button to display the adjustment dialog box. Use the Point ◄► buttons to adjust the setting value.

### **Fine sync**

Use the Point ◄► buttons to adjust the value, eliminating a flicker from the image displayed

### **Total dots**

Use the Point ◄► buttons to adjust the number of total dots in one horizontal period to match your PC image.

### **Horizontal**

Use the Point ◄► buttons to adjust the horizontal picture position.

### **Vertical**

Use the Point ◄► buttons to adjust the vertical picture position.

### **Reset:**

To reset the adjusted data, you should choose the "Reset" and then Click Yes when the dialogue box appears for confirmation. After that, all adjusted value will return to the initial state.

### **Mode free:**

To delete the saved data, you should select the Mode free and press ► or Select. The mode to be deleted will be highlighted. At the time, click Select.

### **Store:**

To store the adjusted data, you should select Store, and press ► or Select. Then move the cursor to select the saving mode from the items 1-5. Finally click Select.

### 3**NOTE:**

- . When input signal is not included in the RGB Input SIGNAL TABLE on page 56, some Menu of the Manual PC Adjustment function may be disabled.
- . Some menu will be disabled, if the signal is above 140 MHz pixel clocks.

### PC Adjust Menu

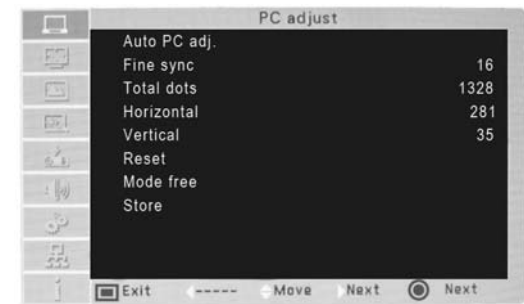

### **Image Mode Selection**

### **Direct Operation**

Select the desired image mode by pressing the IMAGE MODE button on the remote control.

### **Remote Control**

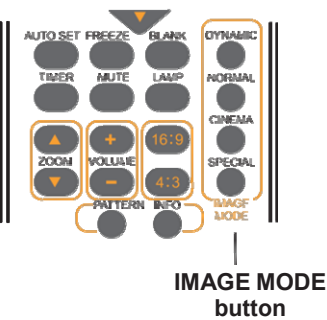

### **Menu Operation**

- 1 Press the MENU button on the Remote Control to display the On-Screen Menu. Use the Point ▲▼ buttons to select **Image Select** and then Press Point ► or the SELECT button.
- 2 Use the Point  $\blacktriangle$  ▼ buttons to select the desired item and then press the SELECT button.

### **Dynamic**

This mode enhance the white-black contrast, you can get a good effect even showed characters in a bright room.

### **Normal**

It is the preset mode of the projector. It balanced the brightness and color, it is good for showing Computer signal to white screen.

### **Cinema**

This mode limited the brightness, and more detail can be seen. It is suitable for seeing a film in a dark environment.

### **Blackboard (Green)**

For the image projected on a blackboard. This mode help enhance the image projected on a blackboard. This is mainly effective on a green colored board, not truly effective on a black colored board.

### **Colorboard**

At the time of simple projection on the colored wall, you can get the close color image to the color image projected on a white screen by selecting the similar color to the wall color from the preset four colors.

### **User Image**

For viewing with the user preset image mode in the Image Adjust Menu.

### **Image Select Menu**

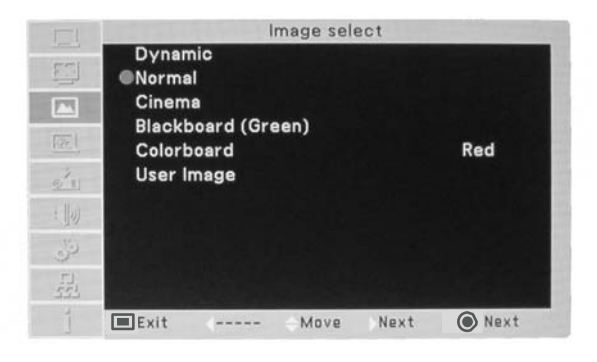

## **Computer Input**

## **Image Adjustment**

- 1 Press the MENU button to display the On-Screen Menu. Use the Point ▲▼ buttons to select **Image Adjust** and then Press Point ► or the SELECT button.
- 2 Use the Point **A** ▼ buttons select the desired item and then press the SELECT button to display the adjustment dialog box. Use the Point ◄► buttons to adjust the setting value.

### **Contrast**

Press Point ◄ button to decrease the contrast; Press Point ► button to increase the contrast.

### **Brightness**

Press Point ◄ button to decrease the brightness; press the Point ► button to increase the brightness

### **Color temp.**

Use the Point ◄► buttons to select the desired Color temp. level ( Low, Mid, or High).Or you change Color temperature with adjusting Red, Green, Blue below:

### **Red**

Press Point ◄ button to lighten red tone; Press Point. ► button to deepen red tone.

### **Green**

Press Point ◄ button to lighten green tone; Press Point ► button to deepen green tone.

### **Blue**

Press Point ◄ button to lighten blue tone; Press Point ► button to deepen blue tone.

### **Sharpness**

Press Point ◄ button to decrease the sharpness of the image; Press Point ► button to increase the sharpness of the image.

### **Gamma**

Use the Point ◄► buttons to adjust the gamma value to obtain a better balance of contrast.

### 3**NOTE:**

- When White balance **Red**, **Green** or **Blue** is adjusted, **Color temp**. will change to **USER**.
- When **Blackboard(Green)** or **Colorboard** is selected in Image select, **Color temp.** will change to **Blackboard** or **Colorboard**.

### **Image Adjust Menu**

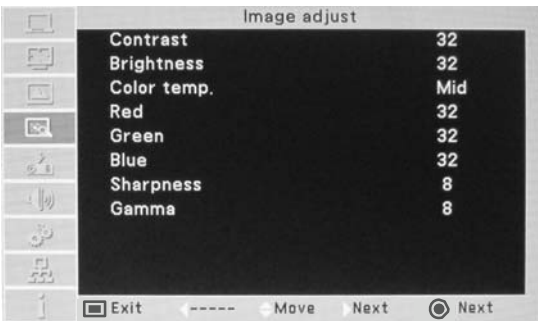

## **Screen Size Adjustment**

This projector has the picture screen resize function, which enables you to customize the image size.

- 1 Press the MENU button to display the On-Screen Menu. Use the Point ▲▼ buttons to select **Screen** and then Press Point ► or the SELECT button.
- $\mathcal{P}$ Use the Point **▲▼** buttons select the desired item and then press the SELECT button.

### **Normal**

This function enables the same scale ratio of image as signal source.

### **16:9**

Display a scale ratio 16:9 normal video image.

### **4:3**

Display a scale ratio 4:3 normal video image.

### **For Zooming in and out the images**

### **Digital zoom +**

Select Digital zoom +. The On-Screen Menu disappears and Zoom + appears. Press the SELECT button to expand the image size.The image can be expanded upto 16 times maximum.Use the Point **AV I** buttons to pan the image. The Panning function can work only when the image is larger than the screen size.

A projected image can be also expanded by pressing the ▲ or the SELECT button on the remote control.

### **Digital zoom-**

Select Digital zoom –. The On-Screen Menu disappears and zoom – appears. Press the SELECT button to compress image size. The image can be compressed into the 1/4 times of its initial size.

The projected image can be also compressed by pressing the ▼ or the SELECT button on the remote control. To exit the Zoom +/– mode, press any button except the ZOOM ▲▼ buttons and the SELECT buttons.

To return to the previous screen size, select a screen size from the Screen Size Adjustment Menu or select an input source from the Input Source Selection Menu again, or adjust the screen size with the ZOOM ▲▼ buttons.

### **Screen Menu**

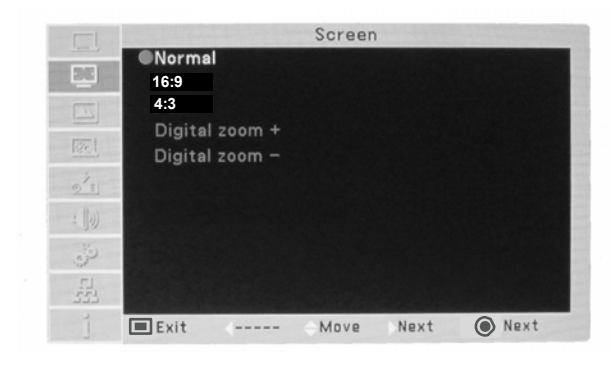

### **Remote Control**

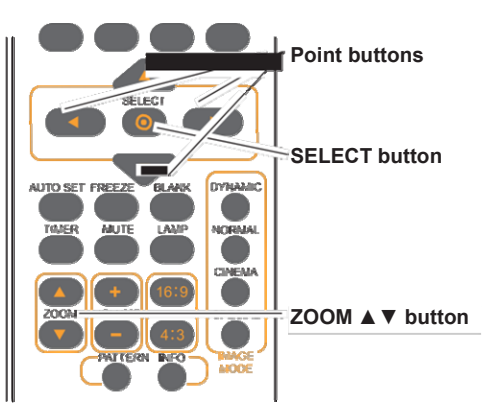

#### **NOTE:**

Digital zoom doesn't work when DCLK is higher than 140MHz (refer to the Timing table, page 56). Digital zoom doesn't work when the SCREEN is 4 : 3.

## **Video Input**

## **Input Source Selection (VIDEO, S-video, Component)**

### **Direct Operation**

Choose **Video**, **S-video** or **Component** by pressing the INPUT button on the top control, or the VIDEO button, the S-video button or the Component button on the remote control.

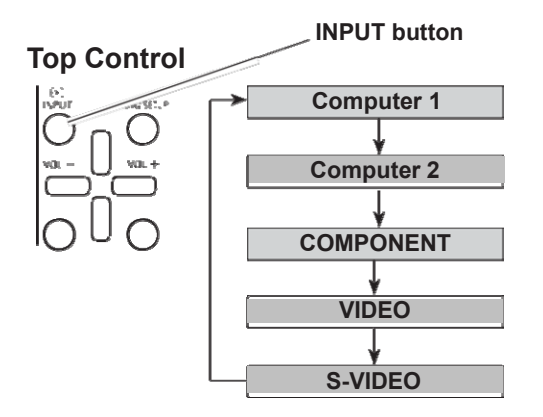

### **Remote Control**

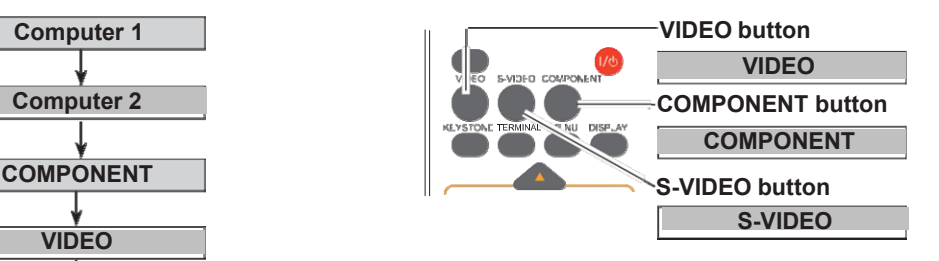

### **Menu Operation**

- 1 Press the MENU button to display the On-Screen Menu. Press Point ▲▼ buttons to select **Input** and then press Point ► or the SELECT button.
- 2 Use the Point **▲▼** buttons to select either Video or S-video and then press the SELECT button.

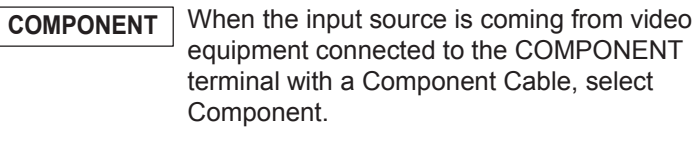

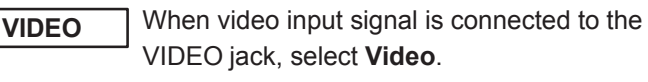

**S-VIDEO** When video input signal is connected to the S- VIDEO jack, select **S-video**.

### **Input Menu**

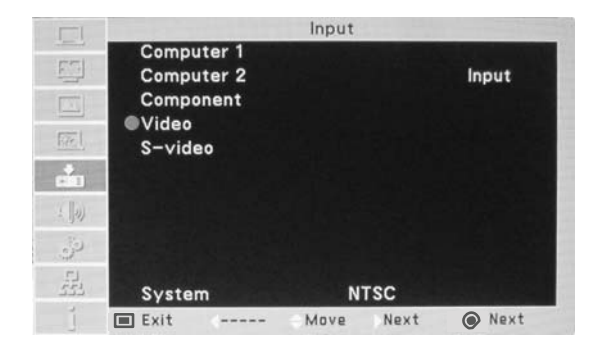

### **Video System Selection**

- 1 Press the MENU button to display the On-Screen Menu.Press Point ▲▼ buttons to select **Input** and then press Point ► button or the SELECT button.
- 2 Press Point ▲▼ buttons to select **COMPONENT**, **VIDEO** or **S-VIDEO** and then press SELECT button.
- 3 Press Point ▲▼ buttons to select **System** and then press Point ► button or SELECT button. Press Point ▲▼ button select the desired system and then press the SELECT button.

### **VIDEO or S-VIDEO**

### **Auto**

The projector automatically detects an incoming video system, and adjusts itself to optimize its performance. When Video System is PAL-M or PAL-N, select the system manually.

### **PAL/SECAM/NTSC/NTSC4.43/PAL-M/PAL-N**

If the projector cannot reproduce proper video image, select a specific broadcast signal format from among **PAL**, **SECAM**, **NTSC**, **NTSC 4 .43**, **PAL-M**, and **PAL-N**.

### **COMPONENT**

### **Auto**

The projector automatically detects an incoming video signal, and adjusts itself to optimize its perrformance.

### **COMPONENT VIDEO SIGNAL FORMAT**

If the projector cannot reproduce proper video image, select a specific component video signal format from among **480i**, **576i**, **480p**, **576p**, **720p**, **1035i**, and **1080i**.

### **VIDEO System Menu (Video or S-video)**

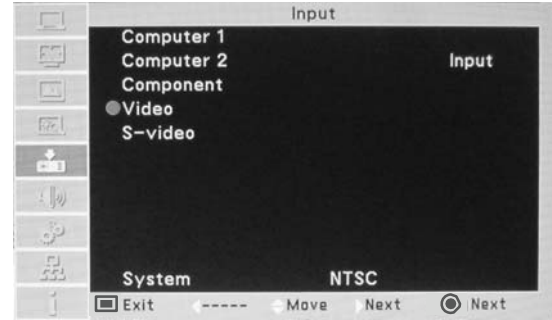

### **VIDEO System Menu (Component)**

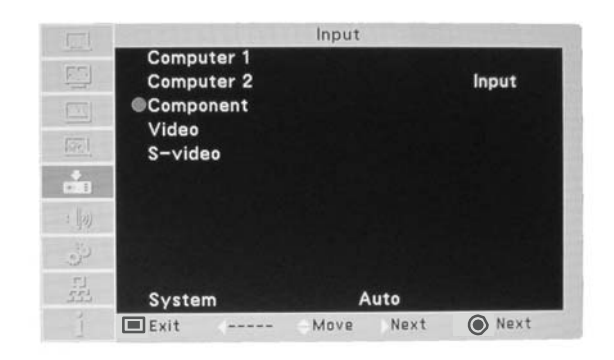

## **Video Input**

### **Image Mode Selection**

### **Direct Operation**

Select the desired image mode by pressing Image Mode button on the Remote Control.

### **Menu Operation**

- 1 Press the MENU button on the Remote Control to display on screen menu. Press ▲ ▼ buttons to select **Image Select** and then press Point ► button or theSELECT button.
- 2 Use the Point **▲▼** buttons to select the desired item and then press the SELECT button .

### **Dynamic**

This mode enhance the white-black contrast, you can get a good effect even showed characters in a bright room.

### **Normal**

It is the preset mode of the projector. It balanced the brightness and color, it is good for showing Computer signal to white screen.

### **Cinema**

This mode limited the brightness, and more detail can be seen. It is suitable for seeing a film in a dark environment.

### **Blackboard (Green)**

For the image projected on a blackboard.

This mode help enhance the image projected on a blackboard. This is mainly effective on a green colored board, not truly effective on a black colored board.

### **Colorboard**

At the time of simple projection on the colored wall, you can get the close color image to the color image projected on a white screen by selecting the similar color to the wall color from the preset four colors.

### **USER Image**

For viewing with the user preset image mode in the Image Adjust Menu.

### **Remote Control**

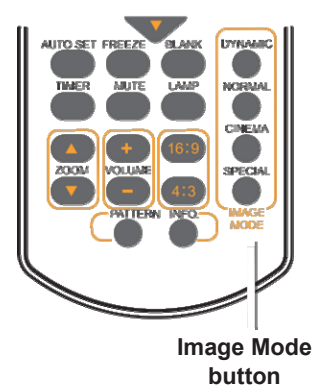

### **Image Select Menu**

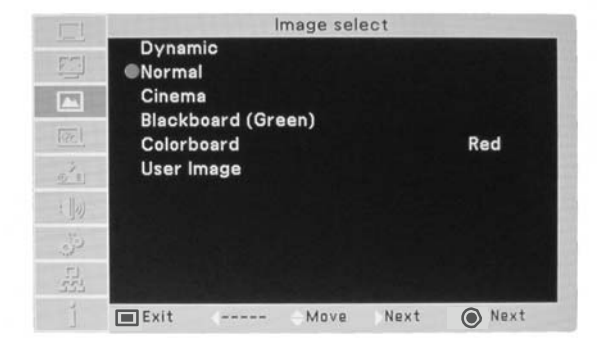

### **Image Adjustment**

- 1 Press the MENU button to display the On-Screen Menu. Press Point A  $\blacktriangledown$  button to select Image Adjustment and then press Point ► button or SELECT button.
- 2 Press Point ▲▼ buttons to select the desired item<br>and then press the SELECT button to display the and then press the SELECT button to display the adjustment dialog box. Press Point ◄► button adjust the setting value.

### **Contrast**

Press Point ◄ button decrease Contrast; Press Point ► button increase Contrast.

### **Brightness**

Press Point ◄ button decrease Brightness; Press Point ►button increase Brightness.

#### **Color**

Press Point ◄ button decrease the intensity of the color; Press Point ► button increase the intensity of the color.

#### **Tint (only in NTSC)**

Press Point ◄► button to adjust the tint value to get a proper color balance.

#### **Red**

Press Point ◄ button lighten red tone; Press Point.► button deepen red tone.

#### **Green**

Press Point ◄ button lighten green tone; Press Point.► button deepen green tone.

### **Blue**

Press Point ◄ button lighten blue tone; Press Point.► button deepen blue tone.

### **Sharpness**

Press Point ◄ button to decrease the sharpness of the image; Press Point ► button to increase the sharpness of the image.

#### **Gamma**

Use the Point ◄► buttons to adjust the gamma value to obtain a better balance of contrast.

#### **Noise reduction**

Enable this item to reduce the snow interference and achieve more smooth and clear image.

#### **Progressive**

An interlaced video signal can be displayed in progressive mode. Select one of the following options.

Off ..........Disabled.

L1 .......... For an active picture.

L2 .......... For a still picture.

Film ........For watching a film. With this function, the projector reproduces pictures faithful to the original film quality.

### **Image Adjust Menu**

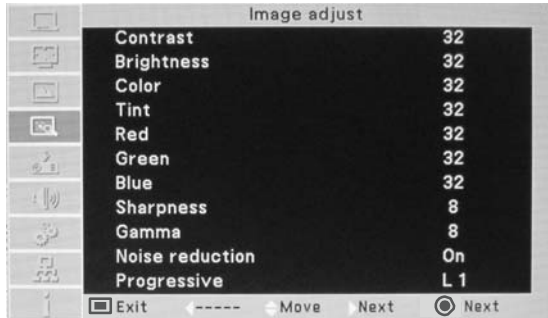

## **Video Input**

## **Screen Size Adjustment**

This projector has the picture screen resize function, which enables you to customize the image size.

- 1 Press Menu button on the Remote Control to display on screen menu.Press ▲▼ buttons select **Screen** and then press Point ► button or SELECT button.
- 2 Press **A ▼** buttons select the desired item and then press the SELECT button.

### **Screen Menu**

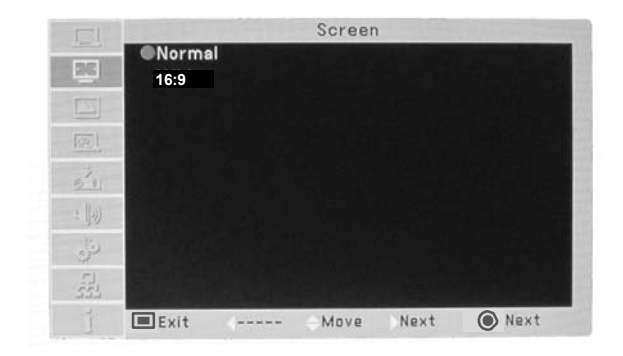

### **Normal**

This function enables the same scale ratio of image as signal source.

### **16 : 9**

Provide the image at the 16:9 wide screen ratio.
## **Setting**

## **Setting**

This projector has a Setting menu that allows you to set up I his projector has a Setting menu that allows you to set up **Setting Menu**<br>the other various functions described below.

- 1 Press Menu button on the Remote Control to display on screen menu.Press ▲▼ buttons select the **Setting** and then press Point ► button or SELECT button to access the submenu items.
- 2 Use the Point **▲▼** buttons to select the desired item and then press the Point ► or SELECT buttons to access the selected item.
- 3 Use the Point ▲▼ buttons select the desired item and then press the SELECT button.

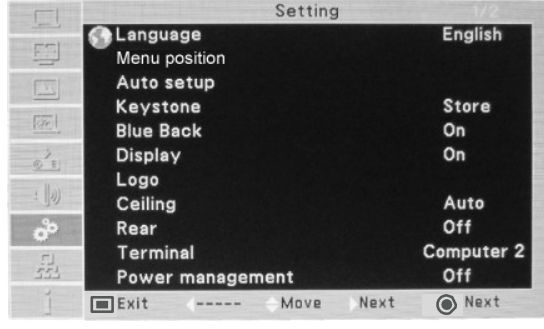

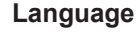

 $^{\circledR}$ 

Language used in the On-Screen Menu is available in 17 languages.

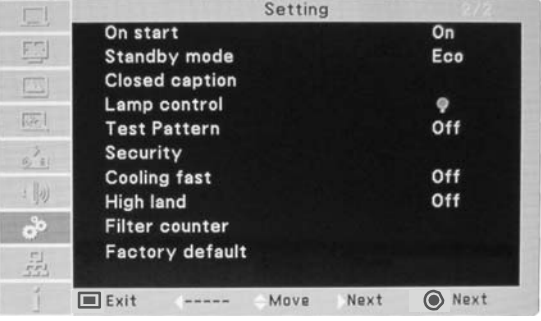

#### **Menu position**

1. This function is used to change the position of the

On-Screen Menu. Select **Menu position** and press the SELECT button.

2.Use the point **▲▼** to select the desired position:Upper left,

Upper right, Center, Lower left, Lower right.

#### **Auto setup**

This function enables Input search, Auto Keystone correction and Auto PC adjustment by pressing the AUTO SETUP button on the top control or the AUTO SET button on the remote control. Settings for those functions can be altered as follows:

#### **Input search**

This function detects the input signal automatically. When a signal is found, the search will stop. Use the Point ▲▼ buttons to select one of the following options.

Off ..........Input search will not work.

On...........Input search works under the following situation. -When turning on the projector by pressing the

ON/STAND-BY button on the top control or the remote control.

-When pressing the AUTO SET button on the remote control.

-When pressing the AUTO SETUP button on the top control.

-When the current input signal is cut off. \*If the Blank or Freeze function is active,cancel it to activate the Input search. It is also unavailable when On-Screen menu is displayed.

#### **Auto PC adj.**

- On............. Press Auto Set button on the Top Control or remote control to enable Auto PC Adjustment function.
- Off ........... Disables Auto PC Adjustment.

#### **Auto Keystone**

- Off ........... Disables Auto Keystone.
- Auto ........ . Always works and corrects keystone distortion according to the projector's tilt.
- Manual ........Activate this function by presing Auto Set on the Top Control or the Remote Control.

#### **Keystone Correction**

Point  $\blacktriangleright$  button or SELECT button to access the submenu items. This function is used to store or reset the keystone correction when the AC power cord is unplugged. Press Use the Point **▲ ▼** buttons to switch between each option.

- **Store** ...... ...... Keep the keystone correction even when the AC power cord is unplugged.
- **Reset** ............ Release the keystone correction when the AC power cord is unplugged.

To correct keystone distortion, press the SELECT button. Keystone appears on the screen. Use the Point ▲ ▼ buttons to correct keystone distortion.

#### **Blue back**

Select the background screen for when no input signal is detected. Press the Point **A** ▼ buttons to switch between each option.

On.............. Display Blue background

Off.............. Display Black background

#### 3**NOTE:**

- Only the last selected input source can be detected.
- If the INPUT button on the top control or the COMPUTER 1/2 buttons, VIDEO or S-video or COMPONENT buttons on the remote control is pressed during Input search is in progress, Input search will stop and go back to the previous input signal.
- **Input Search**, **Auto PC Adj.** and **Auto Keystone** cannot be set **Off** at the same time.
- **Auto Keystone** corrects vertical distortion only, not correct horizontal distortion.
- please use the keystone manually when the auto keystone can not adjust the image square perfectly.
- **Auto Keystone** dosen't work when the **Ceiling On.**
- Perfect correction of the image distortion cannot be ensured with the Auto setup function. If the distortion is not corrected properly by pressing the AUTO SETUP or AUTO SET button, adjust manually by pressing the KEYSTONE button on the remote control or selecting **Keystone** in the Setting menu.
- **Fine sync.**, **Total dots**, **Horizontal** and **Vertical** position of some computers cannot be fully adjusted with the Auto PC Adjustment function. When the image is not provided properly with this operation, manual adjustments are required.
	- $\oslash$  mark on if there is nothing to do of the auto set up key.

#### **Display**

This function decides to display logo or not. On............................ Show logo .

Off............................ Show the input image instead of the logo.

#### **Logo (Logo and Logo PIN code lock settings)**

This function allows you to customize the screen logo with Logo select, Capture, Logo PIN code lock and Logo PIN code change functions.

#### 3**NOTE:**

When On is selected in the Logo PIN code lock function, Logo select and Capture functions cannot be selected.

#### **Logo select**

This function decides on the starting-up display from among following options.

**User** ........ Show the image you captured.

**Default** .... Show the factory-set logo.

**Off** ........... Show the countdown display only.

#### **Capture**

This function enables you to capture an image being projected to use it for a starting-up display.

Select **Capture** and press the SELECT button. A confirmation box appears and select **Yes** to capture the projected image.

After capturing the projected image, go to the Logo select function and set it to **User**. Then the captured image will be displayed when you turn on the projector next time.

#### **Logo PIN code lock**

This function prevents an unauthorized person from changing the screen logo.

Off ........... The screen logo can be changed freely from the Logo Menu.

On ........... The screen logo cannot be changed without a Logo PIN code.

If you want to change the **Logo PIN code lock** setting, press the SELECT button and the Logo PIN code dialog box appears. Enter a Logo PIN code by following the steps below.

#### **Logo PIN code lock**

Use the Point ▲▼ buttons to enter a number. Press the Point ► button to fix the number and move the red frame pointer to the next box. The number changes to "\*". If you fixed an incorrect number, use the Point ◄ button to move the pointer to the number you want to correct, and then enter the correct number.

Repeat this step to complete entering a three-digit number.

After entering the three-digit number, move the pointer to Set. Press the SELECT button so that you can start to operate the projector.

If you entered an incorrect Logo PIN code, **Logo PIN code** and the number (\*\*\*) will turn red for a moment. Enter the correct Logo PIN code all over again.

#### **Change the Logo PIN code lock setting**

Use the Point ▲▼ buttons to switch **On** or **Off**, and then press the SELECT button to make a choice.

#### **Logo PIN code change**

Logo PIN code can be changed to your desired threedigit number. Press the SELECT button to select **Logo PIN code change**. **Logo Pin code** dialog box appears, use the Point ▲▼ buttons to enter the correct code. The New Logo PIN code input dialog box appears. Set a new Logo PIN code, confirmation box appears, choose **yes** to set the new Logo Pin code.

Be sure to note the new Logo PIN code and keep it on hand. If you lost the number, you could no longer change the Logo PIN code setting.

**CAUTION:**

**WHEN YOU HAVE CHANGED THE LOGO PIN CODE, WRITE DOWN THE NEW PIN CODE IN COLUMN OF THE LOGO PIN CODE NO. MEMO ON PAGE 67, AND KEEP IT SECURELY. IF THE LOGO PIN CODE IS LOST OR FORGOTTEN THEN ITS SETTING CAN NO LONGER BE CHANGED.**

#### **Ceiling**

This function is used to project the image from a ceilingmounted projector. Off ...........Disable this function. Auto ........The picuture will be reversed automatically according to the mounted postion. On............The picture will be reversed.

#### **Rear**

This function is used to project the image from rear of the screen. Off ...........Disable this function. On............Picture will be horizontally reversered.

#### **Terminal**

The COMPUTER IN 2/MONITOR OUT terminal on the back of the projector is switchable for computer input or monitor output. (See page 8) Select Computer2 or Monitor Out with the Point ▲▼ buttons.

**Computer 2**................. ...Computer 2 Input **Monitor Out**....................Monitor Output

#### **Power management**

For reducing power consumption as well as maintaining the lamp life, the Power management function turns off the projection lamp when the projector is not operated and without signal for a certain period.

Select one of the following options:

Ready .................. When the lamp has been fully cooled down, the POWER indicator changes to green blinking. In this condition, the projection lamp will be turned on very fast if the input signal is reconnected or any button on the top control or remote control is pressed.

Shut down .......... When the lamp has been fully cooled down, the power will be turned off.

Off ....................... Power management function is off.

Timer ................... If the input signal is interrupted and no button is pressed for more than 30 seconds, the timer display with No signal appears. It starts the countdown until the lamp is turned off. Use the Point ▲▼ buttons to set the Timer(1~30min.).

#### 3 **NOTE:**

Factory default is Ready: 5 Min.

### **Power management**

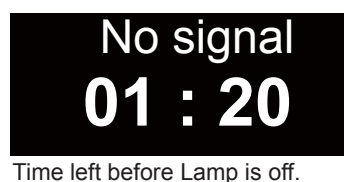

#### **On Start**

This function enables projector auto power on with detection connection with AC power cord.

#### **Standby mode**

There are two standby modes in the projector.

Eco ...... Low power standby mode, in this mode, network, serial control and monitor output functions are disabled.

Normal ...... in this model, network, serial control and monitor output functions can be used.

#### **Closed Caption**

Closed Caption is a text version of the program sound or other information displayed on the screen.If the input signal contains closed captions, you can turn on the feature and switch the channels. Press the Point ▲▼ buttons to select Off, CC1, CC2, CC3 or CC4.

#### 3 **NOTE:**

The Closed Caption is available only under the situation below.

- When the input signal is NTSC of composite and S-video, and the system is set according to the signal or set on **Auto**.
- The system must be set on **NTSC** or **Auto** in Video System Selection. (Page 33)
- The icon of Closed Caption is displayed in gray while it is not available.
- The Closed caption is unavailable when On-Screen menu and Timer are displayed.

### **Lamp Control**

This function allows you to change brightness of the screen.

- **P** Normal ...... Normal brightness
- $\ominus$  Eco ............Lower brightness reduces the lamp power consumption and extends the lamp life.

### **Test Pattern**

This function enables you to test & set interior signals.There are 12 types of test pattern: gray scale, raster gray, color bar, red, green, blue, black, white, cross hatch.

### **Security (Key lock and PIN code lock)**

This function allows you to use the Key lock and PIN code lock function to set the security for the projector operation.

### **Key lock (Except ON-STANDBY Key)**

This function locks the top control and remote control buttons to prevent operation by unauthorized persons. Select **Key lock** and then press the SELECT button, and select the desired item by pressing the Point ▲▼ buttons.

 $.007$ Unlocked.

........... Lock the operation of the top control. To unlock, use the remote control.

........... Lock the operation of the remote control. To unlock, use the top control.

If the top control accidentally becomes locked and you do not have the remote control nearby or there is something wrong with your remote control, contact the dealer where you purchased the projector or the service center.

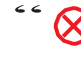

mark on while RC key pressed when RC locked.

 $\bigotimes$   $\mathbb{Z}^n$  mark on while top control pressed when top control locked.

#### **PIN code lock**

This function prevents the projector from being operated by unauthorized persons and provides the following setting options for security.

Off ............ Unlocked.

On ........... Enter the PIN code every time turning on the projector.

Whenever you change the PIN code lock setting or the PIN code (the three-digit number), you are required to enter the PIN code. The "111" is set as the initial PIN code at the factory.

If you want to change the PIN code lock setting, Press the SELECT button and the PIN code dialog box appears.

#### **Enter a PIN code**

Use the Point ▲▼ buttons to enter a number. Press the Point ► button to fix the number and move the red frame pointer to the next box. The number changes to "\*". If you fixed an incorrect number, use the Point ◄ button to move the pointer to the number you want to correct, and then enter the correct number.

Repeat this step to complete entering a three-digit number.

After entering the three-digit number, move the pointer to "Set." Press the SELECT button so that you can start to operate the projector.

If you entered an incorrect PIN code, **PIN code** and the number (\*\*\*) will turn red for a moment. Enter the correct PIN code all over again.

#### **Change the PIN code lock setting**

Use the Point ▲▼ buttons to select Off or On, and then press the **SELECT** button to make a choice.

#### **PIN code change**

The PIN code can be changed to your desired three-digit number. Press A ▼ SELECT button to select PIN code change. Pin code dialog box appears, use the Point ▲▼ buttons to enter the correct code. The New PIN code input dialog box appears. Set a new PIN code.

#### **CAUTION:**

**WHEN YOU HAVE CHANGED THE PIN CODE, WRITE DOWN THE NEW PIN CODE IN COLUMN OF THE PIN CODE NO. MEMO ON PAGE 67, AND KEEP IT SECURELY. ONCE YOU ENTER WRONG PIN CODE, THE PROJECTOR CAN NOT BE STARTED.**

#### **Cooling fast**

There are the following options in the cooling fans operation when the projector is turned off. ON ... Faster and louder-sound than the normal operation, but it takes less time than off option.

OFF... Normal operation with about 60 seconds cooling times.

#### **High land**

This projector provides Fan control function in the "Setting" menu. Choose the running speed of cooling fans from the following options according to the ground elevation where you use the projector.

Off......Normal speed.Set this function to "Off " when using the projector in non-high altitude environment.

On......Faster than Off mode.Select this mode when using the projector in high altitudes (above 2000m) where the fans are weak in cooling effect.

#### **Filter Counter**

This function is used to set a frequency for the filter cleaning.

When the projector reached a specified time between cleanings, a Filter warning icon appears on the screen, notifying the cleaning is necessary. After cleaning the filter, be sure to select RESET and set the timer. The Filter warning icon will not turn off until the filter counter is reset.

Filter counter: The time of filter using after last cleaning. Timer: The time between cleanings,100 hours,200 hours,300 hours. Filter counter reset: Reset the filter counter.

**Filter warning** 

Filter warning icon

**Factory default**

This function returns all setting values except for the **User logo**, **PIN code lock**, **Logo PIN code lock**, **Lamp counter**  and **Filter counter** to the factory default settings.

## **Information**

## **Input Source Information Display**

The Information Menu is used for checking the status of the image signal being projected and the operation of the projector.

#### **Direct Operation**

Press the DISPLAY button on the remote control to display information.

#### **Remote Control**

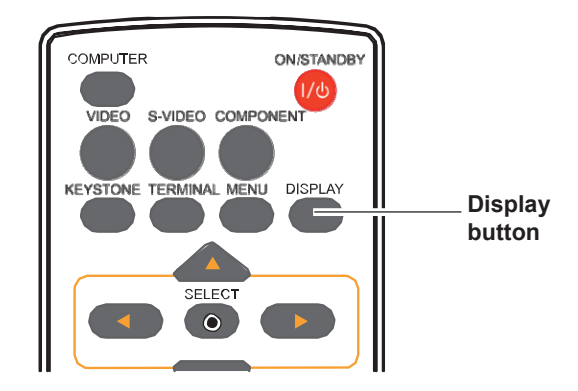

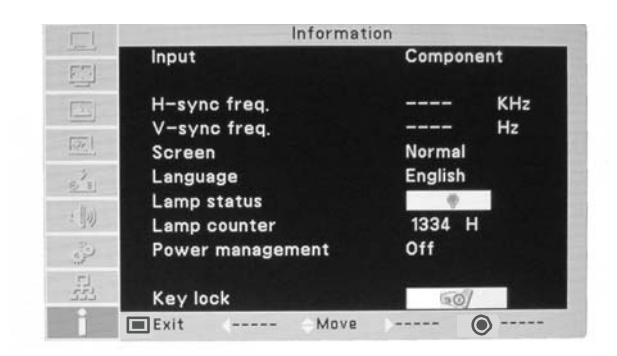

#### **Menu Operation**

Press Input on the Top Control and then press SELECT button to display on screen menu. Press the Point ▲▼ buttons to select the Information. The Information Menu is displayed.

See below for displayed information.

#### **Input**

The selected input source is displayed.

#### **H-sync freq .**

The horizontal frequency of the input signal is displayed in KHz, or - - - - KHz when no signal.

#### **V-sync freq .**

The vertical frequency of the input signal is displayed in Hz, or - - - - Hz when no signal. Numbers of Hz doubles when during Interlace.

#### **Screen**

The selected screen size is displayed.

#### **Language**

The selected language is displayed.

#### **Lamp status**

The selected lamp mode is displayed.

**Lamp counter** The cumulative lamp operating time is displayed.

#### **Power management**

Off, Ready, or Shut down is displayed.

#### **Key lock( Except ON-STANDBY key)**

Display Off  $\overline{O}$ , Remote Control  $\sqrt{2}$  or the Projector  $\overline{O}$ .

## **WARNING indicator**

The Warning indicator shows the state of the function which protects the projector. Check the state of the Warning indicator and the POWER indicator to take proper maintenance.

#### **The projector is shut down and the warning indicator is blinking red.**

When the temperature inside the projector reaches a certain level, the projector will be automatically shut down protect the inside of the projector. The POWER indicator blinking while the projector is being cooled down. When the projector has cooled down enough (to its normal operating temperature), it can be turned on again by pressing the ON/ STAND-BY button.

#### 3**NOTE:**

The WARNING indicator continues to blink even after the temperature inside the projector returns to normal. When the projector is turned on again, the WARNING indicator stops blinking.

#### **Then check the matters below:**

- Did you provide appropriate space for the projector to be ventilated? Check the installing condition to see if the air vents of the projector are blocked.
- Has the projector been installed near an Air-Conditioning/ Heating Duct or Vent? Move the installation of the projector away from the duct or vent.
- Is the filter clean? Clean the filter periodically.

#### **The projector is shut down and the warning indicator lights red .**

When the projector detects an abnormal condition, it is automatically shut down to protect the inside of the projed and the Warning indicator lights red. In this case, unplug the AC power cord and reconnect it, and then turn the projector on once again to verify operation. If the projector cannot be turned on and the Warning indicator still lights red, unplug the AC power cord and contact the service station.

#### **CAUTION**

DO NOT LEAVE THE PROJECTOR WITH THE AC POWER CORD CONNECTED UNDER AN ABNORMAL CONDITION. IT MAY RESULT IN FIRE OR ELECTRIC SHOCK.

#### **Top Control**

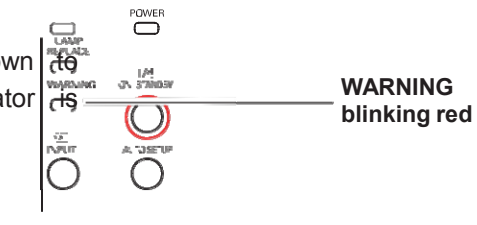

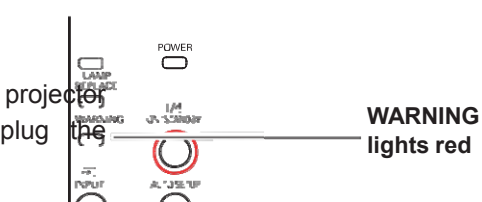

**Top Control**

## **Cleaning the Filters**

Filter prevents dust from accumulating on the optical elements inside the projector. Should the filters become clogged with dust particles, it will reduce cooling fans' effectiveness and may result in internal heat buildup and adversely affect the life of the projector. If a "Filter warning" icon appears on the screen, clean the filters immediately. Clean the filters by following the steps below.

- **1** Turn off the projector, and unplug the AC power cord from the AC outlet.
- **2** Turn the projector over and remove the filters.(Two Filters available on this projector.
- **3** Clean the filters softly by using a brush.
- **4** Replace the filters properly. Make sure that the filters are fully inserted to the projector.

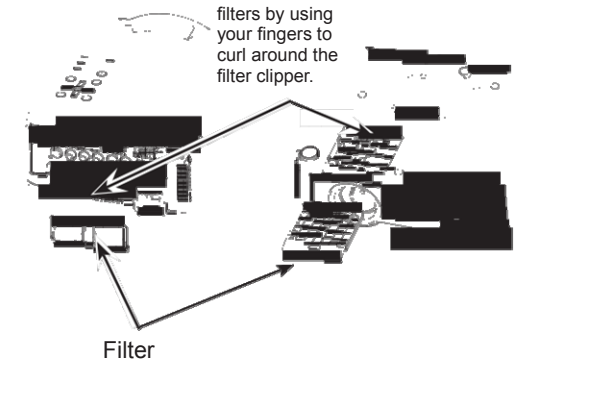

Remove the

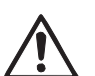

#### **CAUTION**

Do not operate the projector with the filters removed. Dust may accumulate on the optical elements degrading picture quality. Do not put anything into the air vents. Doing so may result in malfunction of the projector.

## **Resetting the FilterCounter**

Be sure to reset the Filter counter after cleaning or replacing the filters.

- 1 Press the MENU button to display the On-Screen Menu. Press ▲▼ buttons to select the **Setting** Menu and then press the Point ► button or SELECT button.
- 2 Press ▲ ▼ buttons to select Filter counter and then press Point ► or SELECT button. Press ▲▼ buttons to select **Filter counter Reset** and then press SELECT button. The Filter counter Reset? appears. Select **Yes**  to continue.
- 3 Another confirmation dialog box appears, select **Yes** to reset the Filter counter.

#### **RECOMMENDATION**

cleaning.

**we recommend avoiding dusty/smoky environments when you operate the projector. Usage in these environments may cause poor image quality.** When using the projector under dusty or smoky conditions, dust may accumulate on a lens, LCD panels, or optical elements inside the projector degrading the quality of a projected image. When the symptoms above are noticed, contact your authorized

dealer or service station for proper

## **Attaching the Lens Cap**

When moving this projector or while not using it over an extended period of time, attach the lens cap.

Attach the lens cap according to the following procedures.

- **1** Thread the string through the hole on the lens cap and then tie a knot in the string to secure it in place.
- **2** To pass the other end of the string into the hole on the top of the projector and pull at it.

## **Cleaning the Projection Lens**

Unplug the AC power cord before cleaning.

Gently wipe the projection lens with a cleaning cloth that contains a small amount of non-abrasive camera lens cleaner, or use a lens cleaning paper or commercially available air blower to clean the lens.

Avoid using an excessive amount of cleaner. Abrasive cleaners, solvents, or other harsh chemicals might scratch the surface of the lens.

## **Cleaning the Projector Cabinet**

Unplug the AC power cord before cleaning.

Gently wipe the projector body with a soft dry cleaning cloth. When the cabinet is heavily soiled, use a small amount of mild detergent and finish with a soft dry cleaning cloth. Avoid using an excessive amount of cleaner. Abrasive cleaners, solvents, or other harsh chemicals might scratch the surface of the cabinet.

When the projector is not in use, put the projector in an appropriate carrying case to protect it from dust and scratches.

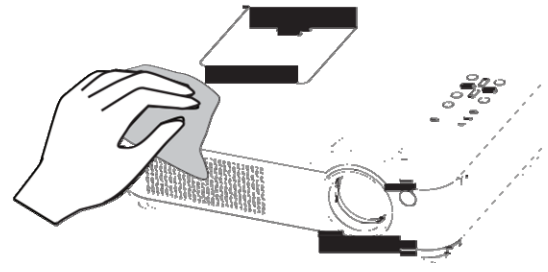

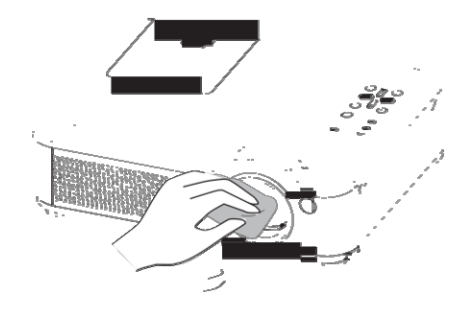

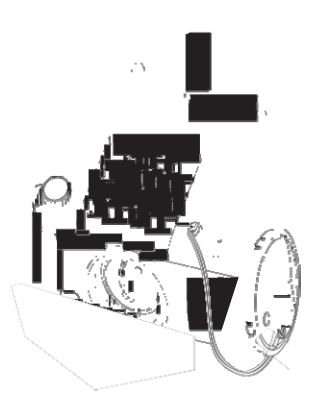

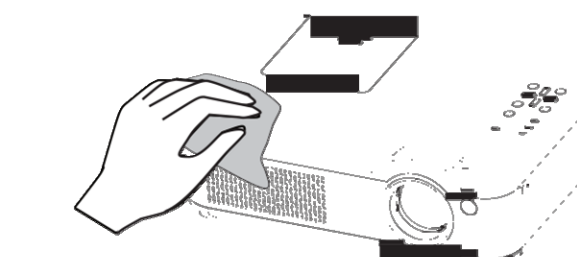

## **Lamp Replacement**

When the projection lamp of the projector reaches its end of life, the Lamp replacement icon appears on the screen and LAMP REPLACE indicator lights yellow.Replace the lamp with a new one promptly.The timing when the LAMP REPLACE indicator should light is depending on the lamp mode.

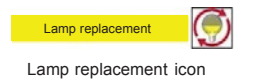

#### **Top Control**

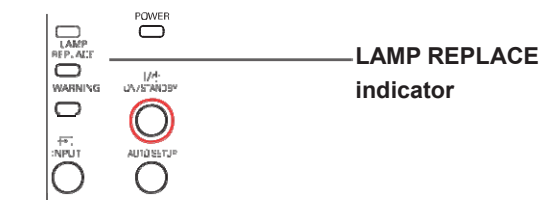

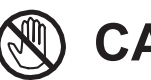

Allow a projector to cool for at least 45 minutes before you open the Lamp Cover. The inside of the projector can become very hot.

# **CAUTION**

# **CAUTION CAUTION**

For continued safety, replace with a lamp of the same type. Do not drop a lamp or touch a glass bulb! The glass can shatter and may cause injury.

When replacing the lamp because it has stopped illuminating, there is a possibility that the lamp may be broken.

If replacing the lamp of a projector which has been installed on the ceiling, you should always assume that the lamp is broken, and you should stand to the side of the lamp cover, not underneath it. Remove the lamp cover gently. Small pieces of glass may fall out when the lamp cover is opened. If pieces of glass get into your eyes or mouth, seek medical advice immediately.

#### **Follow these steps to replace the lamp.** Lamp Cover Screw Handles Screw

- **1** Unplug the AC power cord. Let the projector cool for at least 45 minutes.
- **2** Loosen the screw and open the lamp cover.
- **3** Loosen the two (2) screws that secure the lamp. Lift the lamp out of the projector by using the handle.
- **4** Replace the lamp with a new one and secure the two (2) screws. Make sure that the lamp is set properly. Close the lamp cover and secure the screw.
- **5** Connect the AC power cord to the projector and turn on the projector.

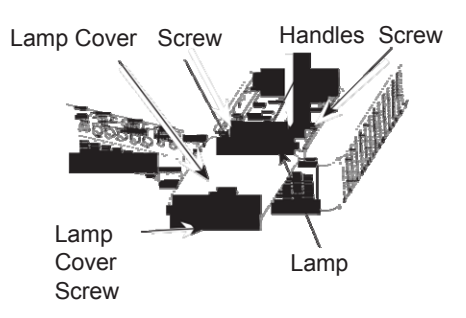

## **Lamp Model Replacement**

#### **ORDER REPLACEMENT LAMP**

Replacement lamp can be ordered through your dealer. When ordering a projection lamp, give the following information to the dealer:

- **● Model No. of projector : BX27C-SL / BX30C-SL**
- **● Replacement Lamp Type No. : 1300046500**

# **LAMP HANDLING PRECAUTIONS**

This projector uses a high-pressure lamp which must be handled carefully and properly. Improper handling may result in accidents, injury, or create a fire hazard.

- Lamp life may differ from lamp to lamp and according to the environment of use. There is no guarantee of the same life for each lamp. Some lamps may fail or terminate their life in a shorter period of time than other similar lamps.
- If the projector indicates that the lamp should be replaced, i.e., if the LAMP REPLACE indicator lights up, replace the lamp with a new one IMMEDIATELY after the projector has cooled down. (Follow carefully the instructions in the Lamp Replacement section of this manual.) Continuous use of the lamp with the LAMP REPLACE indicator lighted may increase the risk of lamp explosion.
- A Lamp may explode as a result of vibration, shock or degradation as a result of hours of use as its lifetime draws to an end. Risk of explosion may differ according to the environment or conditions in which the projector and lamp are being used.

#### **IF A LAMP EXPLODES, THE FOLLOWING SAFETY PRECAUTIONS SHOULD BE TAKEN** . If

a lamp explodes, disconnect the projector's AC plug from the AC outlet immediately. Contact an authorized service station for a checkup of the unit and replacement of the lamp. Additionally, check carefully to ensure that there are no broken shards or pieces of glass around the projector or coming out from the cooling air circulation holes. Any broken shards found should be cleaned up carefully. No one should check the inside of the projector except those who are authorized trained technicians and who are familiar with projector service. Inappropriate attempts to service the unit by anyone, especially those who are not appropriately trained to do so, may result in an accident or injury caused by pieces of broken glass.

## **Troubleshooting**

Before calling your dealer or service center for assistance, check the items below once again.

–Make sure you have properly connected the projector to peripheral equipment.

–Make sure all equipment is connected to AC outlet and the power is turned on.

–When the projector does not project an image from the connected computer, restart the computer.

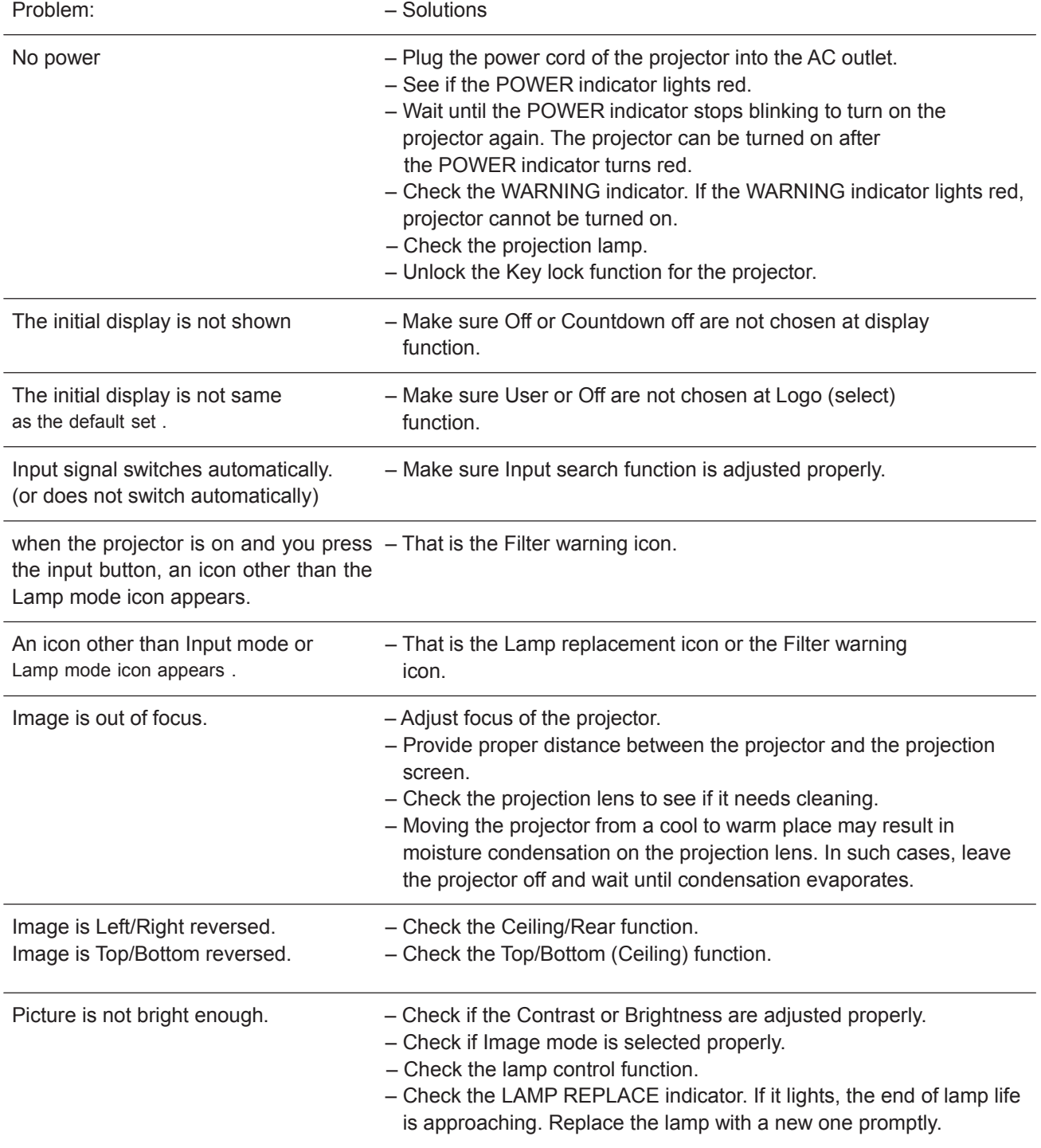

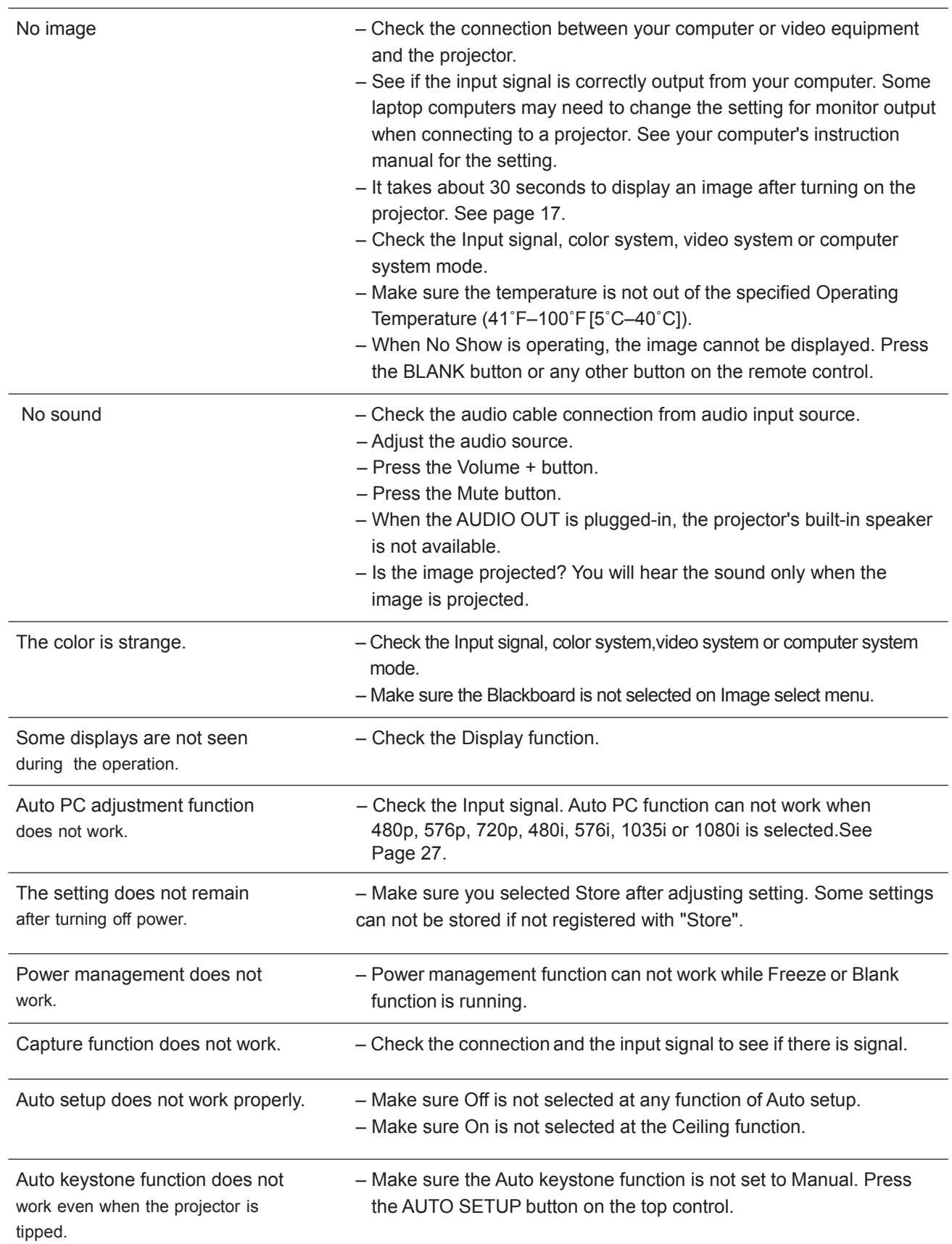

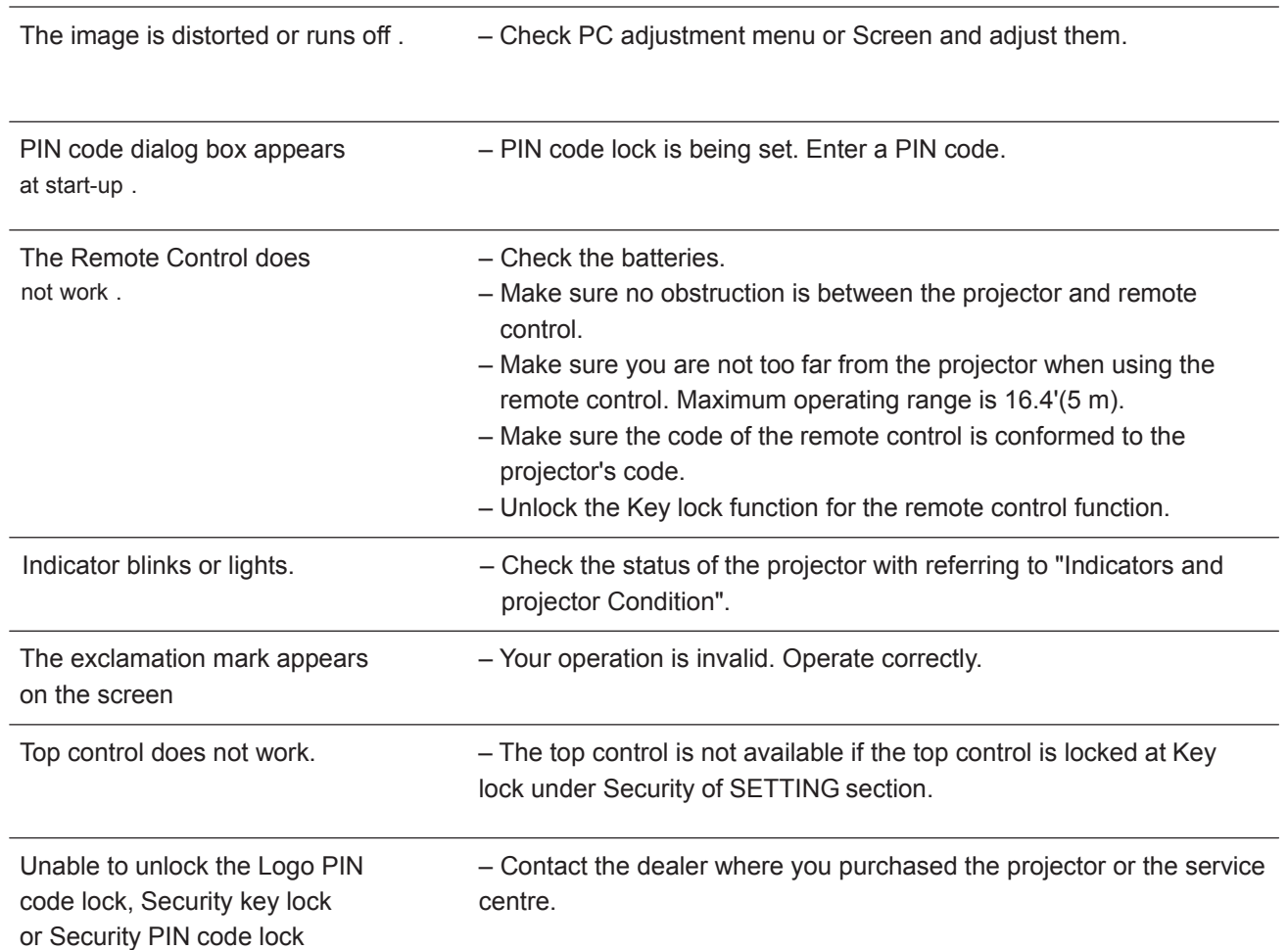

### **WARNING:**

High voltages are used to operate this projector. Do not attempt to open the cabinet.

If problems still persist after following all operating instructions, contact the dealer where you purchased the projector or the service center. Specify the model number and explain about the problem. We will advise you how to obtain service.

## **Indicators and Projector Condition**

**Check the indicators for projector condition.**

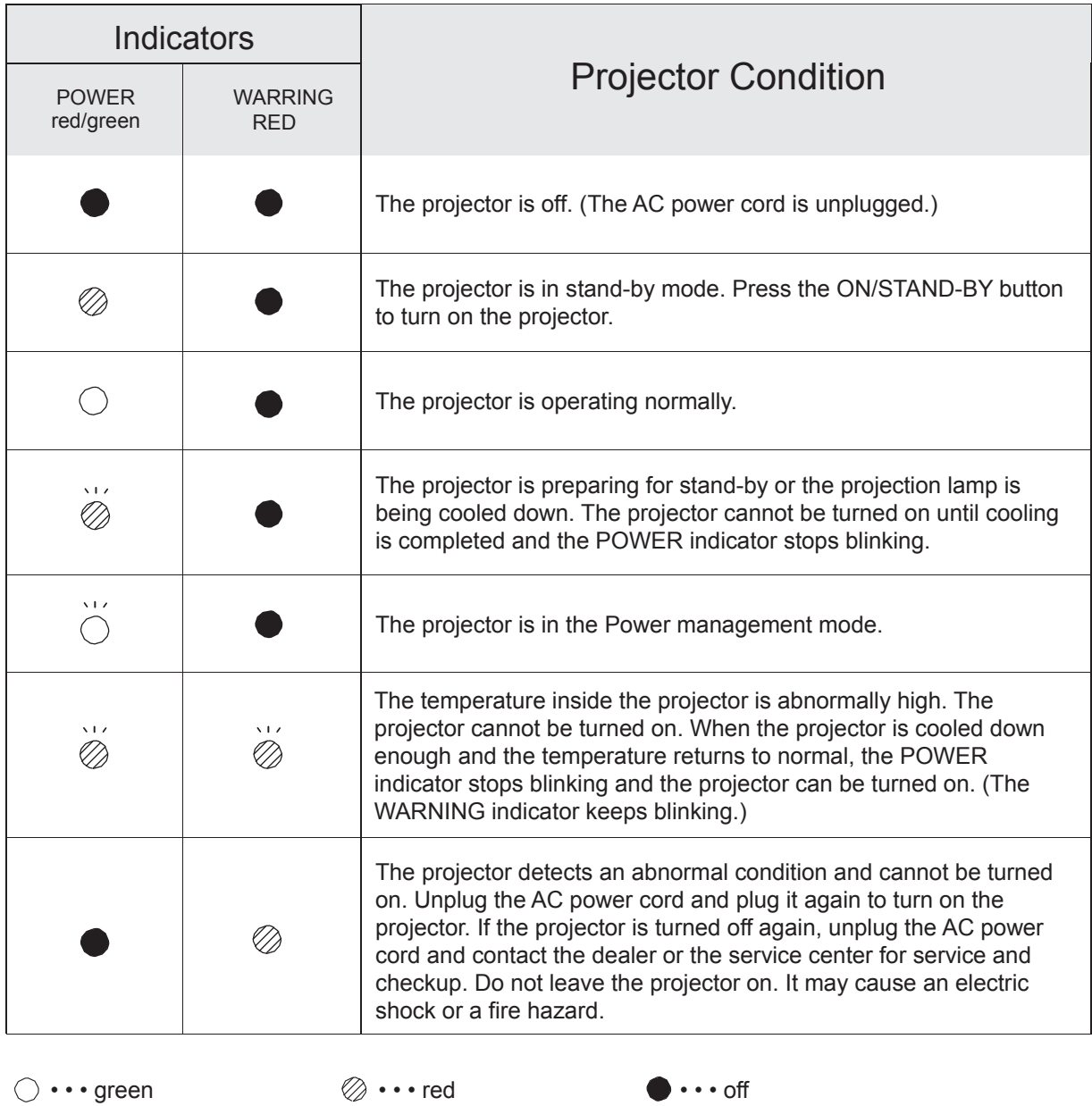

 $\overleftrightarrow{C}$  ••• blinks green  $\overleftrightarrow{C}$  ••• blinks red

When the projection lamp reaches its end of life, the LAMP REPLACE indicator lights yellow. When this indicator lights yellow, replace the projection lamp with a new one promptly.

## **Compatible Computer Specifications**

Basically this projector can accept the signal from all computers with the V-, H-Frequency mentioned below.

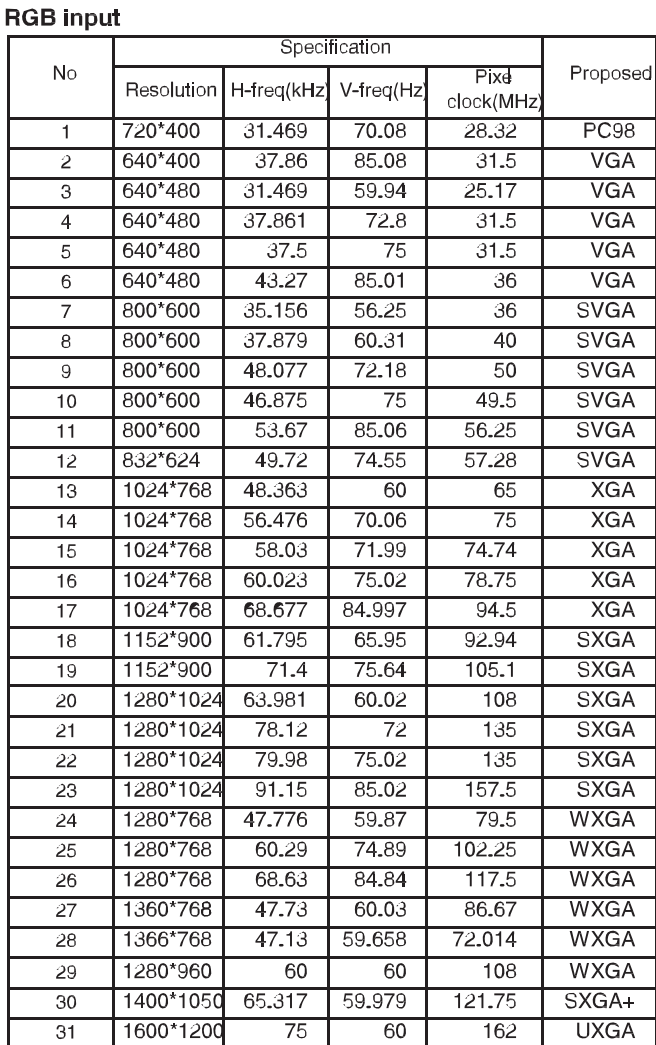

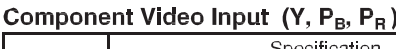

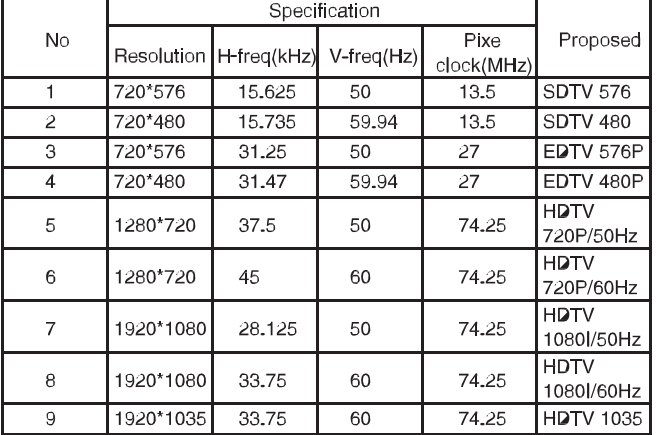

 $\checkmark$  Note:

The specifications are subject to change without notice.

## **RS232 Control Method**

NOTE: Connect the PC & projector with serial port cable (female-to-female pins) for projector computer control.

#### **1. Connection**

**1.1. Port Setting**

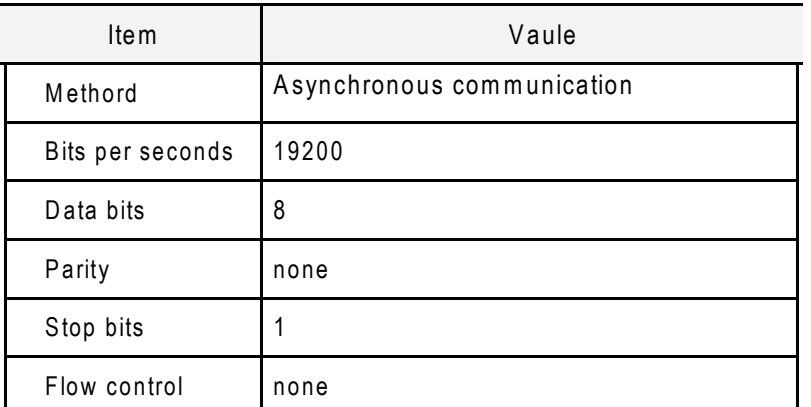

#### **1.2.Wiring**

RS232 cross cable is used.

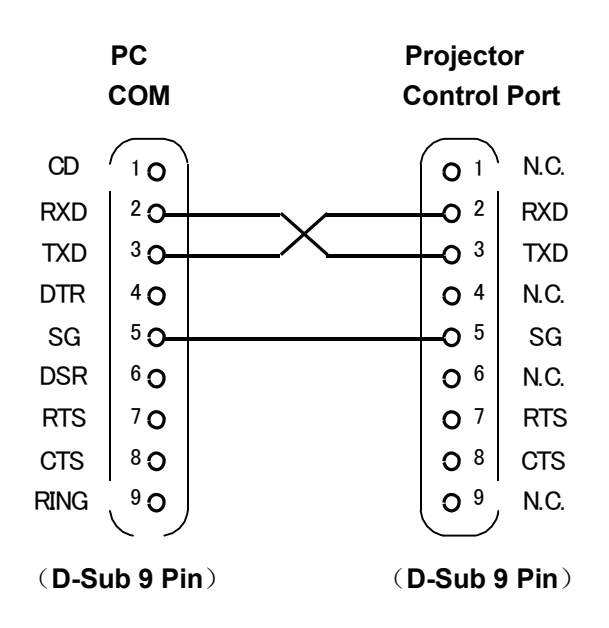

#### 1. Commands:

Case sensitive, each command end by [CR] (Carriage). The time out for each command is one second.<br>If you want to cancle the time out setting for temporary. Please sent "#!" [CR]. (It's should be send within one second.)

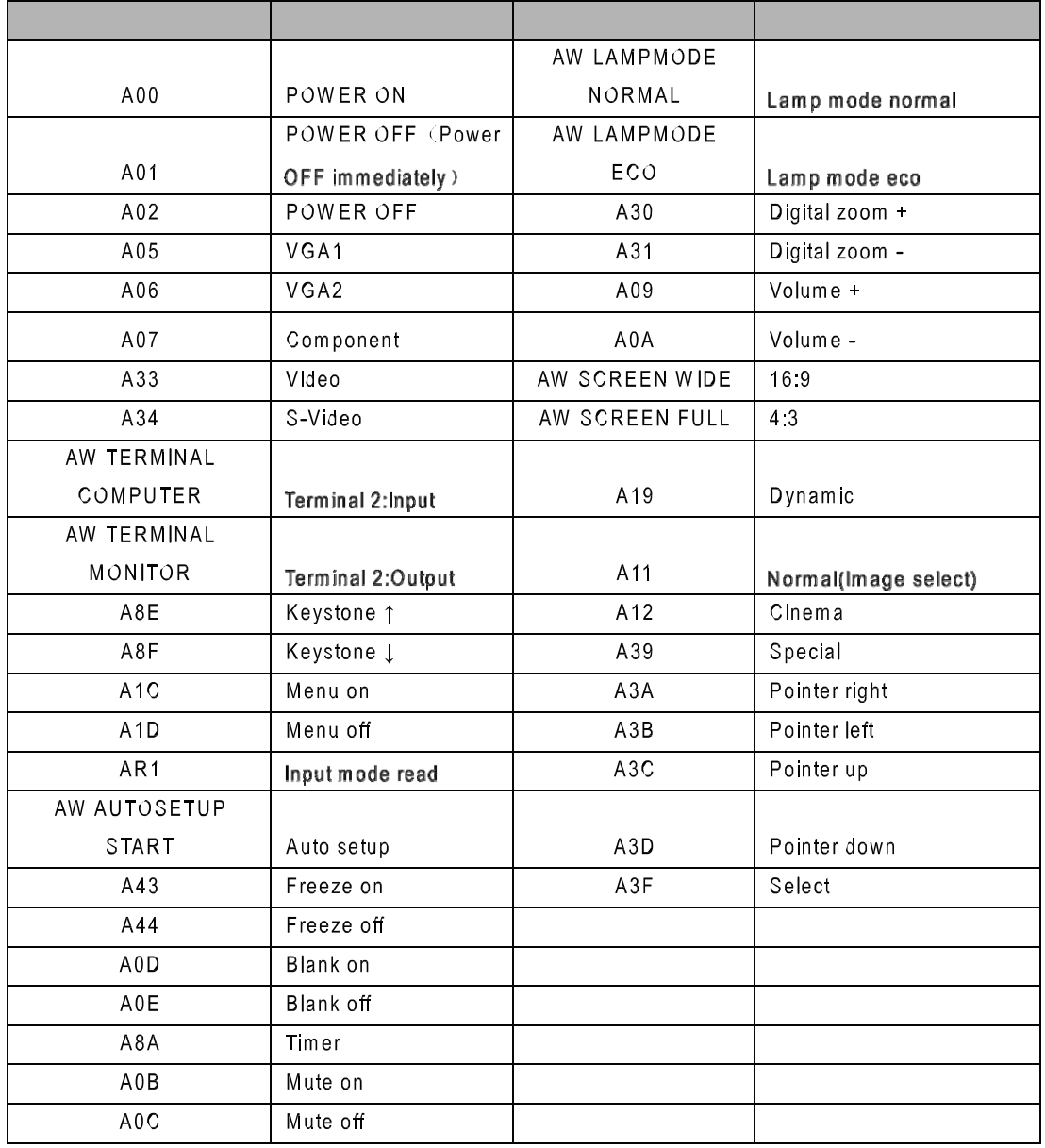

### 2.1 POWER ON

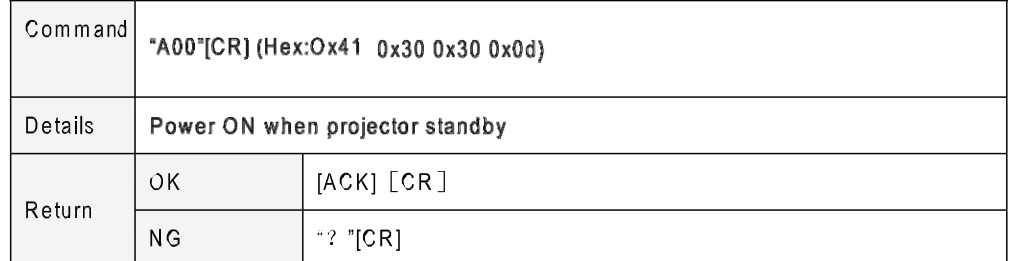

√ Note : ACK means "000" or "-" when the return mesage is "OK".

#### $2.2$ POWER OFF (Power OFF immediately)

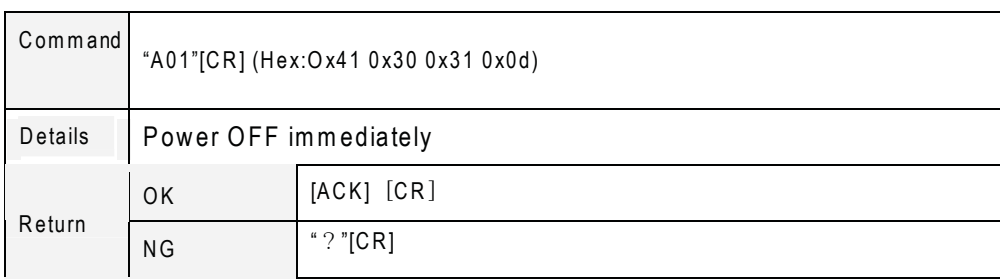

#### **2.3 POWER OFF**

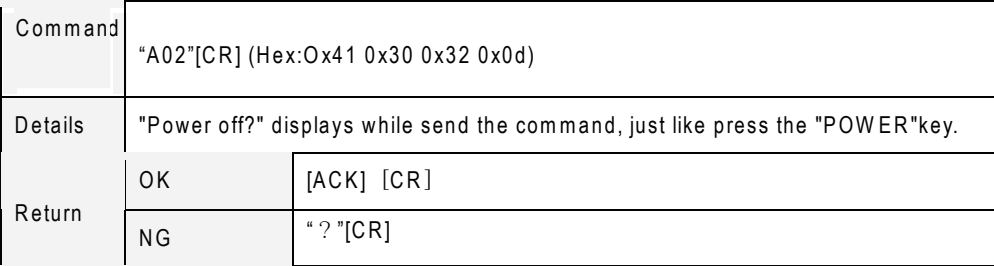

## **2.4 VGA 1**

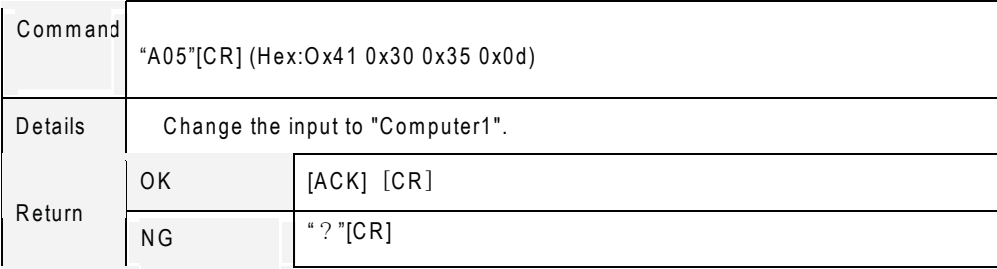

## **2.5 VGA 2**

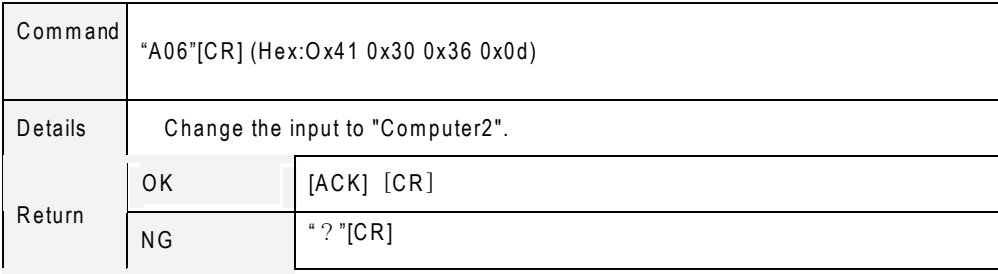

### **2.6 component**

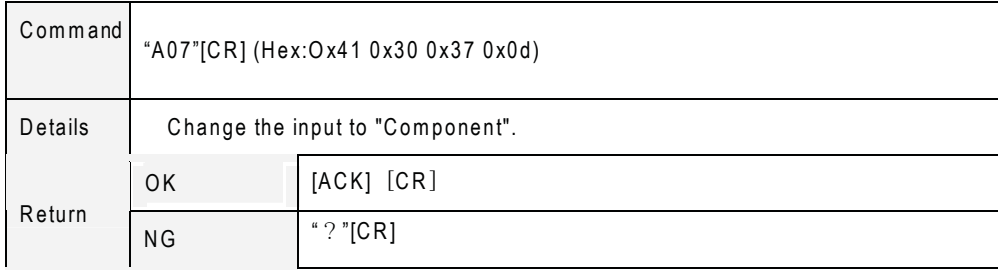

## **2.7 Video**

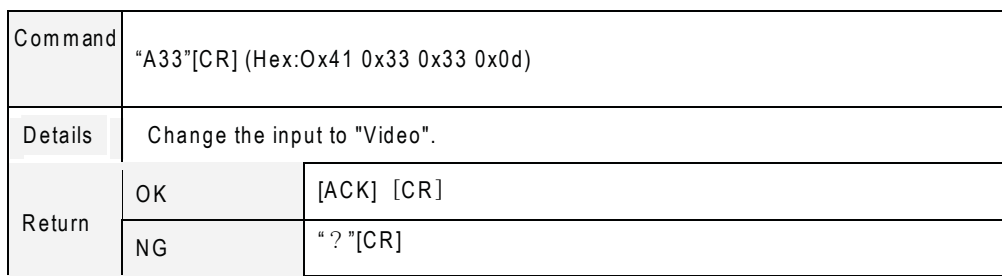

## **2.8 S-Video**

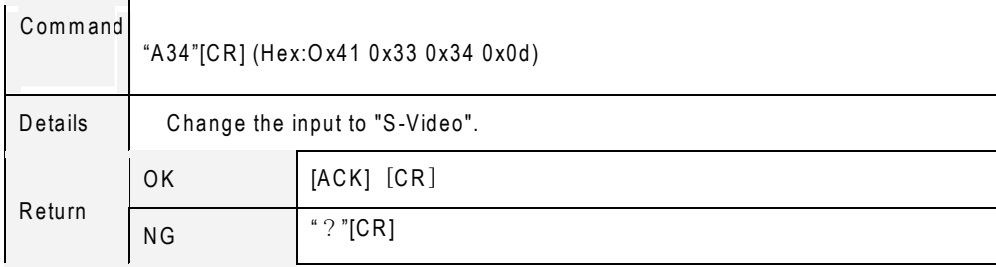

### **2.9 Terminal**

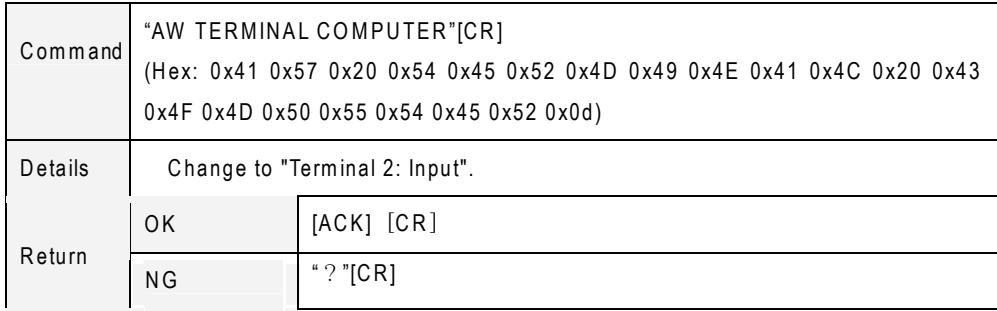

### **2.10 Terminal**

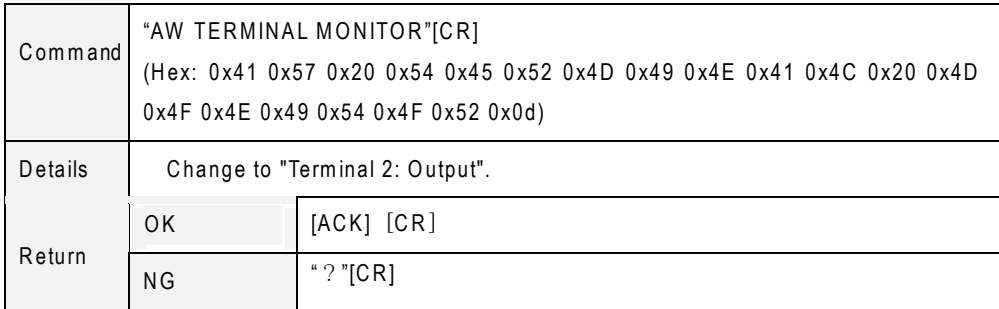

## **2.11 Keystone ↑**

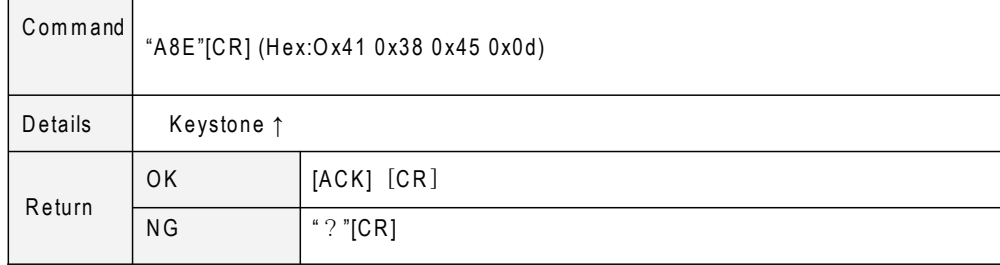

### **2.12 Keystone ↓**

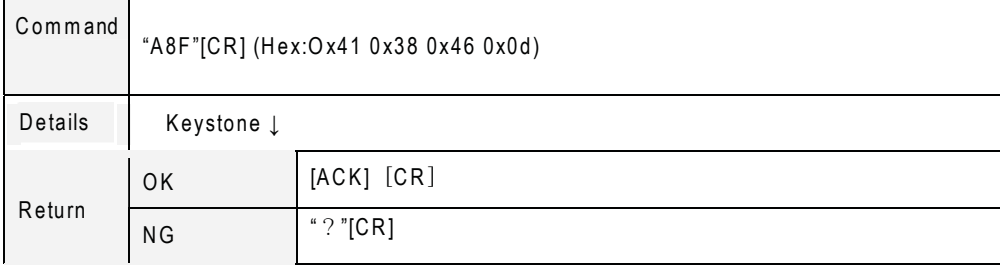

## **2.13 Menu on**

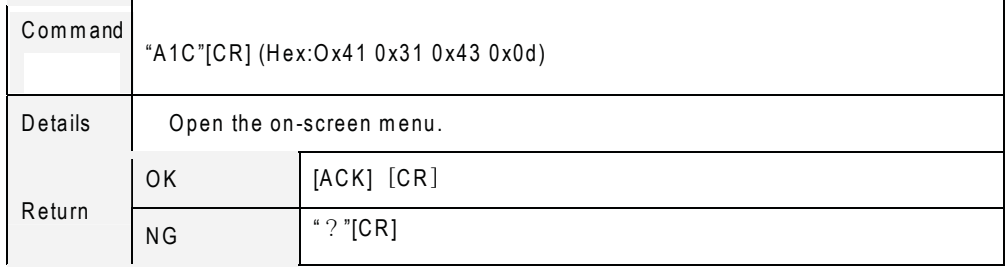

## **2.14 Menu off**

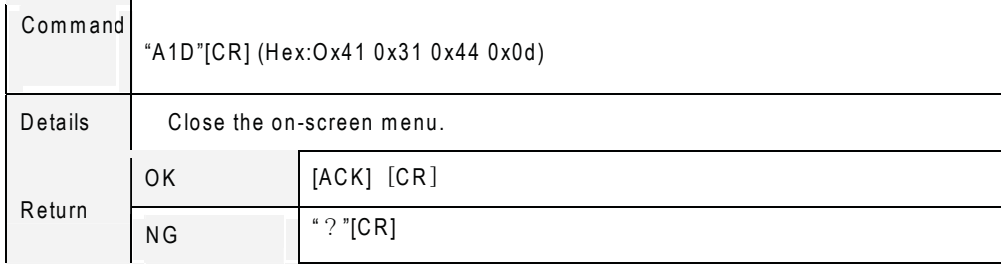

### **2.15 Input mode read**

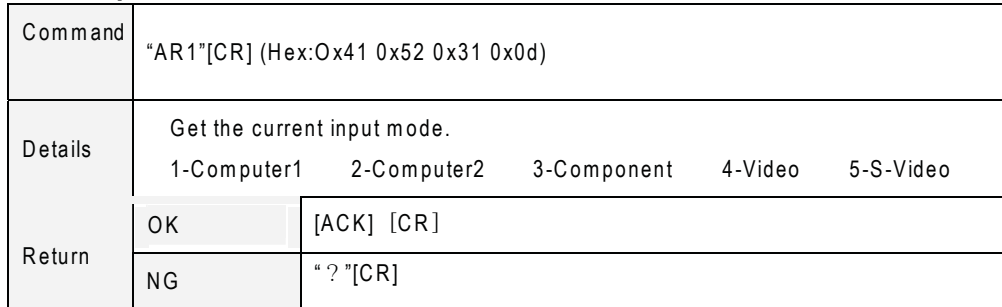

#### **2.16 Auto setup**

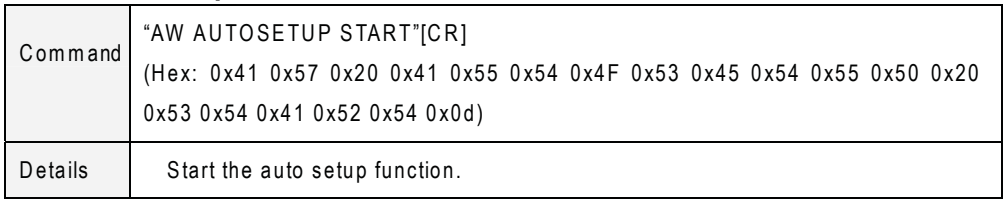

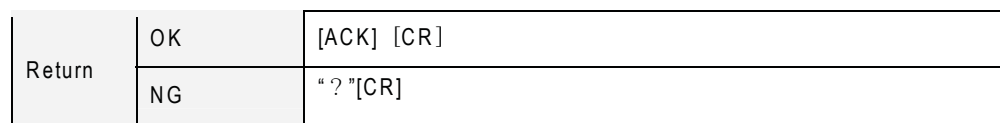

## **2.17 Freeze on**

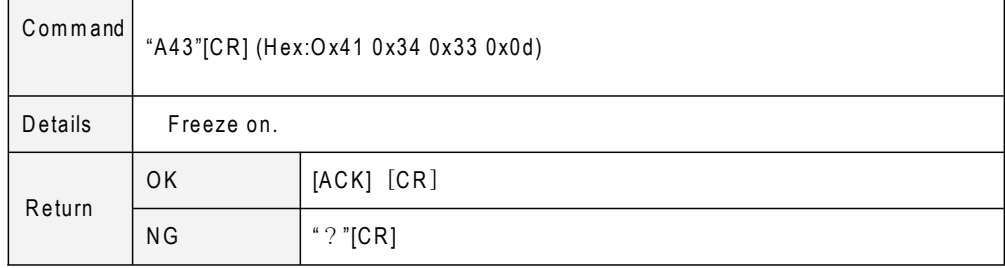

### **2.18 Freeze off**

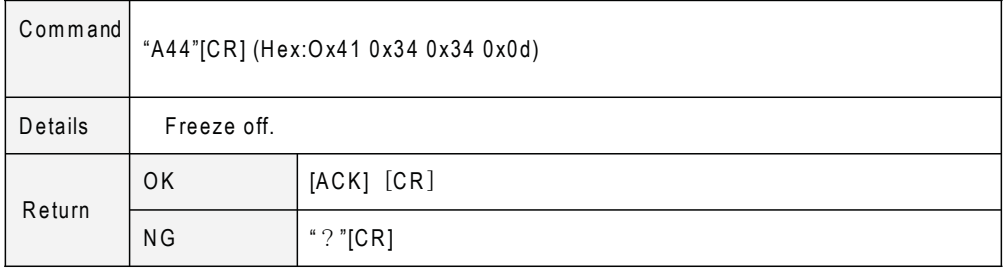

### **2.19 Blank on**

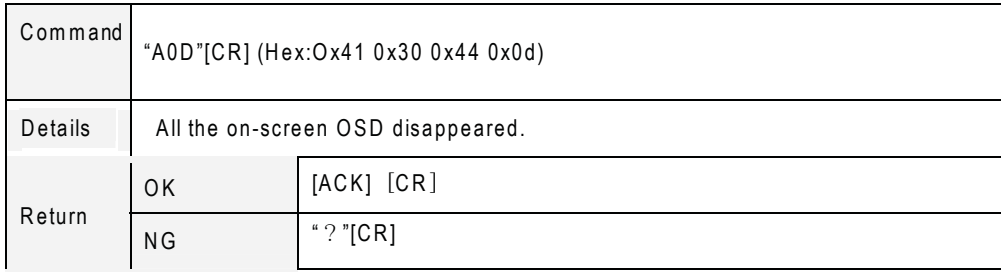

### **2.20 Blank off**

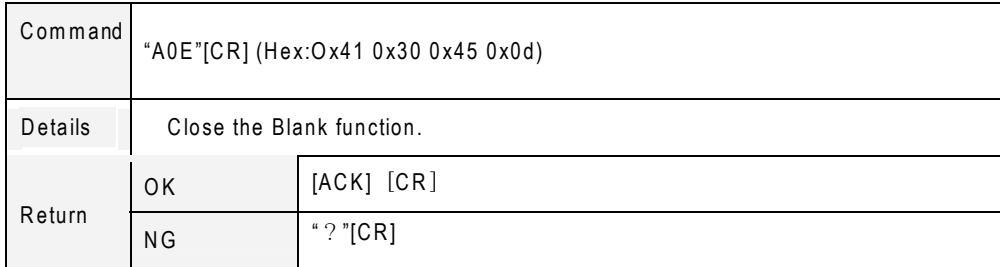

#### **2.21 Timer**

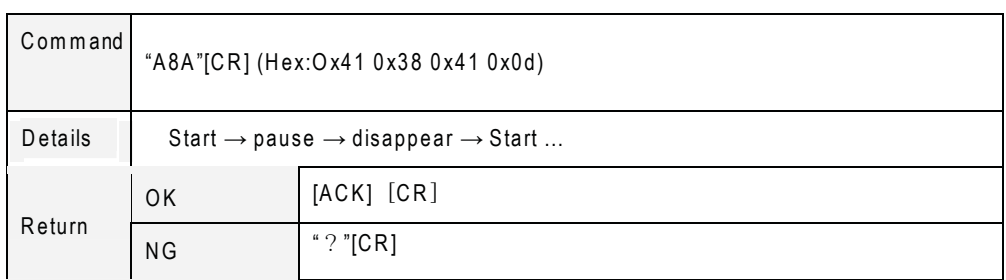

## **2.22 Mute on**

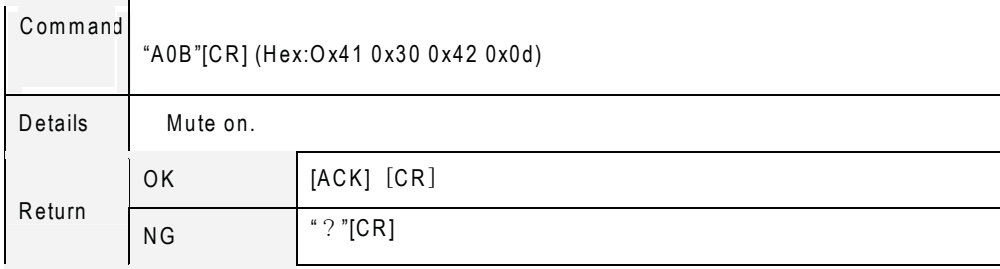

## **2.23 Mute off**

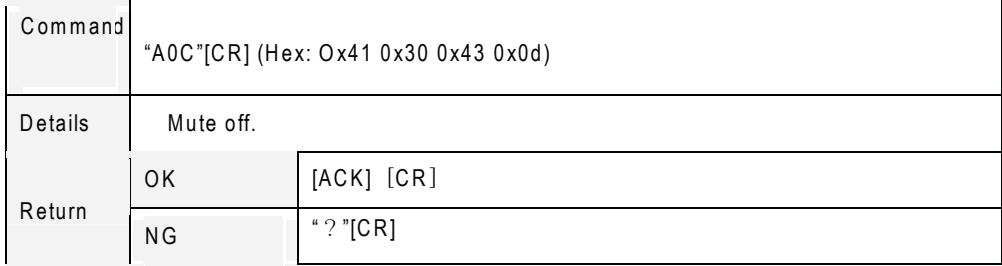

### **2.24 Lamp mode**

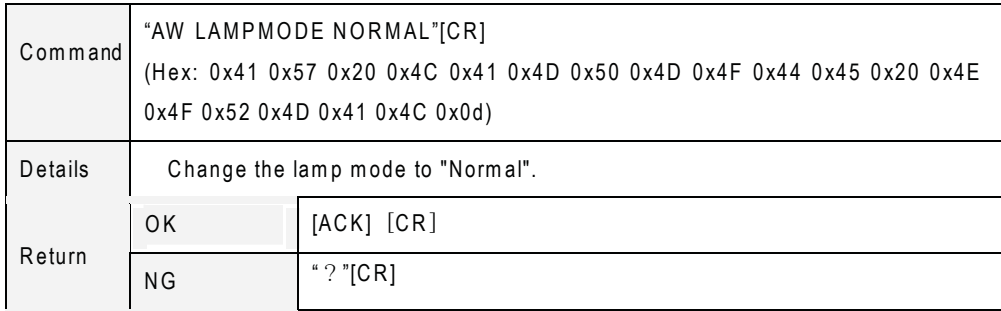

## **2.25 Lamp mode**

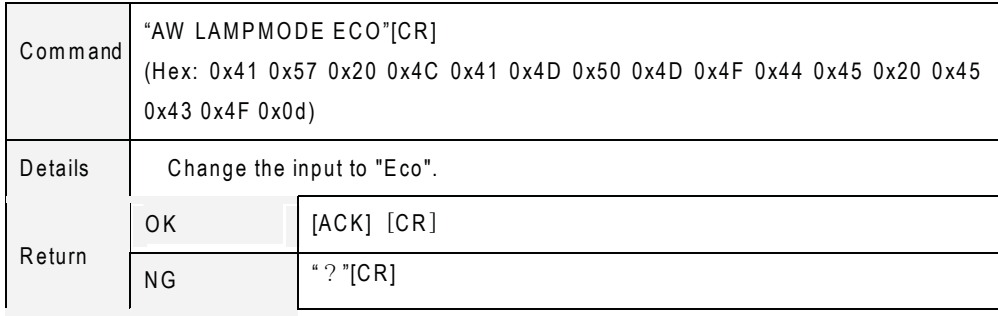

#### **2.26 Digital Zoom +**

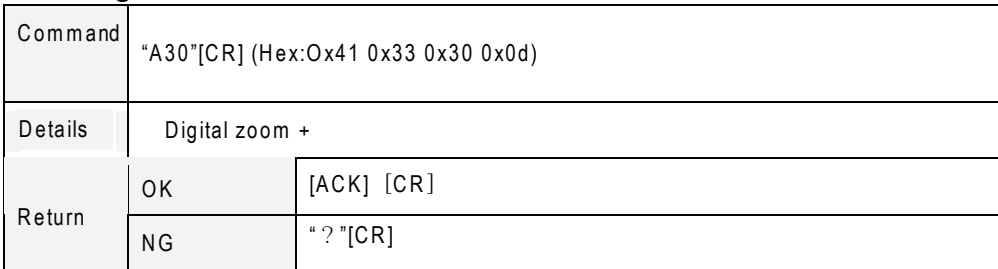

## **2.27 Digital Zoom -**

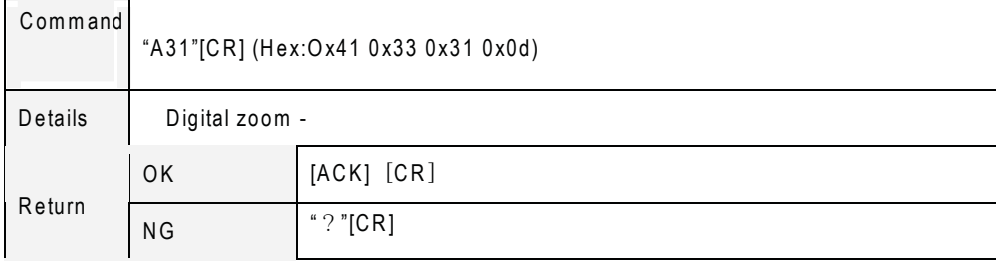

### **2.28 Volume +**

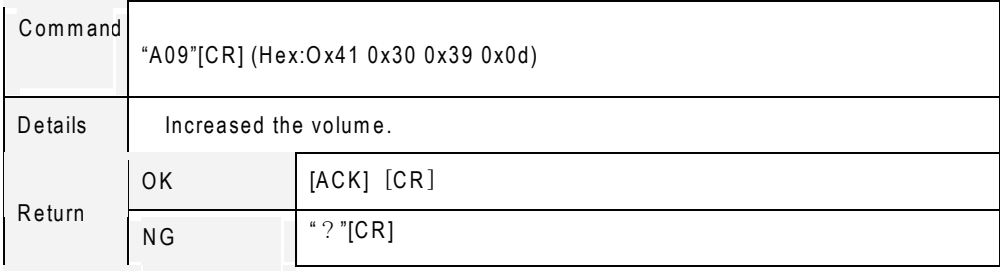

### **2.29 Volume -**

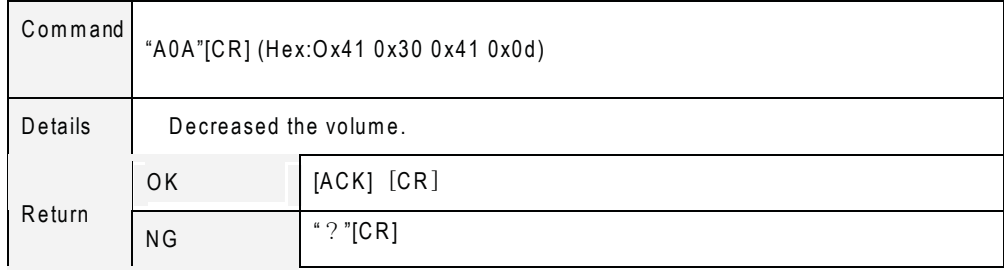

## **2.30 16:9**

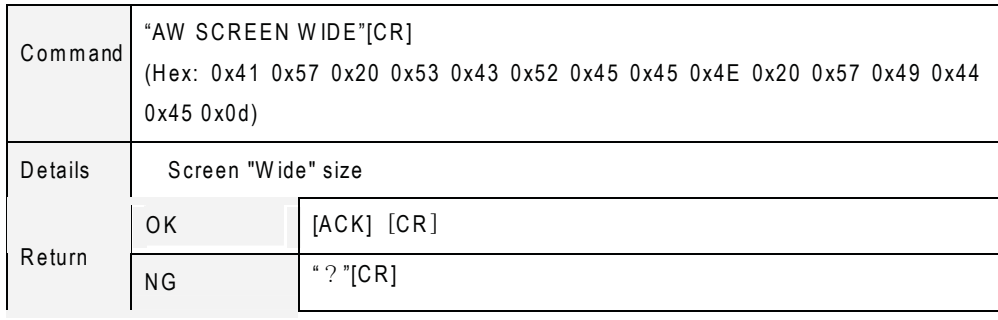

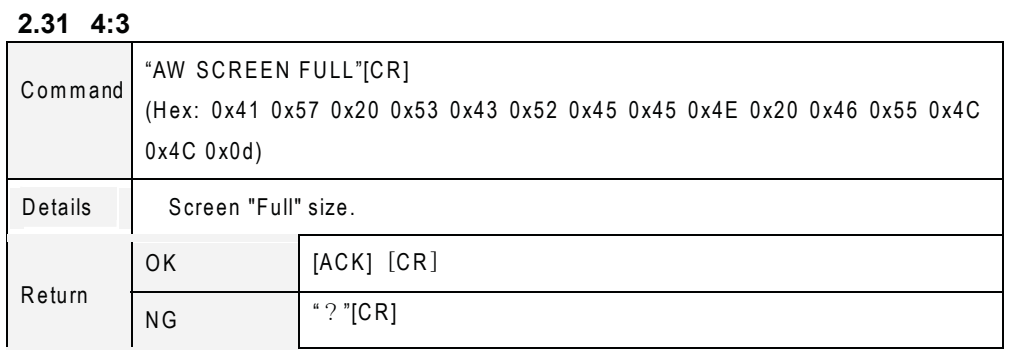

### **2.32 Dynamic**

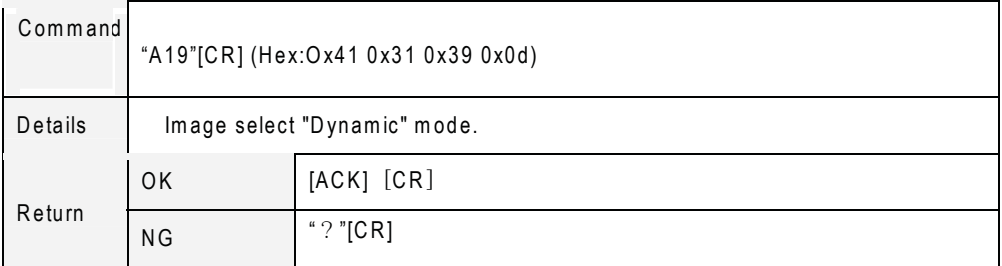

## **2.33 Normal**

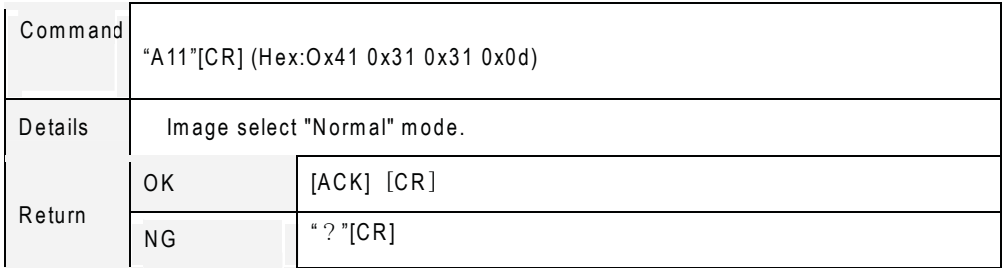

## **2.34 Cinema**

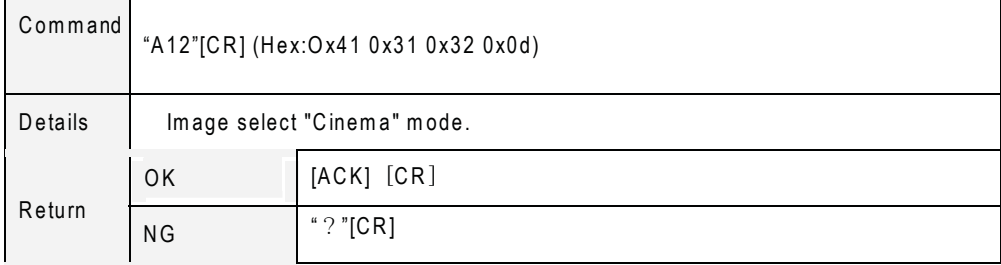

## **2.35 Special**

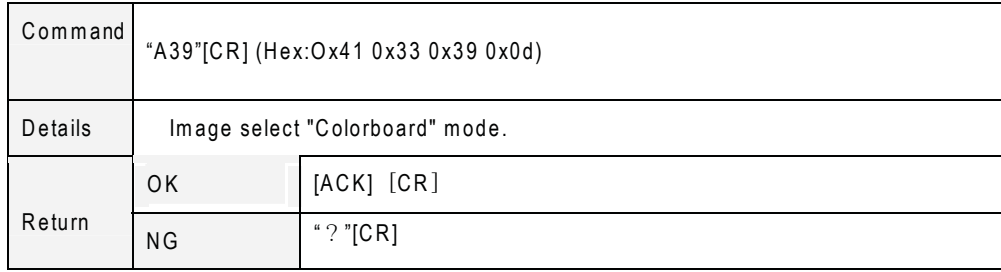

## **2.36 Pointer right**

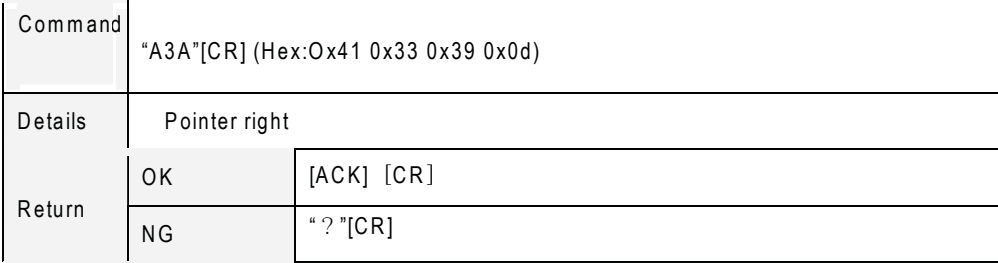

## **2.37 Pointer left**

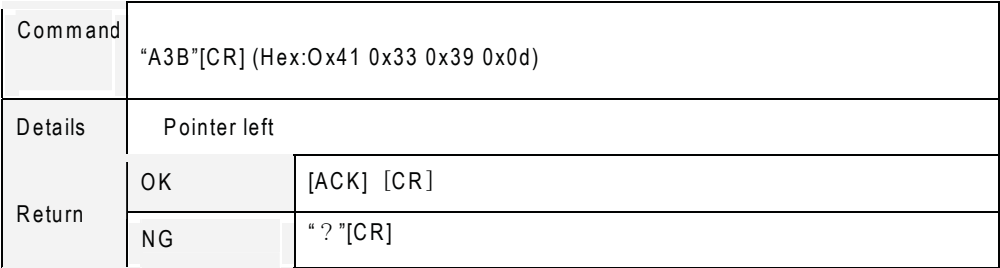

## **2.38 Pointer up**

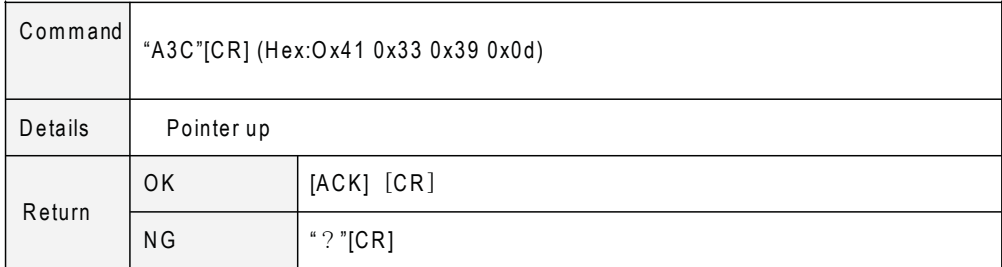

### **2.39 Point down**

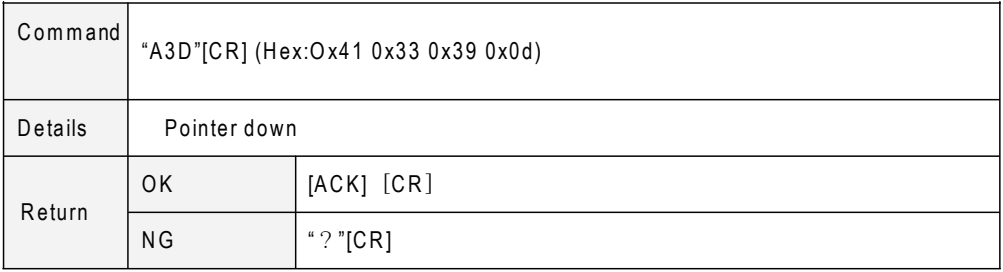

## **2.40 Select**

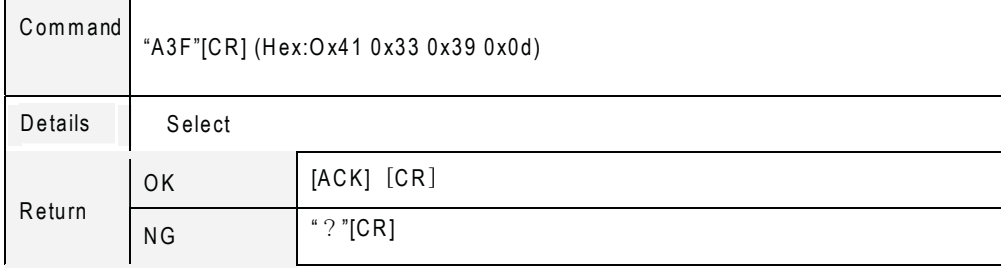

## **Configurations of Terminals**

#### **COMPUTER IN 1/COMPUTER IN 2/MONITOR OUT** (**Analog**)

**Terminal: Analog RGB (Mini D-sub 15 pin)**

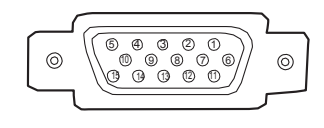

- 1 Red (R/Cr) Input/Output 9 +5V Power/-----
- 
- 
- 
- 4 ------<br>
5 Ground (Horiz.sync.) 12 DDC Data/-----<br>
13 Horiz.sync. Input/Output 5 Ground (Horiz. sync.)
- 
- 7 Ground (Green) 15 DDC Clock/-----
- 8 Ground (Blue)
- 
- 2 Green (G/Y) Input/Output 10 Ground (Vert.sync.)
- 3 Blue (B/Cb) Input/Output 11 Ground/-----
	-
	-
- 6 Ground (Red) 14 Vert. sync. Input/Output
	-

#### **CONTROL PORT CONNECTOR (D-sub 9 pin) LAN TERMINAL**

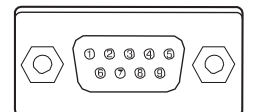

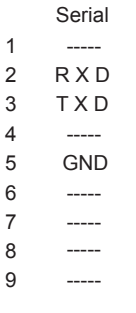

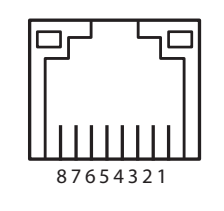

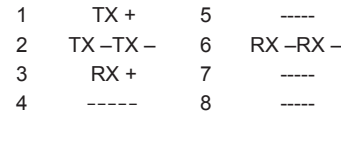

### **PIN Code Number Memo**

Write down the PIN code number in the column below and keep it with this manual securely. If you forgot or lost the number and unable to operate the projector, contact the service station.

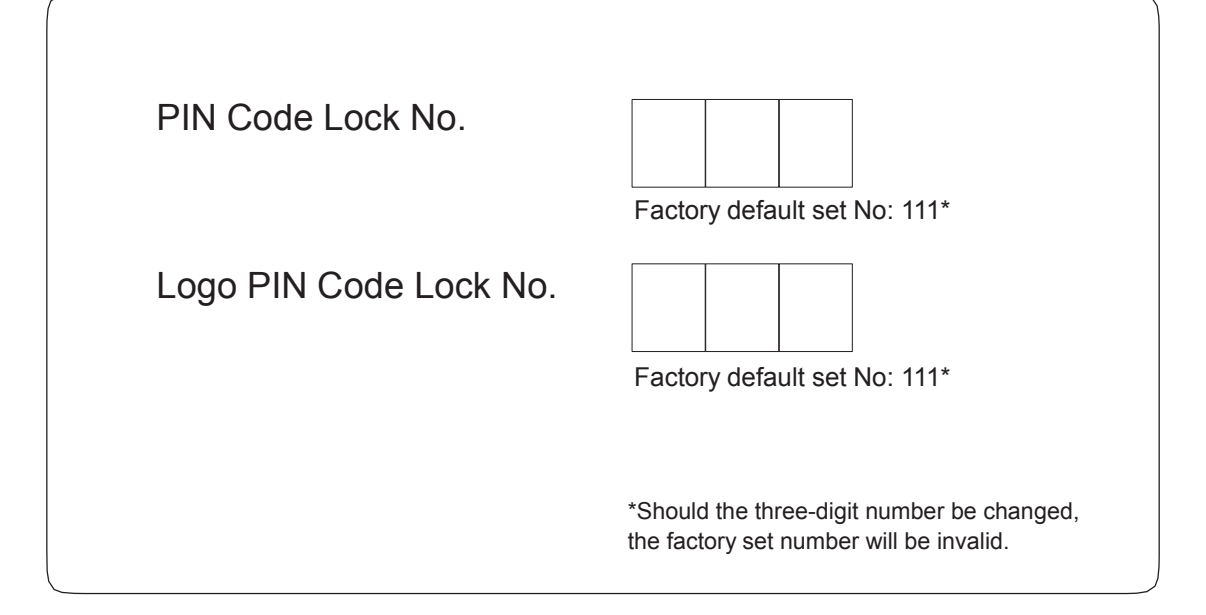

## Preparation:

- 1. Equipments: PC, projector, cables
- 2. Connection procedures:

Connect the projector to routers or switches of the LAN by direct or cross cable. If it fails to connect PC and projector by parallel cable, please switch to cross cable as suggested.

3. After the computer is booted and the projector is plugged in, indicator lights of LAN interface and computer interface will flash continuously.

## < NOTE >

▪Use a standard LAN cable with this Projector. Cat5 or better with a RJ45 connector. ▪Many network connection problems during set up can often be fixed by re-setting the router or modem. After connecting the player to the home network, quickly power off and/or disconnect the power cable of the home network router or cable modem. Then power on and/or connect the power cable again.

▪A 10 Base-T or 100 Base-TX LAN port is required for connection to this Projector. If your internet service does not allow for such a connection, you will not be able to connect the Projector. ▪To connect to the wireless router, a router that supports wireless connection is necessary, and the wireless connection function of the corresponding router must be activated.

▪To connect to a wireless router, verify the SSID and security setting of the wireless router. Please refer to the user guide of the corresponding router for SSID and security setting of the wireless router. ▪When Ad-hoc is used, it may not be able to connect according to the device (for example : notebook computer) that is connected.

• The connection method may vary according to the manufacturer of the wireless router.

## Operation procedures:

- 1. Press MENU button of the remote or the projector. The MENU will display. Use arrow button  $\triangle \blacktriangledown$  to select network icon.
- 2. Press SELECT or ► to enter network setting .
- 3. Use arrow button ▲▼ to select network settings and then press SELECT.
- 4. Network Setting with DHCP "On"

Set DHCP to On: Assign an IP address to the projector from an external DHCP server automatically.

(1) Press SELECT, use ▲▼ to choose "DHCP On" and then press SELECT again.

(2) Select SET by  $\blacktriangle \blacktriangledown$  and then Press SELECT.

Then it will display "waiting…"on the screen. Wait until it disappears.

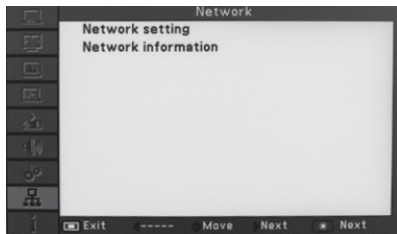

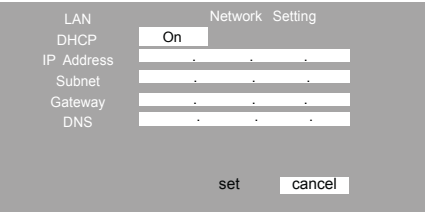

5. Network Setting with DHCP "Off"

Set DHCP to Off: Assign an IP address manually. Set IP Address as the IP Address format of PC.

- (1) Press SELECT, use ▲▼ to choose "DHCP Off " and then press SELECT again.
- (2) Press the  $\triangle \blacktriangledown$  to select the option to adjust, and press the SELECT button.
- (3) Press the  $\blacktriangleleft\blacktriangleright$  button to select the instructions to adjust  $\frac{1}{P}$  Address  $\frac{1}{P}$  address  $\frac{1}{P}$  address  $\frac{1}{P}$  address  $\frac{1}{P}$  and  $\frac{1}{P}$  are  $\frac{1}{P}$  . 168 . 1 . 100 the block.  $\text{Subnet}$  and  $\text{Subnet}$  and
- (4) Press the  $\triangle \blacktriangledown$  direction button to adjust value.
	- Select an IP address.
	- Select subnet mask number.
	- Select the default gateway of the network connected to the projector.
	- Select DNS number.
- (5) Select SET by  $\blacktriangle \blacktriangledown$  and then Press SELECT. Then it will display "waiting…"on the screen. Wait until it disappears.

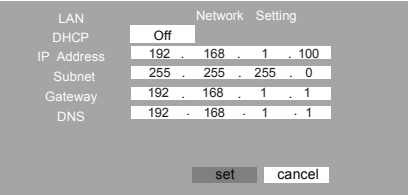

- < Note >
- If Network Setting is not working, check your network conditions. Check the LAN cable connection.
- If the Network Setting is not completed, network functions may not operate normally.
- IP Auto Setting: Select it if there is a DHCP (Dynamic Host Configuration Protocol) server on the local area network (LAN) via wired connection, the Projector will automatically be allocated an IP address. The IP address will automatically be determined. Connection to DHCP may not be possible when the firewall is installed or according to the model of the computer.
- IP Manual Setting: Select it if there is no DHCP server on the network and you want to set the IP address manually.
- Press the menu button to exit the menu screen.

Web page Operation :

1. Check IP address:

Enter network menu and select network information. Press select to check IP address.

2. Enter the IP address into the address bar (figure 8). ex) http://192.168.1.100

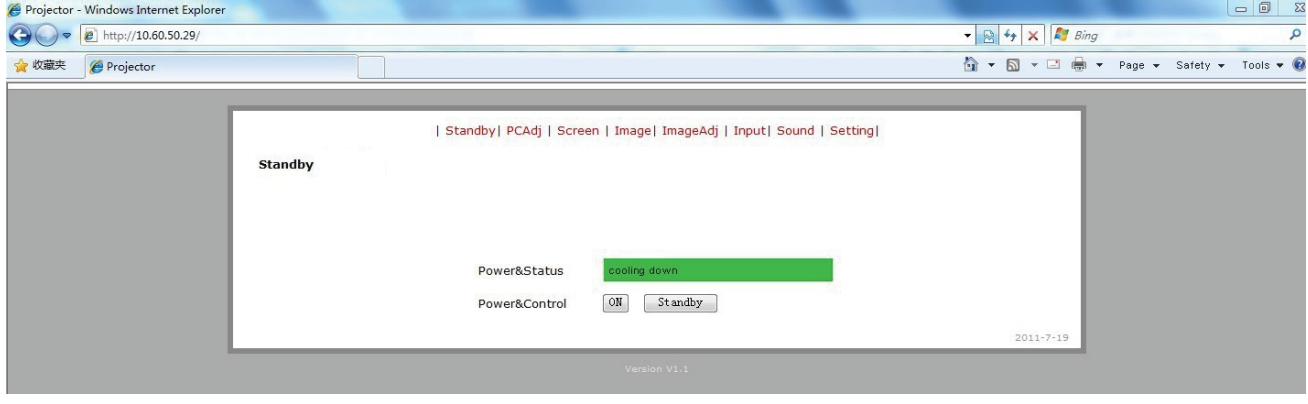

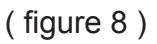

< Note >

- Information on this page needs to be updated every time, when the Web page does not respond correctly.
- 3. Set the corresponding items of the projector by the website
- 1) Standby: Enable the power On or Off by selecting the "On" or "Standby"

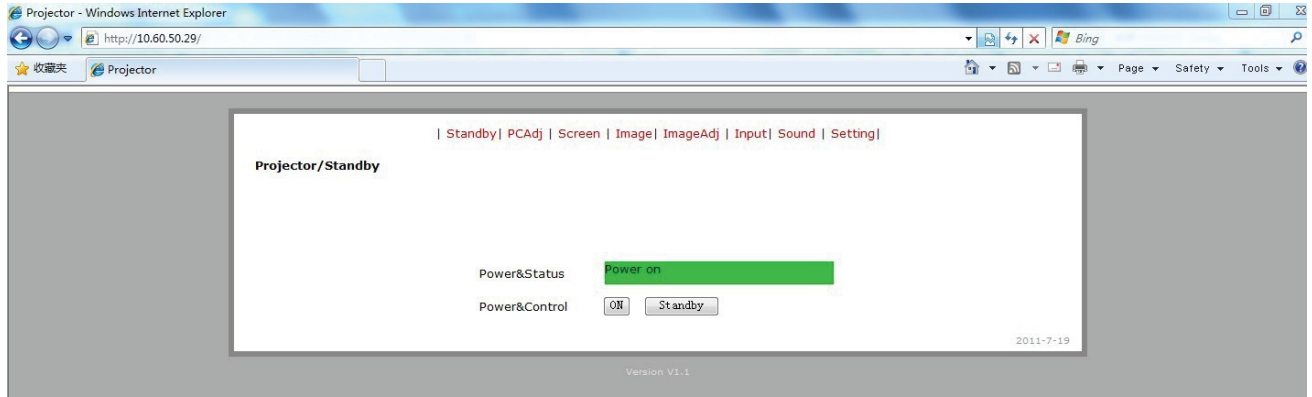

2) PCAdj: Auto PC ( RGB ) adjustment will be done by "Auto PC  $A_{\text{dir}}$ "

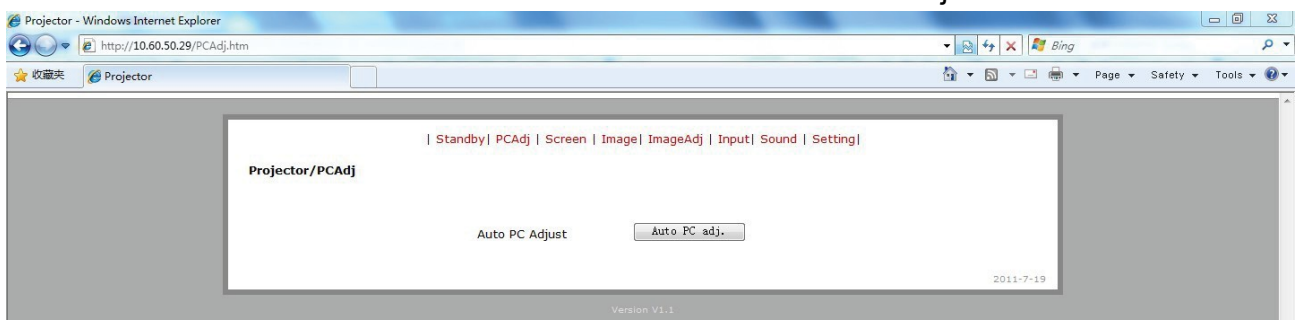

3) Screen: Adjust the screen aspect ratio.

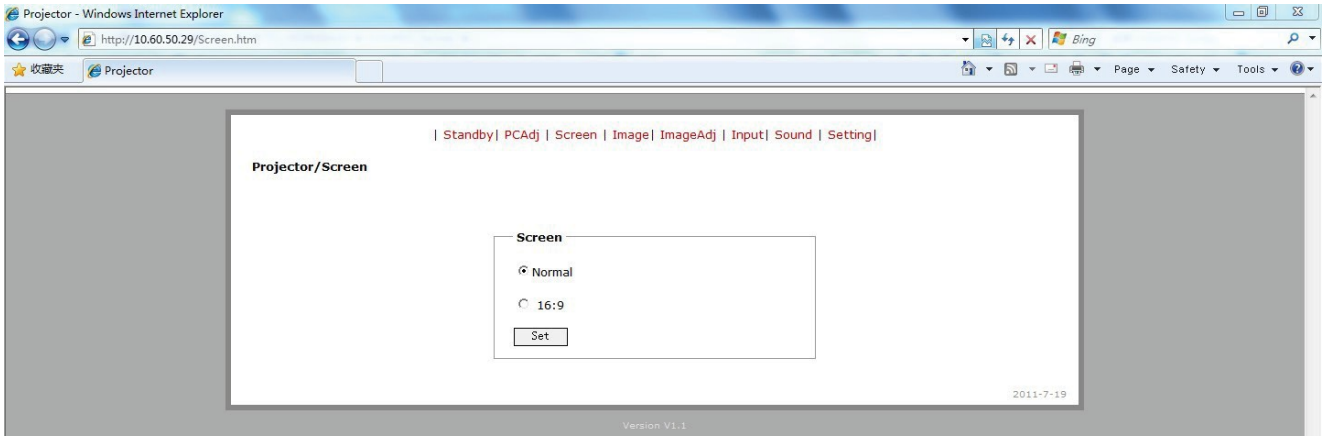

4) Image : Preset Image mode can be selected.

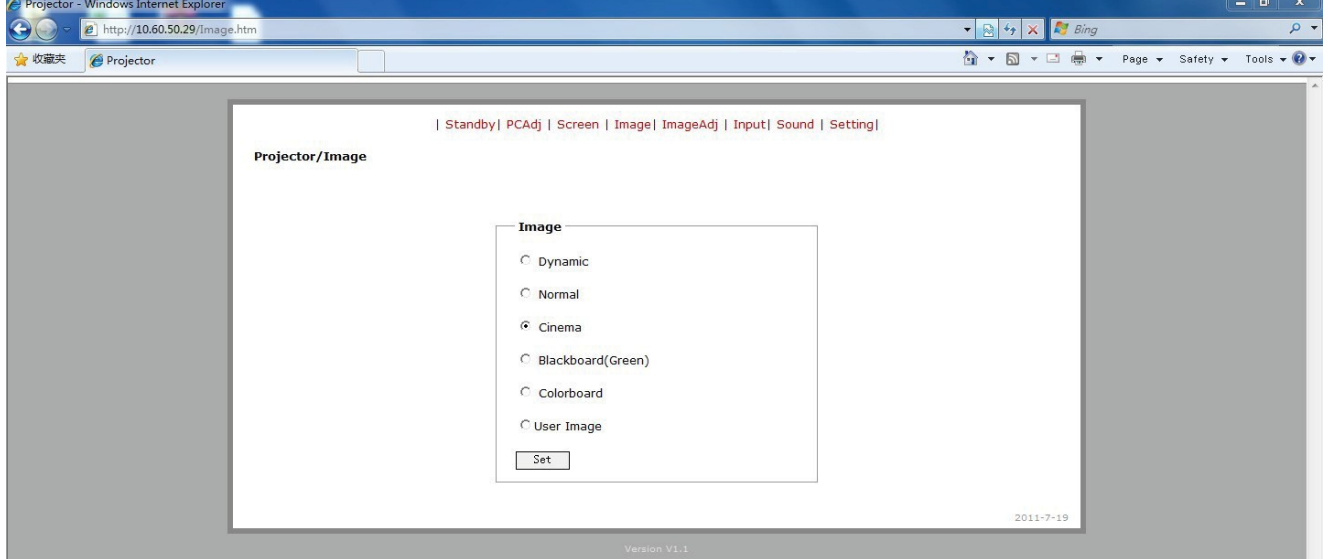

5) ImageAdj : Contrast and Brightness Values can be adjusted.

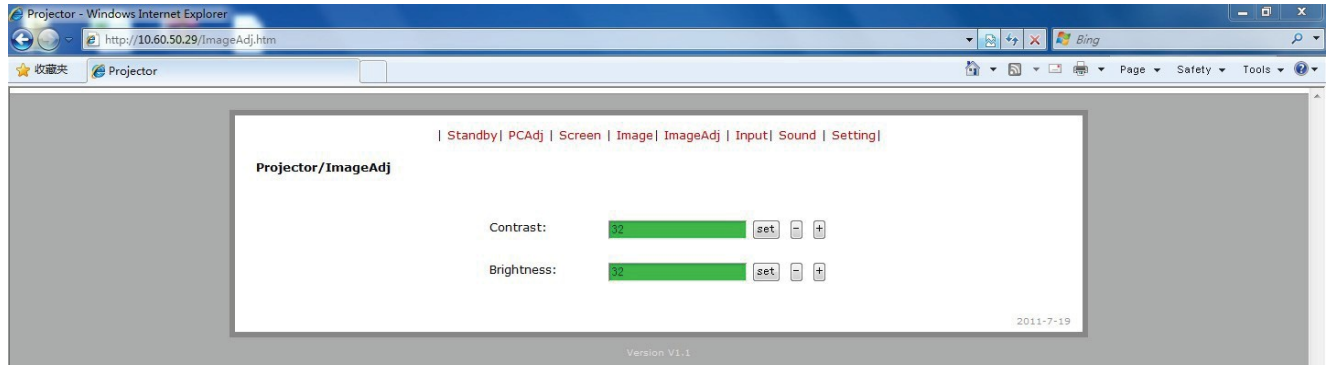

#### 6) Input: Select the input source.

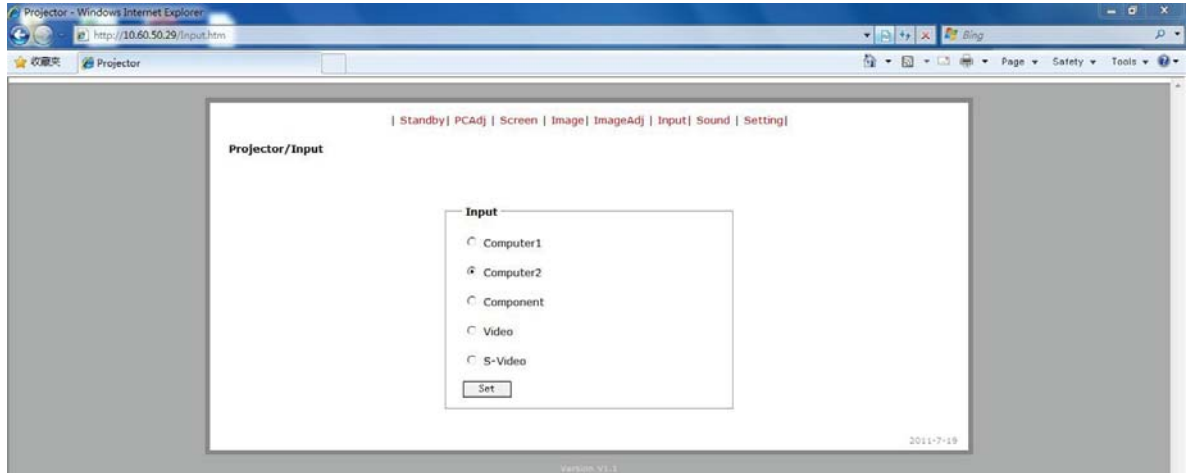

7) Sound: Sound Volume and Mute can be adjusted.

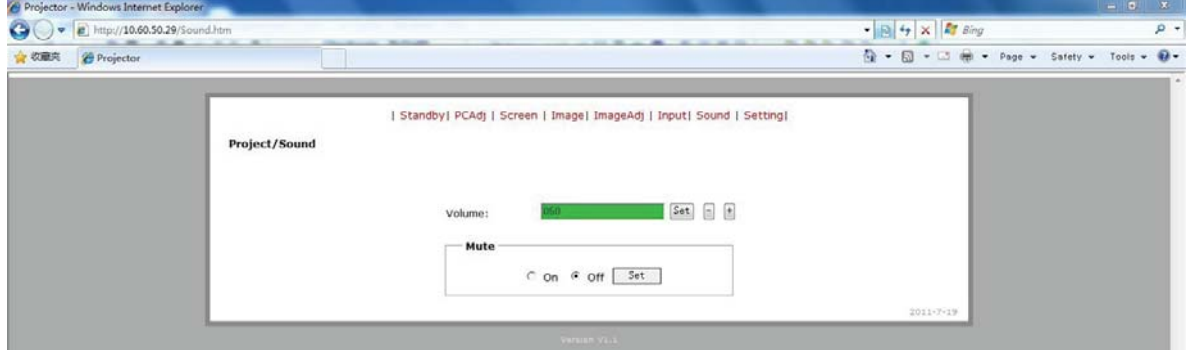

### 8) Setting: Select other setting status.

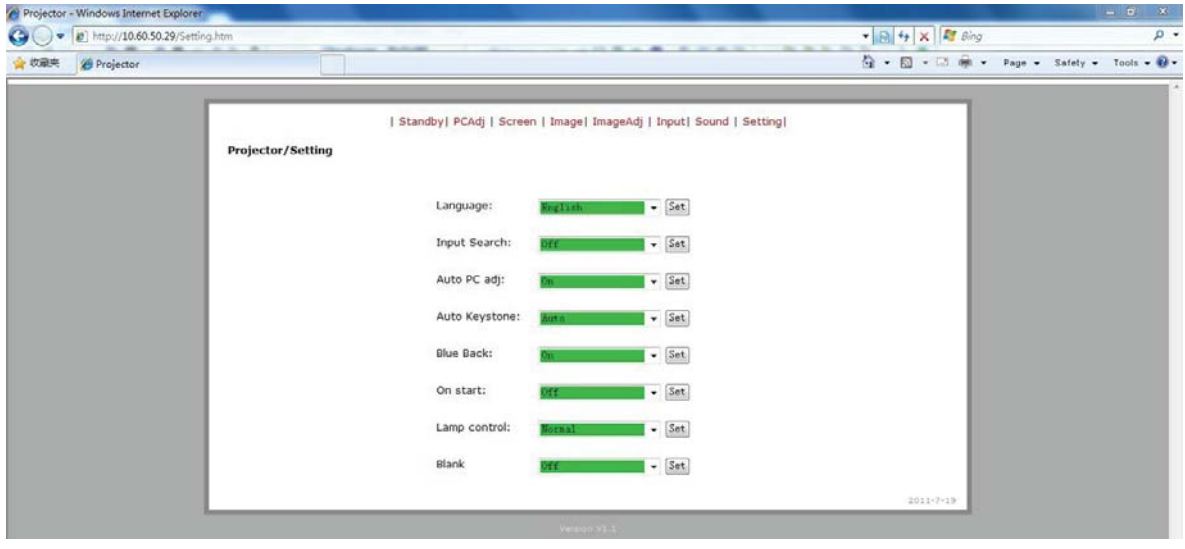

- < Note >
- Information on this page needs to be updated every time, when the Web page does not respond correctly.
	- ex) Click the Refresh Menu in the Web page for updating the information.
## **Dimensions**

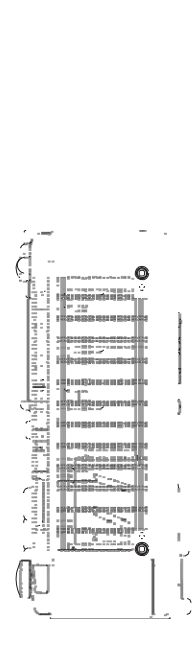

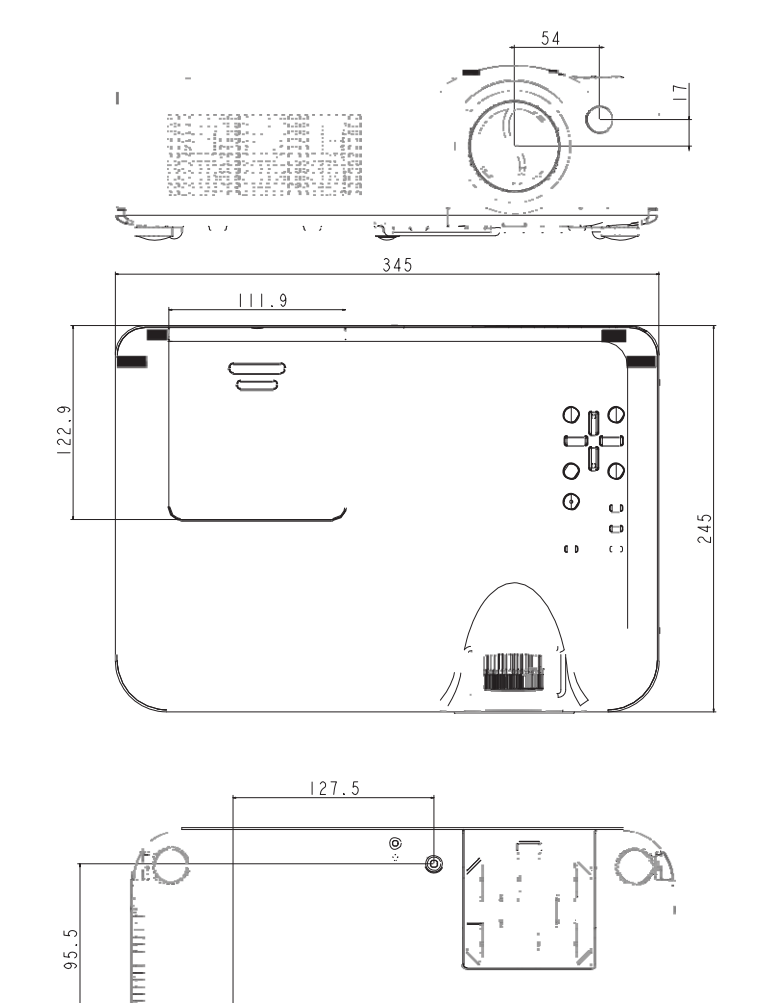

×.

.<br>"कल्पानच्या अ

V Ō

 $\circ$ 

 $168$ 

**TELIT AT ALL** 

 $\overline{\phantom{a}}$ 

 $60$ 

89.5

 $32<sup>°</sup>$ 

UNIT: MM

Screw holes for ceiling installation Screw: M4 Depth: 10.0

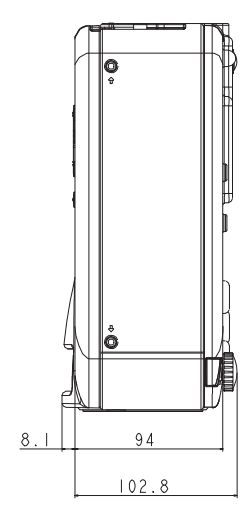

**MEMO**

## **Technical Specifications**

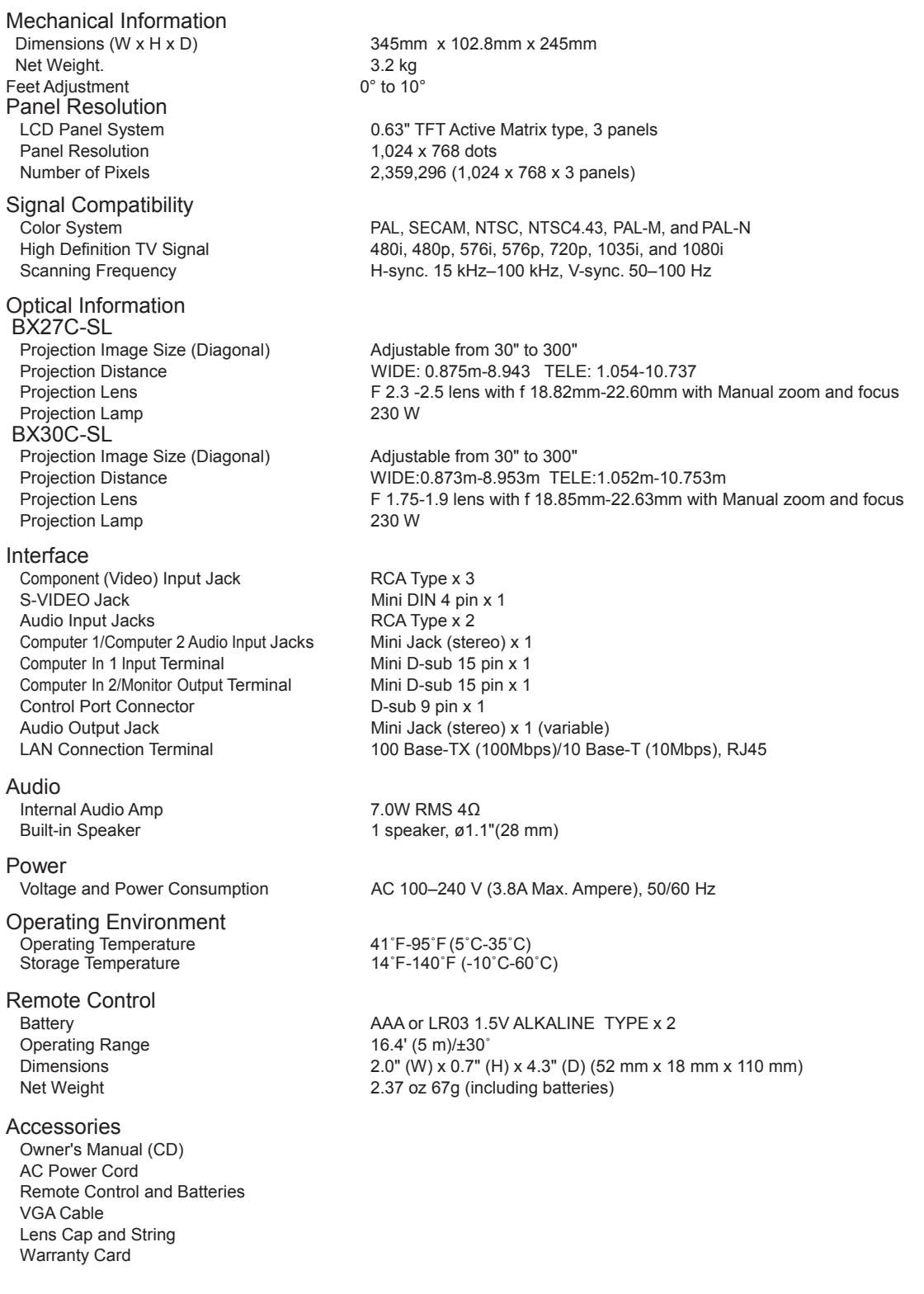

● The specifications are subject to change without notice.

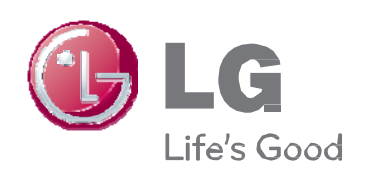

The model and serial number of the projector is<br>located on the back or one side of the projector.<br>Record it below should vou ever need service.